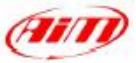

# **Race Studio 2**

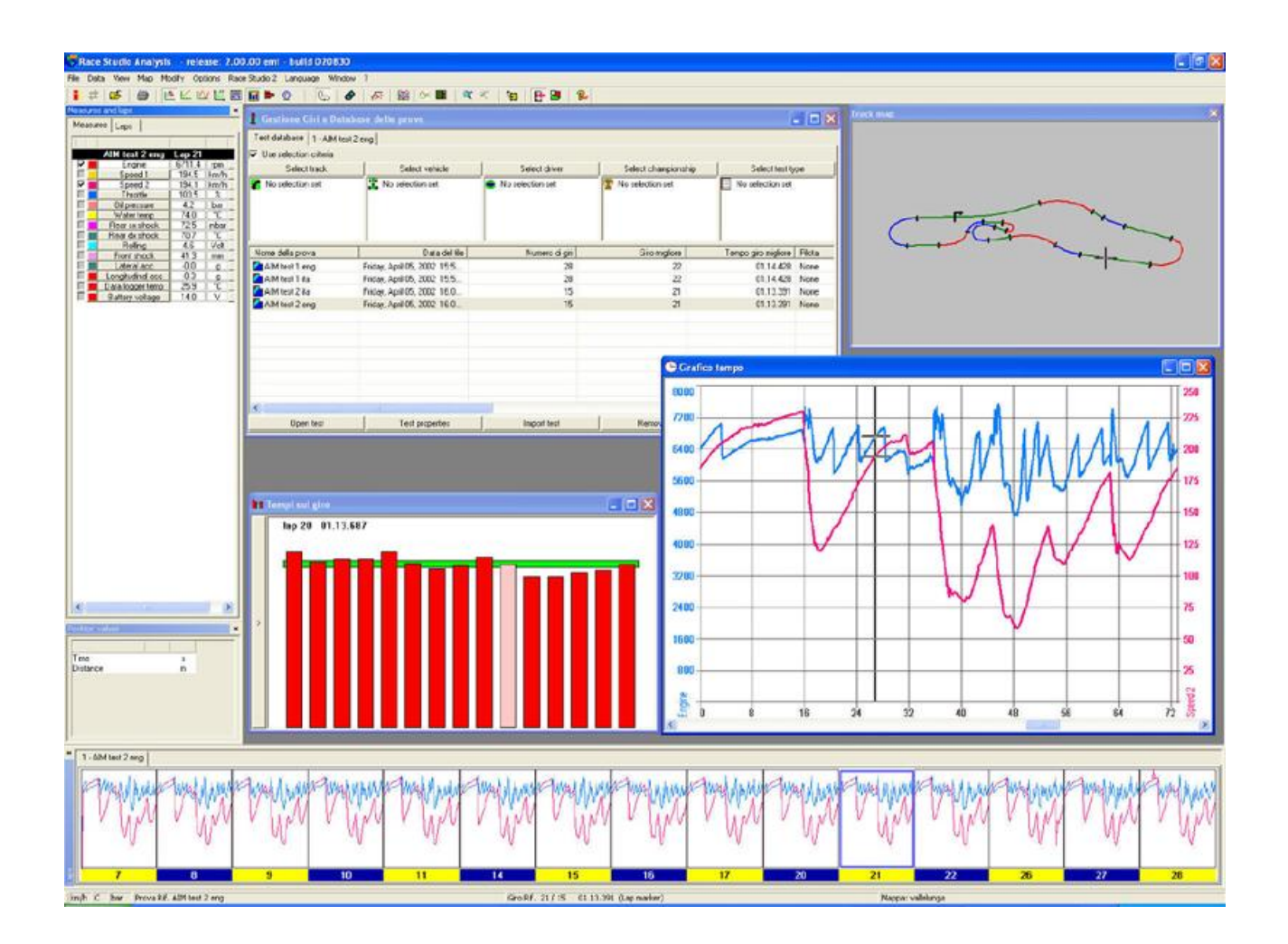

# **Race Studio 2 Analysis Uživatelská příručka Verze 1.00.10 - 9.června 2003**

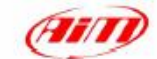

AIM s.r.l. si vyhrazuje právo provést jakékoliv změny v obsahu tohoto manuálu bez povinnosti oznámení těchto změn jakékoliv osobě.

AIM s.r.l. nezodpovídá za jakékoliv chyby obsažené v tomto dokumentu nebo nahodilé a nepřímé škody vzniklé ve spojení s vybavením, výkonem nebo používáním všech částí (hardwaru, softwaru a manuálu).

#### **Revizní kód: 1.00.10 - datováno 9.června 2003**

Microsoft®, Windows 98®, Windows 2000®, Windows  $XP^{\circledast}$ , Windows NT<sup>®</sup> a Excel® jsou registrované značky společnosti Microsoft.

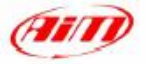

# **Obsah**

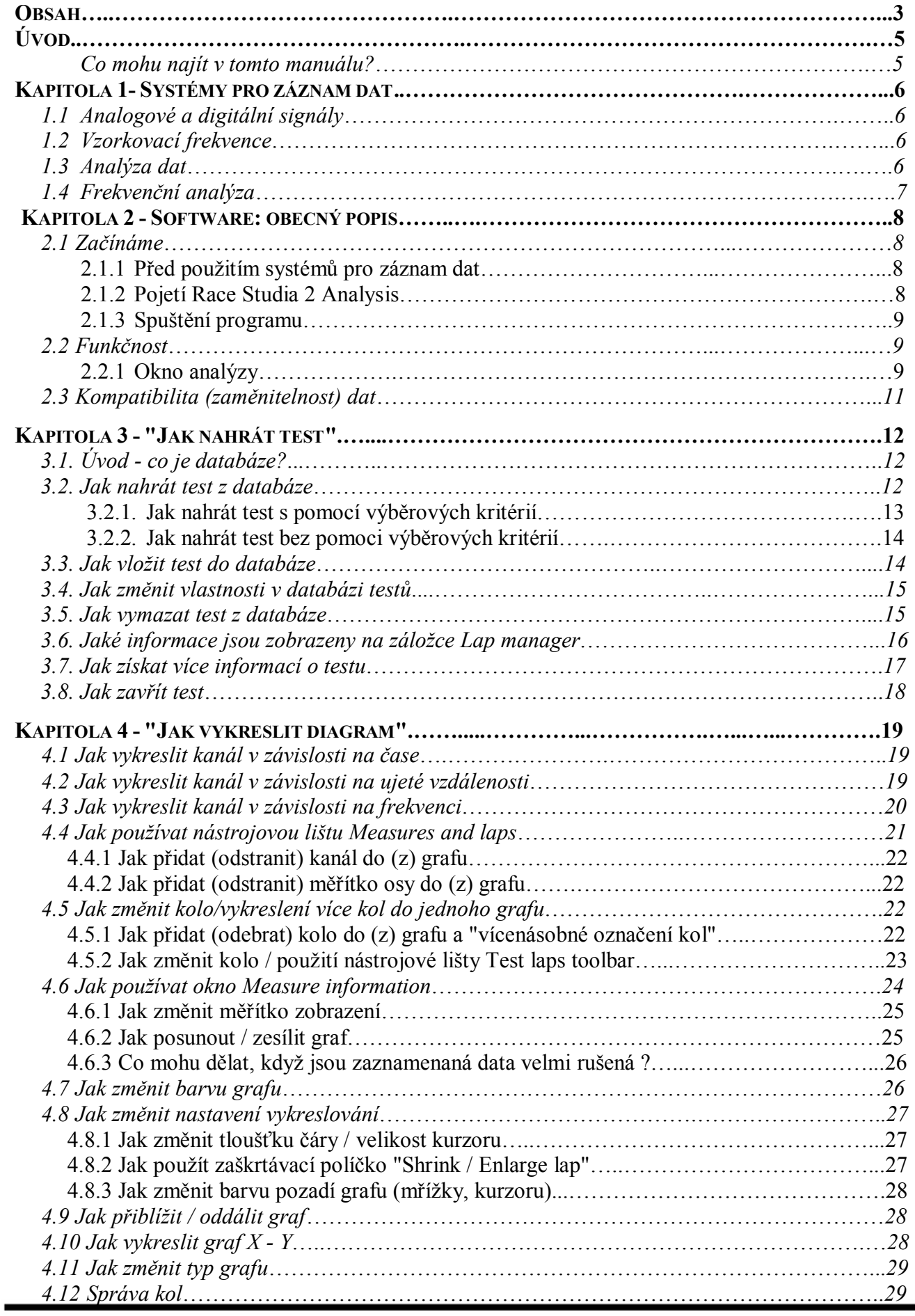

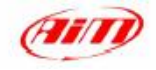

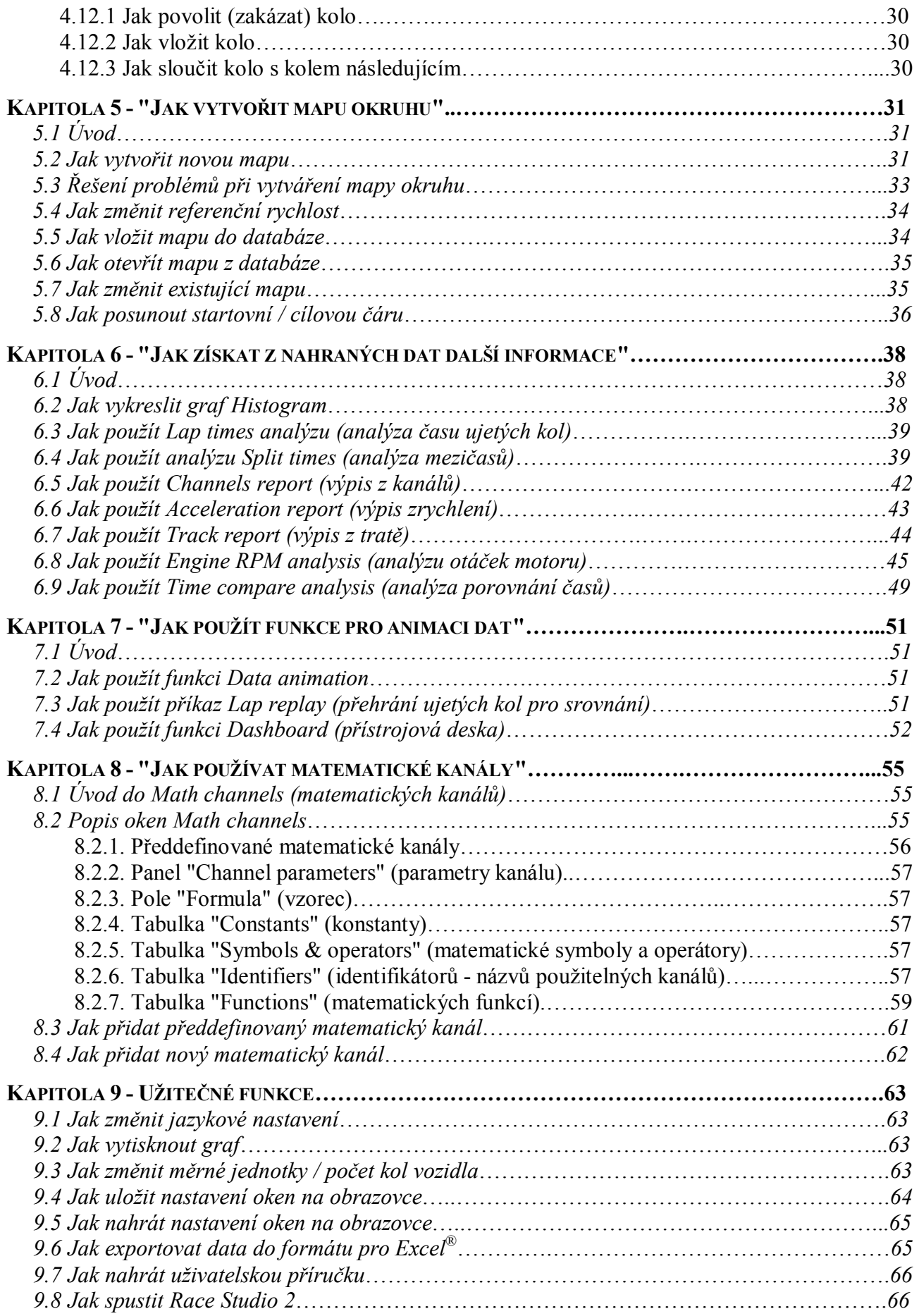

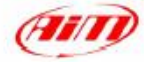

# **Úvod**

Software **Race Studio Analysis** je schopen spravovat data pocházející z přístrojů pro sběr dat od firmy **Aim**. Tento software byl navržen a vyvinut pro analýzu dat získaných z vašeho měřicího přístroje, za účelem zlepšení výkonů jezdce a nastavení vozidla.

Cílem tohoto manuálu je umožnit každému, kdo nemá dostatečné znalosti o osobních počítačích a technice analýzy dat, aby mohl správně a účinně analyzovat zaznamenaná data. Z tohoto důvodu je tento manuál napsaný metodou "Jak na to", která je založena na psaní manuálu za účelem odpovědi na nejčastěji kladené otázky (vztahující se k nahrávání testu, správě databáze, nastavení vykreslování, tvorbě mapy okruhu apod.).

Tento manuál byl napsán ve vztahu k operačnímu systému Windows ® XP a 2000.

# **Co mohu najít v tomto manuálu?**

V tomto manuálu, najdete vyčerpávající přehled všech funkcí **Race Studia Analysis**. Zde níže je uveden detailnější popis jednotlivých kapitol:

- · Kapitola 1 udává některé základní způsoby záznamu dat pro snadnější pochopení systémů pro sběr dat.
- · Kapitola 2 podává základní popis funkce softwaru **Race Studio Analysis**.
- · Kapitola 3 popisuje "Jak nahrát test" pro analýzu zaznamenaných dat prováděnou softwarem **Race Studio Analysis**.
- · Kapitola 4 popisuje "Jak vykreslit diagram", vysvětluje různé druhy dostupných diagramů, způsob jak změnit tloušťku a barvu čar, nástroj zoom (přiblížení, oddálení grafu) atd.
- · Kapitola 5 se týká utility "Jak vytvořit mapu okruhu", ukazuje jak vytvořit novou mapu okruhu a jak nahrávat / mazat / měnit již dříve vytvořené mapy.
- · Kapitola 6 popisuje skupinu funkcí, které uživateli umožňují dosáhnout větší rozpětí informací o testu, jako je *track report(výpis z tratě), setup analysis(analýza nastavení vozu), histogram diagram*, maximální a minimální hodnoty měřených kanálů, atd.
- · Kapitola 7 se týká funkce "Data animation", která uživateli umožňuje přehrát si graficky zaznamenané měřicí kanály.
- · Kapitola 8 popisuje "Math channels" (matematické kanály), především vysvětluje, jak vytvořit nový a jak nahrát existující matematický kanál, jak nadefinovat novou konstantu a jak vyzkoušet nově vytvořený matematický vzorec.
- · Kapitola 9 popisuje některé užitečné funkce, jako "Jak nahrát / uložit nastavení oken" a "Jak exportovat data do formátu pro Excel".

# **Kapitola 1- Systémy pro záznam dat**

# **1.1 Analogové a digitální signály**

Měření fyzikálních veličin, jako je rychlost vozidla nebo teplota výfukových plynů, je velmi jednoduchá a současně i velmi komplikovaná činnost.

První věc potřebná pro měření je snímač; zařízení, které převádí fyzikální veličinu na elektrický signál. Elektrický signál se může měnit mezi dvěma pevnými hodnotami nebo může nabývat hodnot v pevném rozmezí, kromě toho může být definován v nepřetržitém časovém intervalu nebo určitém času.

Pokud je signál definován v určitém časovém intervalu a může obsahovat hodnoty v pevném rozmezí, nazývá se **analogovým**. Když je signál definován pro konečný časový interval a může obsahovat pouze pevné hodnoty, nazýváme ho **digitálním**.

Systémy pro záznam dat a osobní počítače zpracovávají signály pouze v číselné (nebo digitální) podobě. Z tohoto důvodu je nutné převádět všechny signály do digitální podoby.

Měřicí datové ústředny tyto převody provádějí.

Senzor použitý pro měření otáček motoru a rychlosti otáčení kol poskytuje výstupní signál obsahující pouze pevné hodnoty a je definován pro nepřetržitý časový interval. Měřicí datová ústředna převádí tento signál do digitální podoby počítáním impulsů vytvářených ve snímači.

Všechny ostatní snímače, jako potenciometry a termočlánky, mají analogový výstup. Měřicí datová ústředna opět provádí převod analog-to-digital (z analogového na digitální signál).

#### **1.2 Vzorkovací frekvence**

Vzorkovací frekvence je frekvence, se kterou jsou měřicím systémem zaznamenávána data.

Ačkoliv se výstup ze snímače mění plynule a okamžitě, systém pro záznam dat nahrává data v daných intervalech.

Vzorkovací frekvence se vyjadřuje v Hertzích (Hz = 1/s). Například když máte vzorkovací frekvenci 10 Hz znamená to, že vstup je načítán desetkrát za vteřinu a čas mezi dvěma následujícími čteními je 0,1 sekundy.

Pro přesnou představu o fyzikálním jevu, jako je dráha tlumiče, je důležité načítat výstup ze snímače tak často, aby nedošlo ke ztrátě informací o vlastním jevu. Proto je také velmi důležité zvolit správnou vzorkovací frekvenci.

#### **1.3 Analýza dat**

Analýza obsahuje všechny funkce používané k prohlížení a pochopení nahraných dat.

Základní funkce analýzy jsou diagramy, histogramy a vytváření map okruhů.

Diagramy jsou nejběžnější cestou k analýze dat.

Na svislé ose ukazují nahrané hodnoty a na vodorovné ose čas, vzdálenost nebo frekvenci.

Zobrazení v závislosti na čase a prostoru jsou velmi snadno čitelné, poněvadž ukazují, kdy a kde byla data nahrána. Naopak zobrazení v závislosti na frekvenci je třeba trochu více vysvětlit, což je provedeno v následujícím odstavci. Všechny funkce analýzy poskytované softwarem **Race Studio Analysis** jsou popsány v kapitolách 3 až 9.

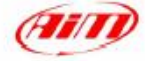

## **1.4 Frekvenční analýza**

Frekvenční analýza je založena na Fourierově teorému. Tento teorém tvrdí, že každý signál může být určen jako součet množství konečných nebo nekonečných sinusoid.

Úplná charakteristika sinusoidy je dána třemi parametry; jsou to 1) frekvence, 2) amplituda a 3) fáze.

Proto může být každý signál zobrazen v závislosti na čase jako součet sinusoid s různými hodnotami frekvence, amplitudy a fáze.

Normální cestou k znázornění sinusoidy v závislosti na frekvenci je zobrazení dvou rozdílných diagramů, jednoho pro amplitudu a druhého pro fázi. Tyto se nazývají spektrum amplitud a fázové spektrum.

Signály obvykle analyzované programem **Race Studio Analysis** mají velký počet komponentů sinusoid; frekvence těchto komponent jsou si velmi blízké.

Velmi řídkou aplikací frekvenční analýzy je výpočet výkonového spektra signálu. Výkonové spektrum je získáváno umocněním amplitudy různých komponent signálu. Za účelem získání výkonového spektra v oblasti frekvence je nutno provést Fourierovu transformaci signálu.

Fourierova transformace vyžaduje velké množství matematických operací. Z tohoto důvodu bývá obyčejně výpočet prováděn pomocí rychlého algoritmu, který se nazývá rychlá Fourierova transformace (Fast Fourier Transform - FFT). Tento algoritmus snižuje složitost, počet operací a tak i dobu výpočtu.

Program **Race Studio Analysis** umožňuje, použitím rychlé Fourierovy transformace, výpočet výkonového spektra pro všechny kanály. Výkonové spektrum může být zobrazeno výběrem položky "View-Plot vs.frequency" z menu View.

Výkonové spektrum je velmi užitečné, protože umožňuje analyzovat charakteristickou frekvenci signálu. Pro typické použití v systému EVO 3 je toto velmi zajímavé k analýze tlumičů.

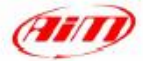

# **Kapitola 2 - Software: obecný popis**

# **2.1 Začínáme**

#### **2.1.1 Před použitím systémů pro záznam dat**

Čas investovaný před prvním použitím systému pro sběr dat produkuje přesnější data a spolehlivější systém.

Nainstalujte na vozidlo měřicí přístroj, snímače, kabeláž a na váš osobní počítač software před tím, než vyjedete na trať; případné vyskytnuvší se problémy mohou být vyřešeny.

Naučte se používat software **Race Studio Analysis** pomocí manuálu a několika příkladů testů. Proveďte několik zkušebních běhů záznamu a stahování dat ještě v dílně.

#### **2.1.2 Pojetí Race Studia 2 Analysis**

#### *Testy*

Software **Race Studio Analysis** ukládá data stažená z měřicího přístroje do souborů, které jsou programem definovány jako **tests** (testy). Na konci operace stahování dat zadá uživatel název testu. Změny názvu testu provedené mimo software **Race Studio 2** mohou způsobit, že test nebude po úpravách programem rozpoznán.

#### *Databáze*

Testy jsou nahrány do adresářů vytvořených a pojmenovaných uživatelem; jinak, pokud uživatel uloží test bez zadání požadovaného adresáře, bude test automaticky uložen do "\Program files\AIM\DATA".

Stažené testy jsou ukládány do databáze. Tato databáze je definována 5 atributy, které definují Vehicle (vozidlo), Track (trať), Driver (pilota), Championship (mistrovství) a Test type (typ testu). Pro podrobnější informace týkající se databáze testů si přečtěte kapitolu 3.

#### *Kanály*

Software **Race Studio Analysis** umožňuje analyzovat dva různé druhy měření: *Input channels (vstupní kanály)* a *Math channels (matematické kanály).*

*Měřicí přístroj získává hodnoty vstupních kanálů* (např. rychlost nebo tlak oleje), zatímco *uživatel definuje matematické kanály* a program je potom vypočte na osobním počítači pomocí *vstupních kanálů* nebo i *matematických kanálů* (příklady matematických kanálů jsou lineární zrychlení nebo zařazený převodový stupeň).

#### *Referenční rychlost*

Pro systémy záznamu dat je na trati velmi důležitým měřením rychlost. Rychlost je nezbytná pro spuštění záznamu dat a množství analytických funkcí jako *creation of the map* (vytvoření mapy okruhu), *plot vs. distance* (zobrazení kanálu v závislosti na rychlosti), *calculation of splits* (výpočet mezičasů), *data animation* (animace dat) a tak dále.

Software **Race Studio Analysis** má speciální kanál nazvaný *Reference speed* (referenční rychlost) používaný jako oficiální kanál rychlosti pro test. Tři vstupní kanály mohou poskytnout infromace pro *Reference speed*, jsou to speed#1, speed#2 a analogový kanál s připojenou Pitotovou trubicí.

*Reference speed channel* je možné vybrat ze *základního menu* pod příkazem *Modify - Reference speed*. Po označení vybraného kanálu dostanete oficiální *reference speed channel* pro aktuální test a všechny později stahované. Pro podrobnější informace vztahující se k *Reference speed* se obraťte prosím ke kapitole 5.4

**UPOZORNĚNÍ** Pokud není *Reference speed* vybrána nebo jsou hodnoty kanálu *Reference speed* při analýze stále rovny nule, nebude možné zobrazit funkce vztahující se ke vzdálenosti, např. *Plot vs. distance* nebo *Split report*

*Mapy*

Mapy jsou plány okruhů. Výpočet map je prováděn pomocí kanálů *Reference speed* a bočního zrychlení u čtyřkolých vozidel nebo *Reference speed* a gyroskopu u dvoukolých vozidel (motocyklů). Pro popis jak vytvořit novou mapu se podívejte na kapitolu 5.

# **2.1.3 Spuštění programu**

Program spustíte dvojitým kliknutím levého tlačítka myši na zástupce softwaru **Race Studio Analysis** na pracovní ploše vašeho počítače, zástupce je vytvořen instalačním programem. Jinak ho můžete také spustit z menu Programy v menu Start.

# **2.2 Funkčnost**

Software **Race Studio Analysis** obsahuje všechny funkce pro analýzu stažených dat. Tato kapitola poskytuje krátký popis základních funkcí poskytovaných softwarem pro analýzu nahraných dat. Než začneme popisovat funkčnost programu je nutné vysvětlit základní okno zobrazené spuštěním softwaru **Race Studio Analysis** z pracovní plochy nebo menu Start vašeho osobního počítače.

## **2.2.1 Okno analýzy**

Vyberte příkaz "Analysis" a zobrazí se okno pro výběr testu k analýze. Když je test vybrán, zobrazí se okno *Analysis*; je znázorněno na Obr 2.1.

Všechna nahraná data jsou zobrazena uvnitř okna pojmenovaného *Test database and Lap manager* (databáze testů a správce kol). Pokud zavřete okno *Test database and Lap manager* v průběhu analýzy, aktuální test bude vyjmut. Upozorňujeme, že zavření okna *Test database and Lap manager* neznamená zavření **Race Studia Analysis**.

ATIT

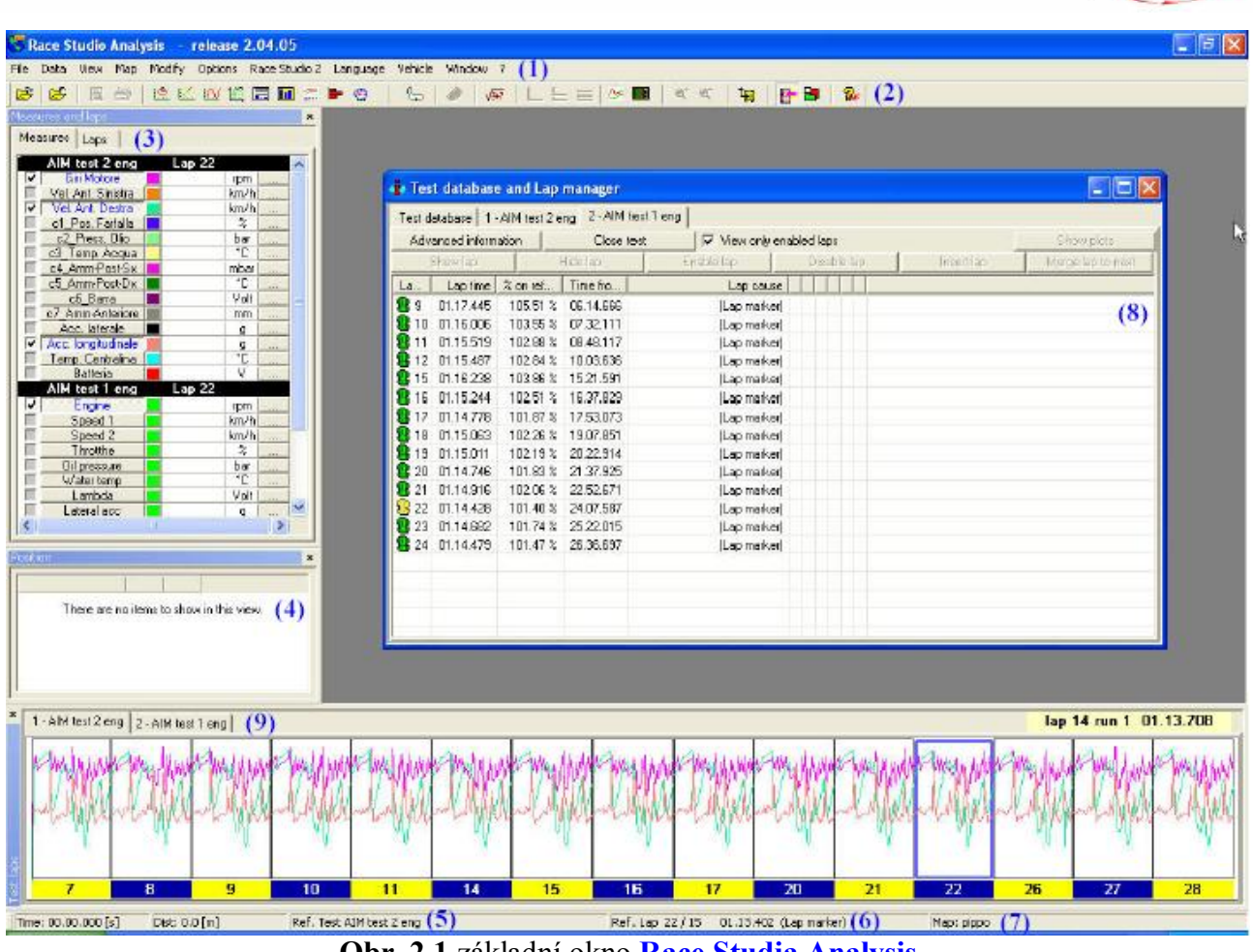

**Obr. 2.1** základní okno **Race Studia Analysis**

Nejdůležitějšími částmi okna analýzy jsou:

- **( 1 )** Menu okna, které obsahuje příkazy pro analýzu dat.
- **( 2 )** Tlačítková lišta.
- **( 3 )** Nástrojová lišta *Measures and Laps* (měření a kola).
- **( 4 )** Nástrojová lišta *Position toolbar* (pozice).
- **( 5 )** Název aktuálního testu zobrazený ve stavovém řádku.
- **( 6 )** Číslo a čas kola.
- **( 7 )** Název zvolené mapy okruhu zobrazený ve stavovém řádku.
- **( 8 )** Okno *Test database and Lap manager* (databáze testů a správce kol).
- **( 9 )** Nástrojová lišta *Laps* (kola)

Tlačítková lišta okna Analysis obsahuje tlačítka ke spuštění nejpoužívanějších příkazů menu *Analysis*; jak je předvedeno níže.

 $\mathbb{B}$   $\mathbb{B}$ 图 ● │ 2 区 区 区 园 面 金 字 2 G ♦  $\sqrt{3r}$  $\Delta x$  $\mathbf{r}_\mathrm{c}$  $Q^{\dagger}$   $Q^{\dagger}$ 甸 **IEE Bur Obr. 2.2** tlačítková lišta **Race Studia Analysis**

Popisováno zleva spouštějí tlačítka následující příkazy:

- 1. Vyvolá okno *Test database and Lap manager* (klávesová zkratka ALT+F7).
- 2. Zavře aktuální test z načtené sady (ALT+F3).
- 3. Zobrazení před tiskem (SHIFT+F11).
- 4. Tisk diagramu (SHIFT+F12).
- 5. Zobrazení *channel vs. time* kanálu v závislosti na času (CTRL+F1).
- 6. Zobrazení *channel vs. distance* kanálu v závislosti na rychlosti (CTRL+F2).

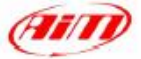

- 7. Zobrazení *channel vs. frequency* kanálu v závislosti na frekvenci (CTRL+F3).
- 8. Zobrazení *channel vs. channel* kanálu v závislosti na jiném kanálu (CTRL+F5).
- 9. Spustí *Split time analysis* analýzu mezičasů (CTRL+F6).
- 10. Spustí *Lap times report* zprávu o časech na kolo (CTRL+F7).
- 11. Spustí *Channels report* zprávu o kanálech.
- 12. Zobrazí histogram z vybraných kanálů (CTRL+F8).
- 13. Zobrazí simulaci přístrojové desky (CTRL+F11).
- 14. Zobrazí mapu okruhu (SHIFT+F1).
- 15. Spustí funkci *Data animation* animace dat (F12).
- 16. *Math Channels* matematické kanály (ALT+F8).
- 17. Změní styl diagramu: *overlapped graphs* překrývající se grafy;
- 18. Změní styl diagramu: *mixed graphs* smíšené grafy;
- 19. Změní styl diagramu: *tiled graphs* grafy vedle sebe;
- 20. Okno *Plot settings dialog* nastavení zobrazení (ALT+F9).
- 21. Okno *Measures info dialog* informací o měření (ALT+F10).
- 22. Zapnutí přiblížení grafu (SHIFT+F9).
- 23. Vypnutí přiblížení grafu (SHIFT+F10).
- 24. Spuštění **Race Studia 2** ( F5 ).
- 25. Přepínání viditelnosti nástrojové lišty *Measures and laps* měření a kola (ALT+F11).
- 26. Nahrání stavu oken.
- 27. Online manuál ( F1 ).

Všechny tyto příkazy jsou popsány v kapitolách 3 až 9.

#### **2.3 Kompatibilita (zaměnitelnost) dat**

Pokud je nutné analyzovat testy nahrané softwarem **WDrack** je to možné, pokud byl při nahrávání použit software o verzi 3.00 a vyšší. Tyto soubory budou otevřeny a překonvertovány do formátu kompatibilního s **Race Studiem Analysis**; po této konverzi již nebudou soubory kompatibilní s **WDrack**.

Pokud test obsahuje matematické kanály, budou v průběhu konverze ztraceny. Je možné spočítat je následně znovu s využitím nového uživatelského rozhraní pro definici a výpočty matematických kanálů.

**Race Studio Analysis** je také schopno otevřít testy nahrané s **Race Studiem 1**; tyto soubory, na rozdíl od souborů nahraných se softwarem **WDrack**, nebudou překonvertovány do jiného formátu.

# **Kapitola 3 - "Jak nahrát test"**

#### **3.1 Úvod - co je databáze?**

**Race Studio 2** má nový vylepšený systém ukládání testů založený na databázích.

Tento systém ukládání obsahuje 5 charakteristik (také nazývaných "atributy"), které se zadávají při ukládání. Tyto informace, které se ukládají společně se souborem testu, jsou uvedeny zde níže:

- · Vehicle name (název vozidla)
- Driver name (iméno pilota)
- Track name (název tratě)
- Championship (mistrovství)
- Test type (typ testu)

Když vložíte test do databáze, 5 charakteristik, které zadáte, bude uloženo jako podkategorie **"subcategories"** (nebo atributy **"attributes"**) pěti základních kategorií databáze. V následujícím příkladu jsou uvedeny dvě základní kategorie (**driver name** a **track name**), každá složená ze dvou podkategorií/atributů (Driver 1 a Driver 2 pro Driver name, Indianapolis a Monza pro Track name):

- · Driver
	- o Driver 1
	- o Driver 2
- Track
- o Indianapolis
- o Monza

Tento systém ukládání nových testů je velmi užitečný a umožňuje uživateli rozdělit soubory testů do jím definovaných skupin, kde každá je charakterizována 5 atributy, a nahrávat soubory testů velmi praktickou a jednoduchou cestou.

Pro podrobnější informace týkající se správy databáze se obraťte ke kapitole 3.2.

## **3.2 Jak nahrát test z databáze**

Jakmile spustíte **Race Studio Analysis** objeví se okno *Test database and Lap manager*, jak je předvedeno na Obrázku 3.1. Toto okno je rozděleno do dvou samostatných sloupců.

- · Nahoře je v řadě 5 polí označených od **( 7 )** do **( 11 )**, zobrazujících "sellection criteria" (třídicí kritéria) databáze. Každé z těchto 5 polí má vlastní tlačítko [Select track - vyber trať **( 2 )**, Select vehicle - vyber vozidlo **( 3 )**, Select driver - vyber pilota **( 4 )**, Select championship - vyber mistrovství **( 5 )** a Select test type - vyber typ testu **( 6 )**, která se používají k aktivaci odpovídajícího výběrového kritéria]. Zaškrtávací políčko **( 1 )** zapíná/vypíná používání výběrových kritérií. Tlačítko **( 18 )** se používá k zobrazení grafů pokud jsou zakryty jiným oknem.
- · V dolní části okna *Test database and Lap manager* je uveden seznam "available tests" dostupných testů **( 12 )**, tj. seznam všech testů obsažených v databázi. Zejména je zobrazen název testu, datum testu, počet kol, nejlepší čas na kolo a jemu odpovídající číslo kola, související podkategorie databáze a cesta k souboru. Navíc je v dolní části okna *Test database and Lap manager* 5 talčítek použitelných pro otevření testu "Open a test" **( 13 )**, změnu vlastností testu "Modify the test properties" **( 14 )**, vložení testu do databáze "Import a test in the database" **( 15 )**, odstranění testu z databáze "Remove a test from database" **( 16 )** a export souboru testu "Export a test file" **( 17 )** (např.na disketu).

| Test database                           |     |          |                          |    |       |                                  |      |     |                                       |      |       |      |          | (18)                 |
|-----------------------------------------|-----|----------|--------------------------|----|-------|----------------------------------|------|-----|---------------------------------------|------|-------|------|----------|----------------------|
| Use selection criteria                  |     |          |                          |    |       |                                  |      |     |                                       |      |       |      |          | Show plots           |
| Select track $(2)$<br>Show all          |     | Show all | Select vehicle (3)       |    |       | <b>Select driver</b><br>Show all |      | (4) | Select championship $(5)$<br>Show all |      |       |      | Show all | Select test type (6) |
|                                         | (7) |          |                          |    | (8)   |                                  |      | (9) |                                       |      | (10)  |      |          | (11)                 |
| Test name                               |     |          | File date                |    | N. B. | Best lap                         | Dr   |     | Test type <sub>21</sub>               | Ve   | Ch    |      |          | Tia C. File path     |
| AIM lest 1 eng                          |     |          | Fr. Apr 05, 02 15:53:53  | 28 | 22    | 01.14.428                        | None |     | Generic testing                       | None | None  | None | CC       | <b>D:\Francesco</b>  |
| AIM lest 1 ita                          |     |          | Fri. Apr 05, 02 15:53:53 | 28 | 22    | (1114428)                        | None |     | Generic testing                       | None | None. | None |          | D:\Francesco         |
| AIM lest 2 eng Fri, Api 05, 02 16:05:08 |     |          |                          | 14 | 22    | 01.13.402                        | None |     | Generic testing                       | None | None  | None |          | D:\Francesco         |
| AIM lest2 ita                           |     |          | Fri, Apr 05, 02 16:05:08 | 15 | 21    | 01:13:391                        | None |     | Generic testing None                  |      | None  | None |          | D:\Francesco         |
| (12)                                    |     |          |                          |    |       |                                  |      |     |                                       |      |       |      |          |                      |
|                                         |     |          |                          |    |       |                                  |      |     |                                       |      |       |      |          |                      |

**Obr. 3.1** Okno *Test database and Lap manager*: záložka Test database

Uživatel může nahrát test dvěma rozdílnými způsoby: zaškrtávací políčko **( 1 )** vlastně zapíná/vypíná možnost použití třídicích kritérií. Pro podrobnější informace týkající se výběrových kritérií si prosím přečtěte kapitoly 3.2.1 a 3.2.2.

#### **3.2.1 Jak nahrát test s pomocí výběrových kritérií**

Výběrová kritéria vám umožňují používat databázi jako "filtr testů". To znamená, že pokud vyberete jednu nebo více podkategorií databáze, budou všechny testy, které do těchto podkategorií nespadají, odstraněny ze seznamu dostupných testů.

Tato procedura je velmi užitečná když databáze obsahuje mnoho testů a/nebo si uživatel nepamatuje název souboru, ale pamatuje si některou charakteristiku nahraného souboru (např. trať nebo jméno pilota).

Pokud si přejete požívat výběrová kritéria přesvědčte se nejdříve, zda je jejich používání zapnuto zaškrtávacím políčkem "Use selection criteria". Pokud je zaškrtávací políčko prázdné, klikněte na něj pro zapnutí. Nyní postupujte podle instrukcí:

· Klikněte levým tlačítkem myši na požadované tlačítko: "Select track" **( 2 )** pokud si přejete zadat název tratě, "Select vehicle" **( 3 )** pokud si přejete zadat název vozidla, atd. …Na následujících obrázcích 3.2 a 3.3 bylo vybráno tlačítko "Test type" **( 6 )**.

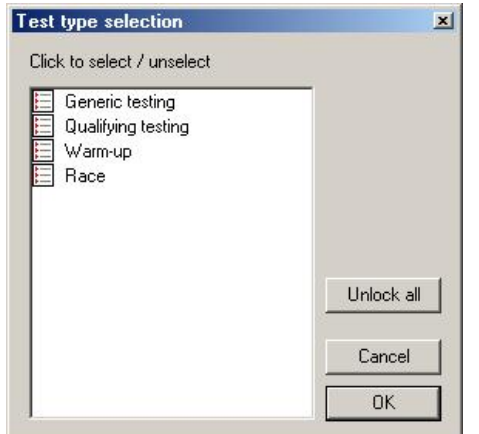

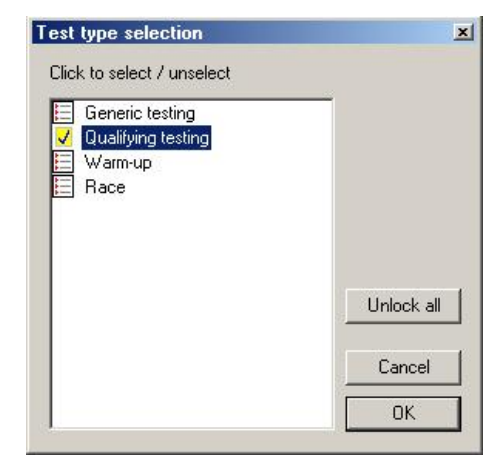

**Obr. 3.2** *Test type selection*: nevybrán žádný test **Obr. 3.3** *Test type selection*: vybrána kvalifikace

- Jak je vidět na obrázku 3.2, objeví se okno zobrazující všechny podkategorie obsažené uvnitř vybrané kategorie databáze. Pokud si přejete vybrat podkategorii, klikněte na ni levým tlačítkem myši. Vybraná podkategorie se "zaškrtne", jak je vidět na obrázku 3.3.
- · Upozorňujeme, že můžete vybrat více kategorií najednou.
- · Jakmile máte požadovanou podkategorii zaškrtnutou, stiskněte tlačítko "OK" pro opuštění okna *Test type selection*. Pokud si přejete opustit toto okno bez použití změn, stiskněte "Cancel". Pokud chcete odstranit všechny zaškrtnutí, stiskněte "Unlock all".
- · Vybrané podkategorie databáze se objeví uvnitř odpovídajících "výběrových polí" označených od **( 7 )** do **( 11 )**. Pro názornost, v případě popsaném obrázkem 3.3 se objeví text "Qualifying testing" uvnitř výběrového pole číslo **( 11 )** v obrázku 3.1.
- · Opakujte tento postup pro všechny požadované kategorie databáze.
- · Nyní můžete nahrát požadovaný test:
	- o Možnost 1: kliknutím levým tlačítkem na testu a "Open test button" **( 13 )**.
	- o Možnost 2: kliknutím pravého tlačítka na testu a zvolením funkce "Open test".
	- o Možnost 3: dvojitým klinutím na názvu testu.

Jakmile je požadovaný test nahraný, objeví se uvnitř okna *Test database and Lap manager* nová záložka pojmenovaná stejně jako nahraný soubor testu.

Upozorňujeme, že uživatel může nahrát současně až čtyři testy.

#### **3.2.2 Jak nahrát test bez pomoci výběrových kritérií**

Pokud si nepřejete používat výběrová kritéria, odstraňte zaškrtnutí z políčka vedle textu "Use selection criteria". 5 výběrových polí a odpovídajících tlačítek se stane neaktivními a zešednou jak je patrné z obrázku 3.4.

**Obr. 3.4** Okno *Test database and Lap manager*: možnost "Use selection criteria" vypnuta

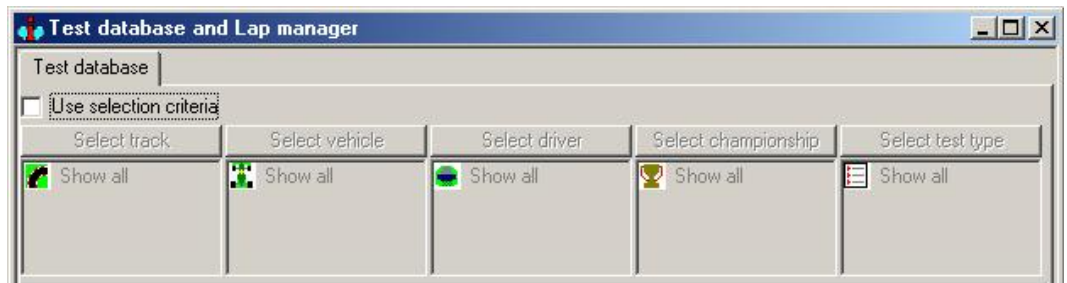

- Nyní můžete nahrát požadovaný test výběrem jedné ze tří možností:
	- o Možnost 1: kliknutím levým tlačítkem na testu a "Open test button" **( 13 )**.
	- o kliknutím pravého tlačítka na testu a zvolením funkce "Open test".
	- o dvojitým klinutím na názvu testu.

#### **3.3 Jak vložit test do databáze**

- · Jakmile spustíte **Race Studio Analysis**, objeví se okno *Test database and Lap manager*, jak je vidět na obrázku 3.1.
- · Stiskněte tlačítko "Import test" **( 15 )** a označte test, který chcete přidat do databáze. Upozorňujeme, že můžete importovat test z harddisku i diskety počítače, ale **nikdy** z CD-ROM mechaniky. V tomto posledním případě doporučujeme nejdříve DRK soubor zkopírovat na váš harddisk a až potom ho importovat do databáze.
- Jak je vidět na obrázku 3.5, uživatel může nastavovat 5 parametrů, které náleží do kategorií databáze (Vehicle name, Driver, Track, Championship a Test type).

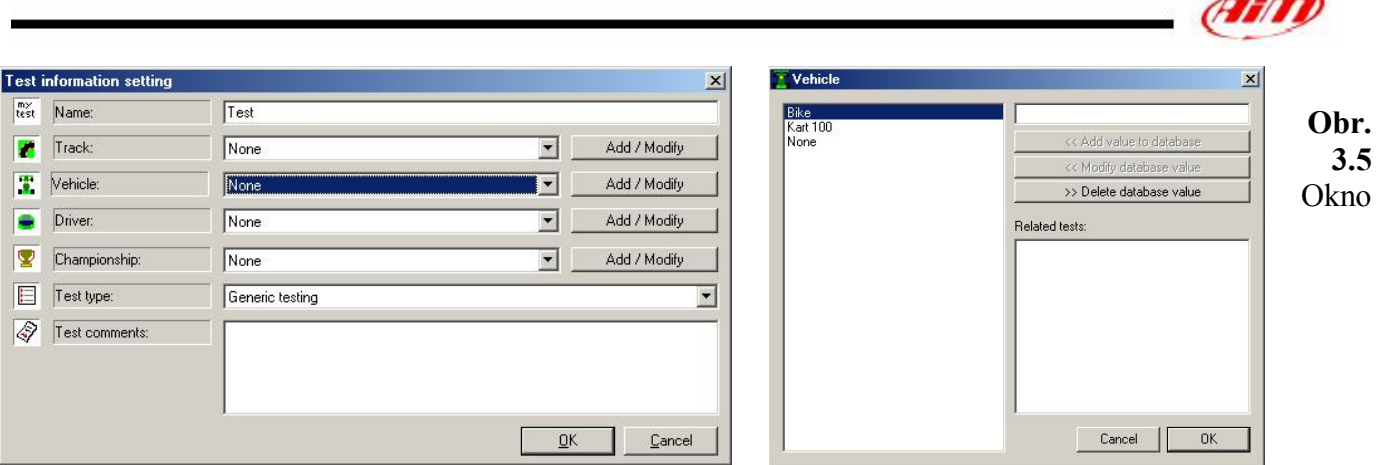

*Přidání testu do databáze* **Obr. 3.6** Okno *Add/Modify* vlastností testu

Když je databáze prázdná, nebo si přejete nastavit novou podkategorii databáze, postupujte podle následujících instrukcí:

- · Pro nastavení názvu vozidla stiskněte prosím tlačítko Add/Modify v řádku Vehicle. Objeví se okno znázorněné na obrázku 3.6.
- · Nyní prosím vyplňte pole v pravém horním rohu správným názvem vozidla a klikněte na tlačítko "<< Add value to database". Název vozidla se objeví ve sloupci názvu vozidel.
- · Jakmile je hodnota přidána do databáze, tlačítko OK zaktivní: vyberte prosím název vozidla ze sloupce názvů a klikněte na OK.
- · Opakujte prosím tento postup i pro zbylé čtyři kategorie databáze (tj. Driver name, Track, Championship a Test type).

V opačném případě, když databáze není prázdná a uživatel si přeje přidat test s již zadanou podkategorií databáze, postupujte podle následujících instrukcí:

- · Z okna *Přidání testu do databáze* vyberte, místo stisknutí tlačítka "Add/Modify", požadovaný název vozidla z odpovídajícího rozbalovacího menu, umístěného ve středu obrázku 3.5.
- · Opakujte tento postup pro zbylé 4 kategorie databáze.

## **3.4 Jak změnit vlastnosti v databázi testů**

Pro změnu vlastností testu vyberte prosím požadovaný test (jedním kliknutím na název) a stiskněte tlačítko *Test properties*. Objeví se okno *Test information setting*, jak je vidět na obrázku 3.5. Další postup je obdobou postupu popsaného v kapitole 3.3 "Jak vložit test do databáze": test může být

buď přesunut do nové, nebo do již dříve vytvořené podkategorie databáze.

#### **3.5 Jak vymazat test z databáze**

Když chcete vymazat test z databáze, vstupte do okna *Test database and Lap manager*, znázorněném na obrázku 3.1, a označte jedním kliknutím na název test, který chcete vymazat.

Jakmile je test označen, můžete buď stisknout tlačítko "Remove test", anebo kliknout pravým tlačítkem na název souboru a zvolit funkci "Delete from database".

Test bude automaticky odstraněn z databáze, ale **nebude vymazán z harddisku vašeho počítače**, na což vás upozorní i potvrzovací okno, znázorněné na obrázku 3.7, které se objeví na monitoru vašeho počítače.

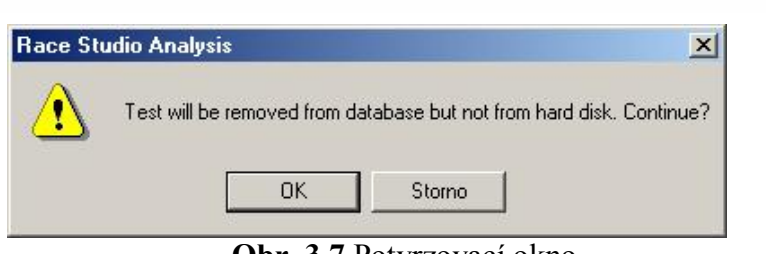

**Obr. 3.7** Potvrzovací okno

# **3.6 Jaké informace jsou zobrazeny na záložce** *Lap manager*

Okno *Test database and Lap manager* je uspořádáno do několika záložek **( 1 )**.

První zleva se nazývá *Test database* a byla již popsána v kapitole 3.2. Ostatní (až 4 podle možnosti načíst až 4 různé testy současně) odpovídají nahraným testům.

Pokud si některou z nich přejete vybrat, tak jako na obrázku 3.8, klikněte na ni levým tlačítkem.

Na požadované záložce objevíte tlačítka "Advanced information" **( 2 )** - rozšířené informace (pro podrobnější informace si přečtěte kapitolu 3.7), "Close test" **( 3 )** - zavřít test (viz kapitola 3.8) a zaškrtávací políčko "View only enabled laps" **( 4 )** - zobrazit pouze dovolená kola.

V řádku pod právě popsanými tlačítky je šest dalších, používaných pro správu kol a popsaných v kapitole 4.12.

|         |           |                          | <b>.</b> Test database and Lap manager |            |              |  |                                                                                               |            |                         |
|---------|-----------|--------------------------|----------------------------------------|------------|--------------|--|-----------------------------------------------------------------------------------------------|------------|-------------------------|
|         |           |                          |                                        |            |              |  | Test database 1 - AIM test 1 eng 2 - AIM test 1 ita 3 - AIM test 2 eng 4 - AIM test 2 ita (1) |            | (7)                     |
|         |           | Advanced information (2) |                                        | Close test |              |  | $(3)$ $\nabla$ View only enabled laps $(4)$                                                   |            | Show plots:             |
|         |           | Show lap                 |                                        | Hide lap   | Enable lap   |  | Disable lap                                                                                   | Insert lap | Merge lap to next $(5)$ |
| La      |           | Lap time                 | $%$ on ref                             | Time fro   | Lap cause    |  |                                                                                               |            |                         |
| 雼       | 9         | 01.17.445                | 103.38%                                | 06.14.666  | (Lap marker) |  |                                                                                               |            |                         |
| 雲       | 10        | 01.16.006                | 101.45%                                | 07.32.111  | (Lap marker) |  |                                                                                               |            |                         |
|         | 11        | 01.15.519                | 100.80%                                | 08.48.117  | (Lap marker) |  |                                                                                               |            |                         |
|         | $12^{12}$ | 01.15.487                | 100.76%                                | 10.03.636  | (Lap marker) |  |                                                                                               |            |                         |
| т       | 15        | 01.16.238                | 101.76%                                | 15.21.591  | (Lap marker) |  |                                                                                               |            |                         |
|         | 16        | 01.15.244                | 100.44%                                | 16.37.829  | [Lap marker] |  |                                                                                               |            |                         |
|         | 17        | 01.14.778                | 99.82%                                 | 17.53.073  | (Lap marker) |  |                                                                                               |            |                         |
|         |           | 18 01.15.063             | 100.20%                                | 19.07.851  | (Lap marker) |  |                                                                                               |            |                         |
|         |           | 19 01.15.011             | 100.13%                                | 20.22.914  | (Lap marker) |  |                                                                                               |            |                         |
| т       |           | 20 01.14.746             | 99.77%                                 | 21.37.925  | (Lap marker) |  |                                                                                               |            |                         |
| $\{ \}$ | 21        | 01.14.916                | Reference                              | 22.52.671  | (Lap marker) |  |                                                                                               |            |                         |
| ж       | 22        | 01.14.428                | 99.35%                                 | 24.07.587  | (Lap marker) |  |                                                                                               |            |                         |
|         | 23        | 01.14.682                | $99.69\%$                              | 25.22.015  | (Lap marker) |  |                                                                                               |            |                         |
| 8       |           | 24 01:14:479             | 99.42%                                 | 26.36.697  | [Lap marker] |  |                                                                                               |            |                         |
|         |           |                          |                                        |            |              |  |                                                                                               |            |                         |
|         |           | (6)                      |                                        |            |              |  |                                                                                               |            |                         |
|         |           |                          |                                        |            |              |  |                                                                                               |            |                         |

**Obr. 3.8** Okno *Test database and Lap manager*: záložka Lap manager (správce kol)

V tabulce **( 6 )** jsou uvedena všechna kola obsažená v nahraném testu.

Tabulka je tvořena 6 sloupci (Lap number - číslo kola, Lap time - čas kola, % on reference - % ze srovnávacího kola, Time from beginning - čas od začátku, Lap cause - příčina kola, Run - jízda) a tolika řádky, kolik je kol v testu.

Zde níže je popsán význam každého sloupce tabulky:

**Lap number** *Číslo kola.*U čísla kola je malá ikona ukazující vybraná kola: když je zelená, kolo není označené, žlutá znamená označené kolo. Pro označení nebo odznačení kola na něj prosím dvojitě klikněte. **Lap time** *Čas kola.* V minutách : sekundách : milisekundách

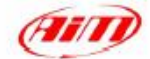

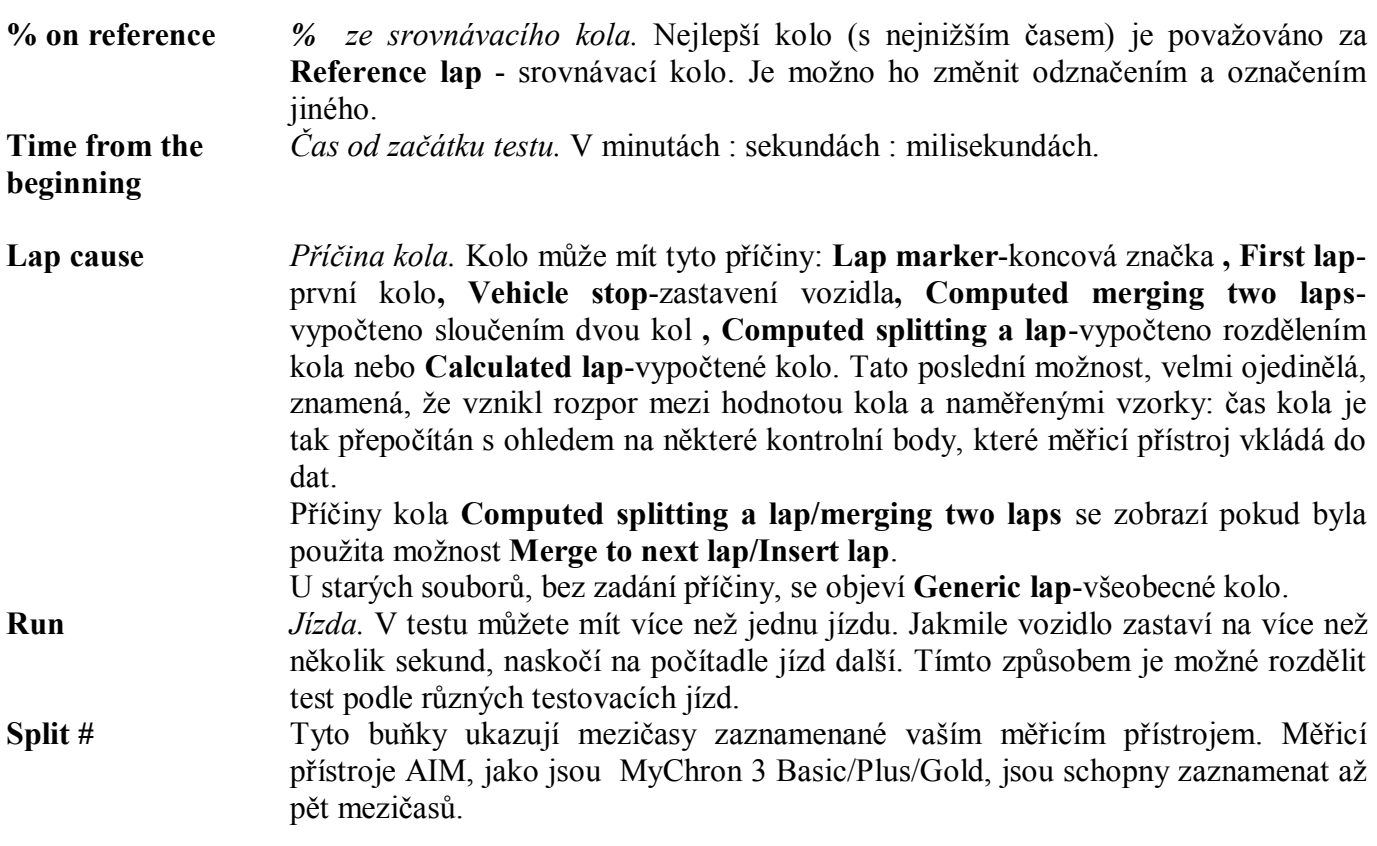

Jak je vidět na obrázku 3.8, jsou kola řazena od prvního k poslednímu.

- · Když kliknete na nadpis "Lap number", seřadí se kola od posledního k prvnímu.
- · Když kliknete na nadpis "Lap time", zobrazí se kola od nejrychlejšího k nejpomalejšímu. Když kliknete znovu na "Lap time", zobrazí se kola v opačném pořadí.

#### **3.7 Jak získat více informací o testu**

Pokud chcete získat více informací o testu, vyberte prosím z nahraných testů požadovaný a klikněte na tlačítko "Advanced information", jak je vidět na obrázku 3.9.

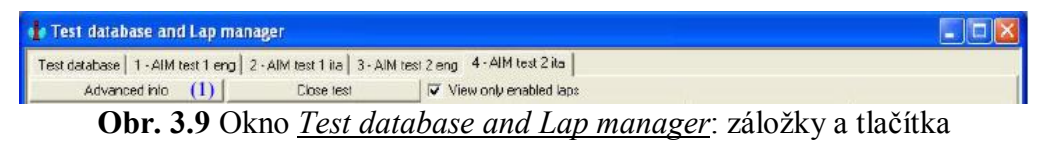

Objeví se okno *Advanced information*, jak je vidět na obrázku 3.10

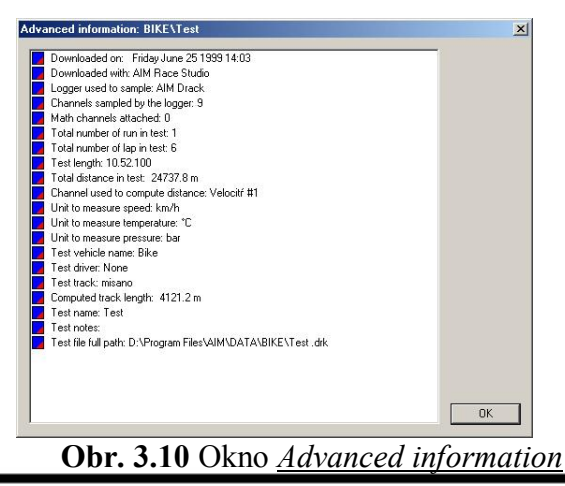

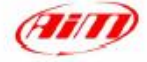

Informace, které můžete získat jsou uvedeny zde níže:

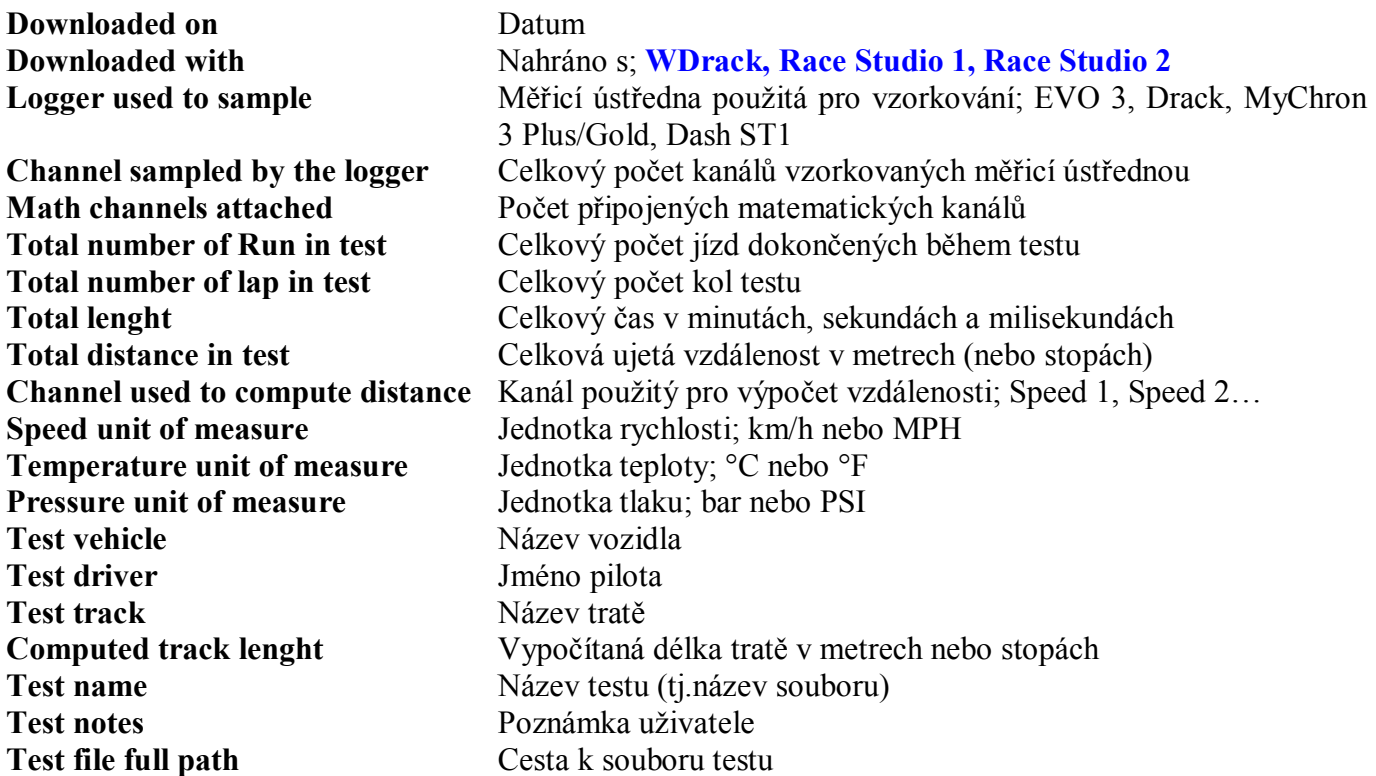

#### **3.8 Jak zavřít test**

Pokud chcete test zavřít, můžete ho označit (kliknutím levým tlačítkem myši na odpovídající záložku) a stisknout tlačítko "Close test" **( 1 )**, označené na obrázku 3.11, můžete ho označit a vybrat funkci *Unload test* z menu *Data*, můžete použít klávesovou zkratku "ALT+F3", nebo dvojitě kliknout na otevřený test v okně *Test database and lap manager*.

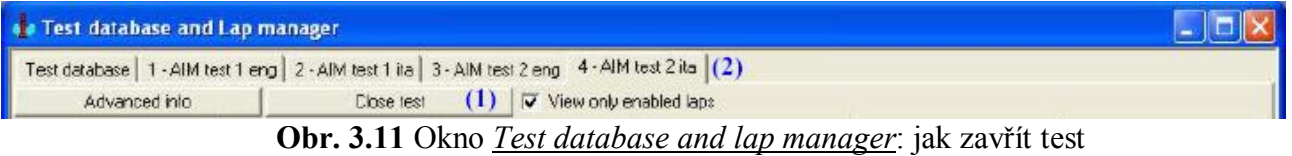

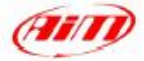

# **Kapitola 4 - "Jak vykreslit diagram"**

## **4.1 Jak vykreslit kanál v závislosti na čase**

Pro vykreslení kanálu v závislosti na čase můžete kliknout na příkaz *Plot vs. Time* umístěný v menu *View*, můžete kliknout na příslušné tlačítko v ke tlačítkové liště, nebo můžete použít klávesovou zkratku "CTRL+F1".

*Plot vs. time* zobrazuje čas na vodorovné ose a nahrané hodnoty kanálu na ose svislé. Snímek zobrazení pro překrývající se grafy vidíte na obrázku 4.1 a popsán je níže.

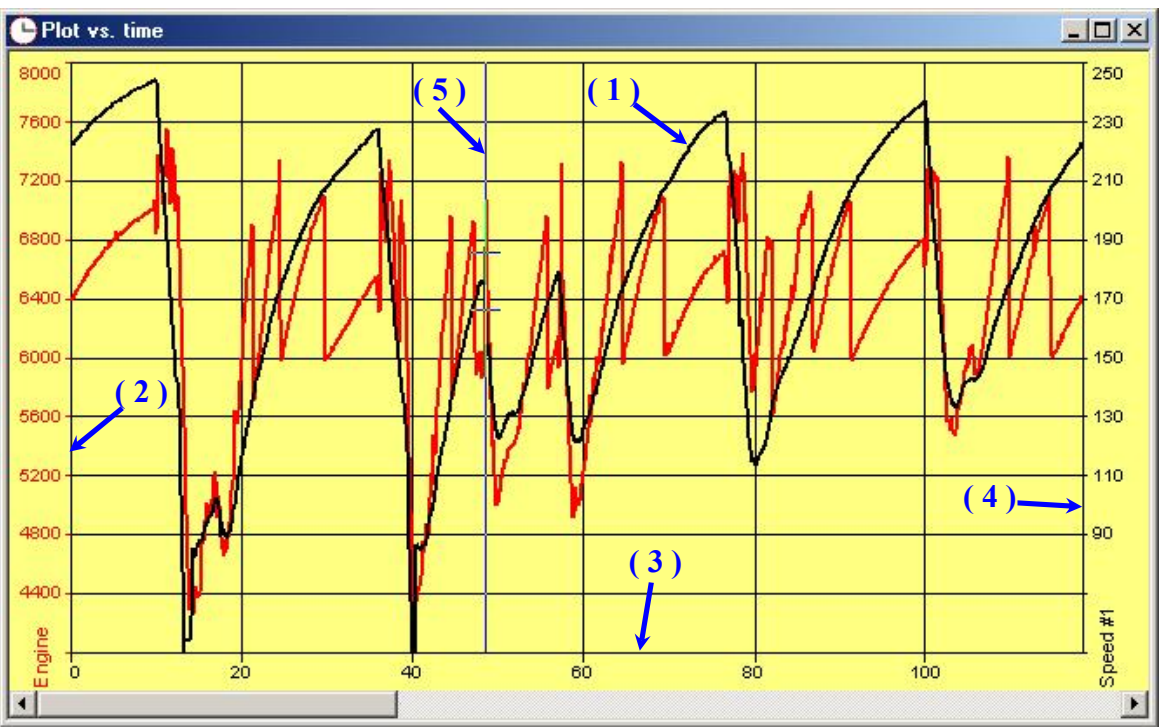

**Obr. 4.1** Plot vs. time: překrývající se grafy

V tomto příkladu grafu jsou uvedeny dva měřené vstupy **( 1 )**: Engine - otáčky motoru (červený) a Speed #1 - rychlost vozidla (černý).

Vodorovná osa **( 3 )** znázorňuje čas v sekundách: minimum osy je standardně nastaveno na 0, zatímco maximum odpovídá času kola.

Graf rovněž obsahuje osy otáček motoru **( 2 )** a rychlosti **( 4 )** (od 0 do 8000 pro osu otáček a od 0 do 250 pro rychlost). Pro přidání/odstranění osy do/z grafu si prosím přečtěte kapitolu 4.4.2; pro změnu hranic osy si prosím přečtěte kapitolu 4.6.1.

Svislá čára **( 5 )** s křížky v místech protnutí s grafem se nazývá "cursor": pokud kliknete kamkoliv do grafu, kurzor se na tento bod přesune. Hodnoty navzorkovaných dat, odpovídající danému času se zobrazí na záložce *Measure toolbar* (viz kapitola 4.4).

Pro přepnutí grafu z překrývajících se na smíšené nebo vedle sebe můžete kliknout pravým tlačítkem když je kurzor myši na grafu a vybrat požadovaný typ grafu, můžete vybrat požadovanou funkci z menu *Options*, nebo můžete použít příslušné tlačítko umístěné v tlačítkové liště.

## **4.2 Jak vykreslit kanál v závislosti na ujeté vzdálenosti**

Pro vykreslení kanálu v závislosti na ujeté vzdálenosti můžete kliknout na příkaz *Plot vs. Distance* umístěný v menu *View*, můžete kliknout na příslušné tlačítko  $\vert x \vert$  v tlačítkové liště, nebo můžete použít klávesovou zkratku "CTRL+F2"

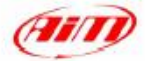

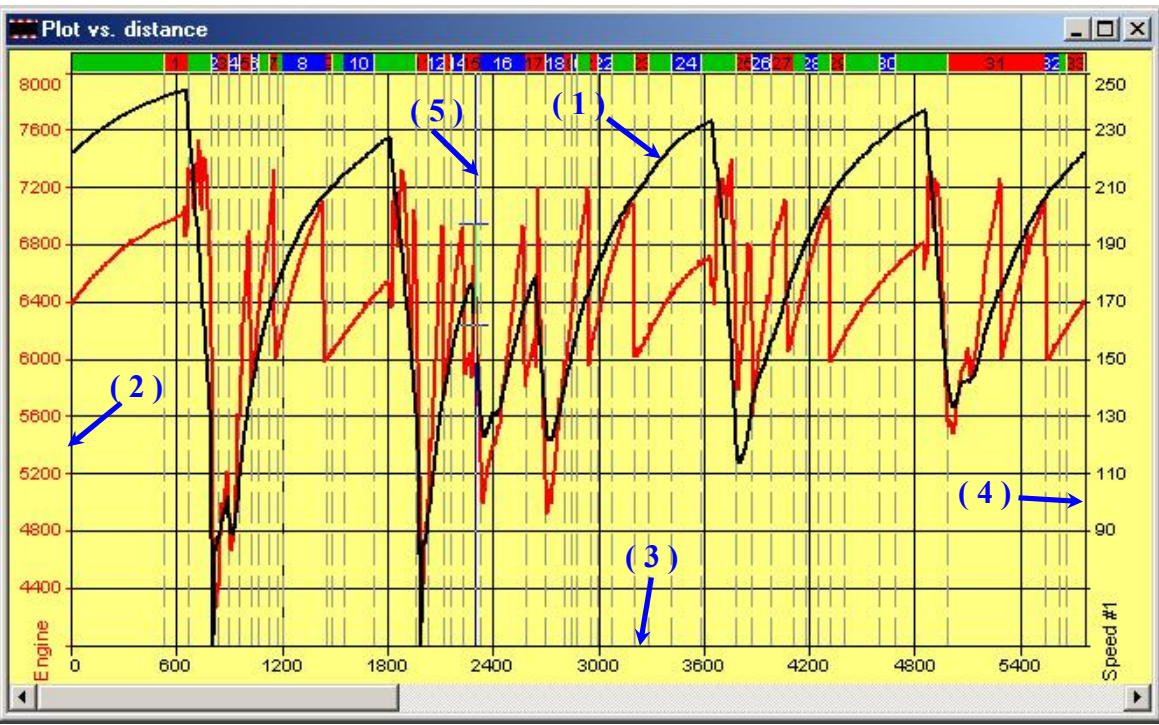

*Plot vs. distance* zobrazuje ujetou vzdálenost na vodorovné ose a hodnoty kanálu na ose svislé. Snímek zobrazení pro překrývající se grafy vidíte na obrázku 4.2 a popsán je níže.

**Obr. 4.2** Plot vs. distance: překrývající se grafy

V tomto příkladu grafu jsou uvedeny dva měřené vstupy **( 1 )**: Engine - otáčky motoru (červený) a Speed #1 - rychlost vozidla (černý).

Vodorovná osa **( 3 )** znázorňuje ujetou vzdálenost v metrech: minimum osy je standardně nastaveno na 0, zatímco maximum odpovídá délce kola tratě.

Graf rovněž obsahuje osy otáček motoru **( 2 )** a rychlosti **( 4 )** (od 0 do 8000 pro osu otáček a od 0 do 250 pro rychlost). Pro přidání/odstranění osy do/z grafu si prosím přečtěte kapitolu 4.4.2; pro změnu hranic osy si prosím přečtěte kapitolu 4.6.1.

Svislá čára **( 5 )** s křížky v místech protnutí s grafem se nazývá "cursor": pokud kliknete kamkoliv do grafu, kurzor se na tento bod přesune. Hodnoty navzorkovaných dat, odpovídající danému času se zobrazí na záložce *Measure toolbar* (viz kapitola 4.4).

Pro přepnutí grafu z překrývajících se na smíšené nebo vedle sebe můžete kliknout pravým tlačítkem když je kurzor myši na grafu a vybrat požadovaný typ grafu, můžete vybrat požadovanou funkci z menu *Options*, nebo můžete použít příslušné tlačítko umístěné v tlačítkové liště.

## **4.3 Jak vykreslit kanál v závislosti na frekvenci**

Pro vykreslené kanálu v závislosti na frekvenci můžete kliknout na příkaz *Plot vs. Frequency* umístěný v menu *View*, můžete kliknout na příslušné tlačítko v tlačítkové **RAV** liště, nebo můžete použít klávesovou zkratku "CTRL+F3".

*Plot vs. ferquency* zobrazuje frekvenci na vodorovné ose a výkonové spektrum kanálu na ose svislé.

Maximální zobrazená frekvence je poloviční vzhledem k nejvyšší vzorkovací frekvenci nahraných kanálů. Např. když je vykreslena rychlost (vzork.frekvence =10 Hz) a dráha předního tlumiče (vzork.frekvence = 50 Hz), vodorovná osa zobrazuje hodnoty do 25 Hz, samozřejmě graf pozice plynu je 0 pro frekvence vyšší než 5 Hz.

Toto zobrazení je velmi užitečné pro analýzu výkonového spektra dráhy tlumičů.

Snímek zobrazení pro překrývající se grafy vidíte na obrázku 4.3 a popsán je níže.

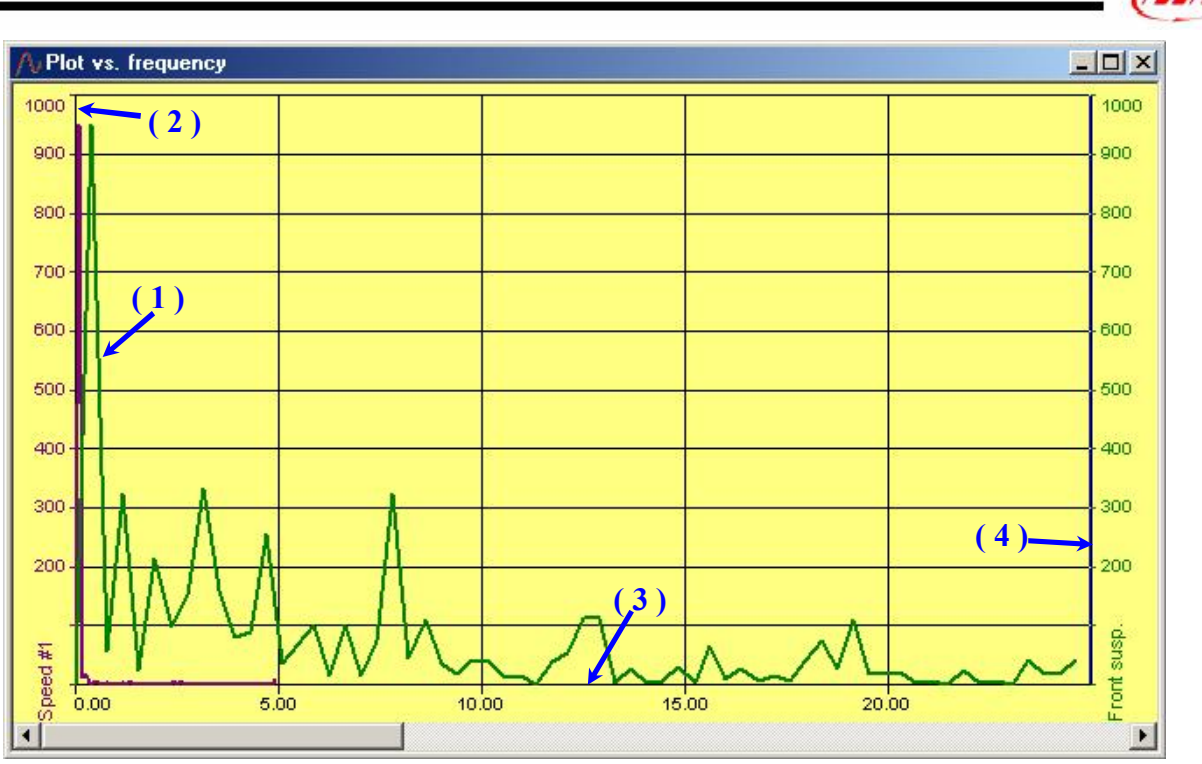

**Obr. 4.3** Plot vs. frequency: překrývající se grafy

V tomto příkladu grafu jsou uvedeny dva měřené vstupy **( 1 )**: Front susp. - přední tlumič (zelený) a Speed #1 - rychlost vozidla (fialový).

Vodorovná osa **( 3 )** znázorňuje hodnoty frekvence.

Graf obsahuje i osy předního tlumiče **( 2 )** a rychlosti **( 4 )** v procentech. Pro přidání/odstranění osy do/z grafu si prosím přečtěte kapitolu 4.4.2; pro změnu hranic osy si prosím přečtěte kapitolu 4.6.1.

Svislá čára **( 5 )** s křížky v místech protnutí s grafem se nazývá "cursor": pokud kliknete kamkoliv do grafu, kurzor se na tento bod přesune. Hodnoty navzorkovaných dat, odpovídající danému času se zobrazí na záložce *Measure toolbar* (viz kapitola 4.4).

Pro přepnutí grafu z překrývajících se na smíšené nebo vedle sebe můžete kliknout pravým tlačítkem když je kurzor myši na grafu a vybrat požadovaný typ grafu, můžete vybrat požadovanou funkci z menu *Options*, nebo můžete použít příslušné tlačítko umístěné v tlačítkové liště.

#### **4.4 Jak používat nástrojovou lištu** *Measures and*

#### *laps*

Lišta *Measures and laps* (měření a kola) je obvykle umístěna na levé straně okna **Race Studio Analysis**: pokud není zobrazena, zapněte ji prosím označením funkce *Measures toolbar* v menu *View*, klávesovou zkratkou "ALT+F11", nebo kliknutím na příslušné tlačítko  $\mathbf{F}$  v tlačítkové liště.

Toto okno může být libovolně posunováno po obrazovce přetažením a puštěním myší. Jinak můžete dvojitě kliknout na záhlaví okna a přesunout okno kam chcete.

Jak je vidět na obrázku 4.4, je lišta *Measures an laps* uspořádána do dvou samostatných záložek: horní zobrazuje vzorkované kanály, kdežto spodní obsahuje nahraná kola. Pokud chcete přejít ze záložky Measures na Laps a naopak, zvolte patřičnou záložku **( 2 )**. **Obr. 4.4** Lišta *Measures and Laps*

|   | (3)                |        |                  |                           |              |
|---|--------------------|--------|------------------|---------------------------|--------------|
|   | AIM test 1 eng     | Lap20  | Lap <sub>7</sub> |                           |              |
| ⊽ | Engine             | 1457.3 | 6349.1           | rpm                       |              |
|   | Speed 1            | 4.1    | 184.3            | km/h                      | .            |
|   | Speed 2            | 4.9    | 183.7            | km/h                      | $\sim$       |
| ⊽ | Throtthe           | 0.6    | 102.0            | $\boldsymbol{\mathrm{z}}$ | $\cdots$     |
|   | Oil pressure       | 4.1    | 4.6              | bar                       | $\dddotsc$   |
|   | Water temp         | 54.8   | 67.5             | ïC.                       |              |
|   | Lambda             | 0.9    | 0.8              | Volt                      |              |
|   | Lateral acc        | $-0.0$ | 0.0              | g                         | хà,          |
|   | Longitudinal acc   | 0.0    | $-0.3$           | g                         | .            |
|   | data logger temp   | 27.9   | 29.4             | ٣C                        |              |
|   | Battery            | 13.7   | 14.0             | V                         |              |
|   | Gear               | 1.0    | 5.0              |                           |              |
|   | AIM test 1 ita     | ap 20  | Lap 16           |                           |              |
| ⊽ | Engine             | 6328.7 | 6349.1           | rpm                       | $\mathbf{r}$ |
|   | Vel Ant. Sinistra  | 183.8  | 184.3            | km/h                      |              |
|   | Vel. Ant. Destra   | 183.6  | 183.7            | km/h                      | л.           |
|   | c1 Pos. Farfalla   | 103.0  | 102.0            | $\boldsymbol{\mathsf{z}}$ | .            |
|   | c2 Piess Olio      | 4.8    | 4.6              | bar                       |              |
|   | c3 Temp. Acqua     | 64.3   | 67.5             | Έ                         |              |
|   | c6 Lambda          | 0.5    | 0.8              | Volt                      | - 1          |
|   | Acc. laterale      | 0.2    | $-0.0$           | g                         |              |
|   |                    | $-0.3$ | $-0.3$           | g                         | .            |
|   | Acc. longitudinale |        | 29.4             | °C                        | .            |
| Γ | data logger temp.  | 31.4   |                  |                           |              |
|   | Battery            | 14.0   | 14.0             | V                         | .            |

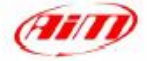

Nástrojová lišta *Measures and Laps* obsahuje následující informace:

- · Vzorkované kanály a nahraná kola na samostatných záložkách **( 2 )**;
- · Název testu **( 3 )**. Když je načteno více testů, je lišta *Measures and Laps* rozdělena do tolika sloupců, kolik je načtených testů: např. na obrázku 4.4 jsou načteny dva rozdílné testy "AIM test 1 eng" a "AIM test 1 ita".
- · Sloupec zaškrtávacích políček pro osy grafu **( 4 )**: když je políčko zaškrtnuto, je v grafu zobrazena osa odpovídajícího kanálu.
- · Sloupec názvů kanálů **( 5 )**: v tomto sloupci jsou uvedeny názvy kanálů.
- · Sloupec barvy grafů **( 6 )**: v každém čtverečku je zobrazena barva grafu odpovídajícího kanálu (podrobnější informace viz kapitola 4.7).
- · Sloupec naměřených hodnot **( 7 )** odpovídajících prvnímu označenému kolu: když pohybujete kurzorem po grafu (viz kapitola 4.1), objevují se v okně *Measures and Laps* hodnoty nahraných dat odpovídající pozici na trati ve zobrazeném kole.
- · Sloupce **( 8 )** a **( 9 )** jsou obdobou **( 6 )** a **( 7 )** a přísluší druhému nahranému kolu.
- · Měrné jednotky jednotlivých kanálů **( 10 )**.
- · Propojení do okna *Measures infirmation* (informace o měření).

#### **4.4.1 Jak přidat (odstranit) kanál do (z) grafu**

- · Pro **přidání** kanálu do grafu klikněte prosím levým tlačítkem myši na název požadovaného kanálu **( 6 )**. Když je kanál zobrazen v grafu, jeho název zmodrá; v opačném případě, když kanál není zobrazen, je příslušné tlačítko šedé.
- · Pro **odstranění** kanálu z grafu klikněte levým tlačítkem na název patřičného kanálu **( 6 )**.

#### **4.4.2 Jak přidat (odstranit) měřítko osy do (z) grafu**

- · Pro **přidání** osy do grafu klikněte prosím levým tlačítkem myši na zaškrtávací políčko požadovaného kanálu **( 4 )**. Když je tato možnost nastavena, graf zobrazí osu a název patřičného kanálu (Engine, Speed 1, Throttle apod.).
- · Pro **odstranění** osy z grafu klikněte prosím levým tlačítkem na to samé zaškrtávací políčko **( 4 )** aby zaškrtnutí zmizelo.

#### **4.5 Jak změnit kolo/vykreslení více kol do jednoho grafu**

**Race Studio Analysis** bylo navrženo a vyvinuto tak, aby uživateli umožnilo uživatelsky přívětivou správu kol. Z tohoto důvodu budou představeny dvě velmi užitečné funkce, záložka Laps (kola) v nástrojové liště *Measures and laps*, a *Laps toolbar* (nástrojová lišta kol), obvykle umístěná v dolní části okna **Race Studio Analysis**.

#### **4.5.1 Jak přidat (odebrat) kolo do (z) grafu a "vícenásobné označení kol"**

Pokud si přejete nahrát kolo za účelem vykreslení grafu, můžete:

- · Dvojitě kliknout na požadované kolo v okně *Test database and Lap manager*. Jakmile je kolo nahráno, zelená ikona před číslem kola změní barvu na žlutou..
- · Kliknout levým tlačítkem na požadované kolo v okně *Test database and Lap manager* a následně na tlačítko "Show lap" **( 1 )**.
- · Kliknout pravým tlačítkem na požadované kolo v okně *Test database and Lap manager* a vybrat možnost "Show lap".

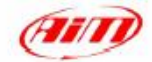

- · Zaškrtnout políčko vedle požadovaného kola v liště *Measures and laps* (viz obr.4.6).
- · Kliknutím pravého tlačítka na požadovaném kole v liště *Laps toolbar* a volbou funkce "Show lap".
- · Dvojitým kliknutím na požadovaném kole v liště *Laps toolbar*.

| Advanced into                     |           | Text database   1 - AIM test 1 eng 2 - AIM test 2 eng  <br>Close test |                                      | IV Yew only enabled laps |                                | Measures Lops                     |
|-----------------------------------|-----------|-----------------------------------------------------------------------|--------------------------------------|--------------------------|--------------------------------|-----------------------------------|
| $\mathbb{R}$ and $\mathbb{R}$ (1) |           | (2)<br>Hide isp                                                       | Enside inn                           | Directe top:             | <b>Instituto</b><br>mierge inn | 1-AIM test 1 eng 2-AIM test 2 eng |
| Lep number                        | Lap fine  |                                                                       | & on reference   Time from beginning | Lep ceuse                | Flun                           |                                   |
|                                   | 01.13.995 | 99.42%                                                                | 00.00.000                            | [Lap marker]             | o                              |                                   |
|                                   | 01.13.751 | 99.09%                                                                | 01.13.995                            | [Lapinalker]             | 0                              | Lap 7 01:13:995                   |
|                                   | 01.13.814 | 99.18%                                                                | 02.27.746                            | ILap naiked              | $\overline{0}$                 | Lap 8 01:13.751                   |
|                                   | 01.13.815 | 99.18%                                                                | 03.41.560                            | [Lap maker]              | O                              |                                   |
|                                   | 01.13.984 | 99.40%                                                                | 04.55.375                            | (Lapinaiker)             | ö                              | Lap 9 01.13.814                   |
| 8 14<br>● 電話 白 12 22 23.11        | 01.13.708 | 99.03%                                                                | 06.09.359                            | <b>ILap maker!</b>       | $\theta$                       | Lap 10 01.13.815                  |
|                                   | 01.13.593 | 98.88%                                                                | 07.23.067                            | (Lap natur)              | $\sigma$                       | Lap 11 01.13.984                  |
|                                   | 01.13.686 | 98.99%                                                                | 08.36.660                            | [Lap nation]             | O.                             | Lao 14 01.13.708                  |
| (3)                               | 01.13.878 | 99.267                                                                | 09.50.326                            | <b>ILap naiked</b>       | $\theta$                       | Lao 15 01.13.593                  |
|                                   | 01.13.687 | <b>SR DO X</b>                                                        | 11.04.204                            | ILao naiceil             | o.                             |                                   |
|                                   | 01.13.391 | 98.61 %                                                               | 12,17,991                            | [Lap marker]             | 000                            | Lao 16 01.13.666                  |
|                                   | 01.13.402 | $98.62 - 7$                                                           | 13.31.282                            | (Lap naked               |                                | Lap 17 01.13.878                  |
|                                   | 01.13.476 | 98.72%                                                                | 14.44.684                            | (Lap nation)             |                                | Й<br>Lap 20 01:13:391             |
| 327                               | 01.13.560 | 98.83%                                                                | 15,59.160                            | Lap naker                | 0                              | Lao 21 01.13.687                  |
| <b>B</b> 28                       | 01.13.687 | 99.002                                                                | 17.11.720                            | (Lap maker)              | 0                              | Lao 23 01.13.402                  |
|                                   |           |                                                                       |                                      |                          |                                | σ                                 |
|                                   |           |                                                                       |                                      |                          |                                | Lap 28 01.13.476<br>(4)           |
|                                   |           |                                                                       |                                      |                          |                                | Lap 29 01.00.000                  |
|                                   |           |                                                                       |                                      |                          |                                | Lap 30 01.27.247                  |

**Obr. 4.5** Okno *Test database and lap manager*: označena kola 16 a 21. **Obr. 4.6** Lišta *Measures and Laps*:

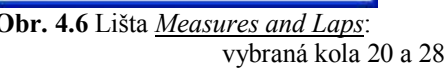

Jak je vidět z obrázků 4.5 a 4.6, uživatel může vykreslit více kol (až 8) do jednoho grafu. Tato funkce může být, společně s možností nahrát až 4 testy současně, velmi užitečná ke zlepšení jezdcových výkonů.

Když chcete odstranit kolo z grafu, můžete:

- · Dvojitě kliknout na požadované kolo v okně *Test database and Lap manager*. Jakmile je kolo odstraněno, změní se žlutá ikona vedle čísla kola na zelenou.
- · Kliknout levým tlačítkem myši na požadované kolo v okně *Test database and Lap manager* a následně na tlačítko "Hide lap" **( 2 )**.
- · Kliknout pravým tlačítkem myši na požadované kolo v okně *Test database and Lap manager* a vybrat možnost "Hide lap".
- · Odstranit zaškrtnutí ze zaškrtávacího políčka v liště *Measures and laps* (viz obr. 4.6).
- · Kliknout pravým tlačítkem myši na požadovaném kole v liště *Laps toolbar* a vybrat možnost "Hide lap".
- · Dvojitým kliknutím na požadovaném kole v liště *Laps toolbar*.

# **4.5.2 Jak změnit kolo / použití nástrojové lišty** *Test laps toolbar*

V dolní části okna **Race Studia Analysis** se obvykle nachází nástrojová lišta kola *Laps toolbar*.

Toto okno zobrazuje souhrn všech kanálů zobrazených v grafu pro všechna zaznamenaná kola: když přidáte kanál do grafu, ten samý kanál bude přidán i do okna *Laps toolbar*.

Protože **Race Studio Analysis** je schopno nahrát současně až 4 různé testy, je i *Laps toolbar* organizován do několika záložek (až 4), které odpovídají načteným testům.

Například na obrázku 4.7 je vidět lištu *Laps toolbar* obsahující 4 testy.

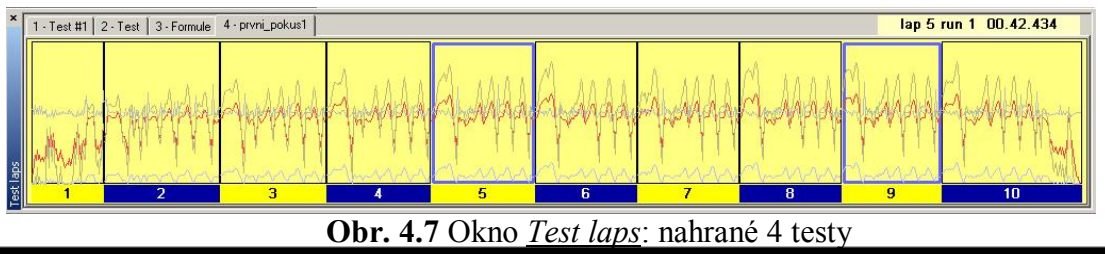

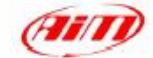

Kolo (kola), které je (která jsou) zobrazena v grafu, je (jsou) zvýrazněna modrým rámečkem. Například na obrázku 4.7 jsou to kola 6 a 9 testu "První\_pokus1".

Pokud chcete změnit kolo, které má graf zobrazit, můžete:

- · Uchopit zvýrazněné kolo myší a přetáhnout zvýraznění na požadované kolo.
- Použít posuvník umístěný v dolní části okna grafu (viz např. obr. 4.1).

V pravém horním rohu je zobrazen čas kola odpovídající kolu, na které najedete kurzorem myši.

#### **4.6 Jak používat okno Measure information**

Pro aktivaci okna *Measure infromation* (informace o měřeni) můžete kliknout na příkaz *Test channels* v menu *Modify*, můžete kliknout na příslušné tlačítko v tlačítkové **II** liště, můžete použít klávesovou zkratku "ALT+F10", můžete kliknout na zástupce okna *Measure information* v liště *Measures and Laps* (označený jako **( 11 )** v obrázku 4.4), nebo můžete kliknout na graf a vybrat funkci "Modify test channels".

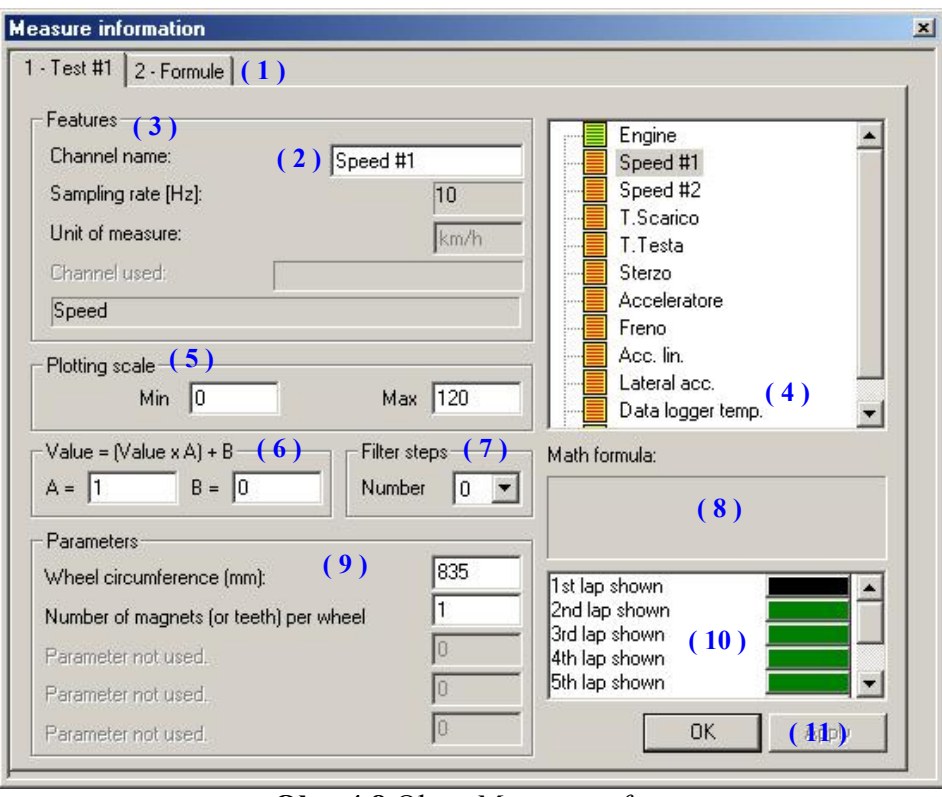

Snímek zobrazení okna *Measure information* vidíte na obrázku 4.8.

**Obr. 4.8** Okno *Measure information*

Okno *Measure information* zobrazuje následující informace:

- · Záložky pro výběr testů **( 1 )**;
- · Název zvýrazněného/označeného kanálu **( 2 )**: toto pole může být měněno pokud chcete změnit název kanálu;
- · Vlastnosti kanálu **( 3 )**, jako vzorkovací frekvence a měrná jednotka;
- · Přehled kanálů **( 4 )**: pro výběr ze seznamu klikněte na požadovaný kanál levým tlačítkem;
- · Pole nastavení měřítka **( 5 )** se používá pro změnu nastavení měřítka grafu vykreslovaného kanálu: podrobnější informace viz kapitola 4.6.1;
- · Pole nastavení posunutí/zesílení grafu **( 6 )**: podrobnější informace viz kapitola 4.6.2;
- · Pole nastavení stupně filtrace signálu **( 7 )**: použití při velmi rušeném signálu (viz 4.6.3);

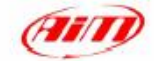

- · Pole matematických vzorců **( 8 )**: v tomto poli se zobrazuje matematický vzorec použitý pro výpočet matematického kanálu. Okno nelze editovat; pokud chcete vzorec změnit, přečtěte si kapitolu 8;
- · Pole parametrů **( 9 )**: toto pole slouží k nastavení parametrů použitých pro převod vzorkovaných dat do srozumitelnější podoby. **Doporučujeme tyto hodnoty neměnit**;
- · Barva zobrazovaných kol **( 10 )**: tento nástroj zobrazuje 8 barevných tlačítek používaných pro změnu barvy grafu. Klikněte na požadované kolo a tím se otevře okno nastavení barev (podrobnější informace viz kapitola 4.7);
- · Tlačítko "Apply" (Použít) **( 11 )**: tímto tlačítkem provedete změny nastavení kanálu.

#### **4.6.1 Jak změnit měřítko zobrazení**

Nástroj pro změnu měřítka grafu označený na obrázku 4.8 jako **( 5 )** se používá ke změně měřítka svislé osy grafu. Pokud si přejete změnit měřítko, zadejte prosím požadované číslo do patřičného pole: zadejte prosím novou minimální hodnotu osy do pole "Min" a maximální do pole "Max".

Upozorňujeme, že hodnota "Max" musí být větší než hodnota "Min". V případě chybného zadání, kdy uživatel nastaví hodnotu "Min" větší než je hodnota "Max", nastaví se automaticky hodnota "Max" na  $"Min+1"$ .

Tyto dva parametry mohou být nastaveny v rozmezí - 1.000.000 a + 1.000.000.

#### **4.6.2 Jak posunout / zesílit graf**

**Race Studio Analysis** umožňuje uživateli posunout nebo zesílit zaznamenaný kanál.

K posunutí a/nebo zesílení grafu použijte prosím možnost "Value=(Value\*A)+B" označenou na obrázku 4.8 jako **( 6 )**. V tomto vzorci A představuje "amplify factor - zesílení", kdežto B "shift factor - posunutí". Standardně jsou tyto hodnoty nastaveny na 1 (zesílení) a 0 (posunutí).

- · Když chcete posunout graf nahoru nebo dolů, změňte posunutí B, které se může pohybovat v rozmezí od - 500.000 do + 500.000;
- · Když chcete zesílit graf, změňte zesílení A. Zesílení může být nastaveno v rozmezí 1000 až + 1000;

Na následujících obrázcích 4.9 a 4.10 jsou uvedeny příklady posunutí a zesílení grafu.

- · Obrázek 4.9 ukazuje nezměněný graf kanálu rychlosti Formule Renault 2000. Svislý kurzor je na místě nejvyšší rychlosti na trati: maximální rychlost je 244 km/h (asi 152 MPH).
- Obrázek 4.10 ukazuje tentýž kanál zesílený 2x (tj.  $A = 2$ ) a posunutý dolů o 50 (tj.  $B = -50$ ); aby byl viditelný celý graf, musí se tudíž změnit osa tak, jak je popsáno v kapitole 4.6.1. Svislý kurzor je umístěný jako na obrázku 4.9 v místě nejvyšší rychlosti: tentokrát má rychlost hodnotu 438 km/h. Pokud si zkusíte spočítat maximální rychlost vzorcem "Value = (Value\*A)+B, dostanete následující výsledek: (244\*2)-50 = 438 km/h.

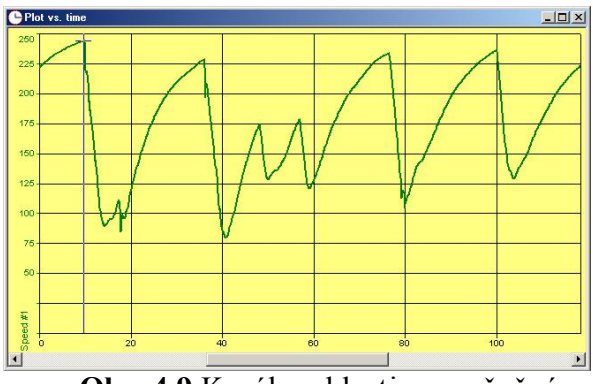

**Obr. 4.9** Kanál rychlosti: nezměněný **Obr. 4.10** Posunutý a zesílený graf

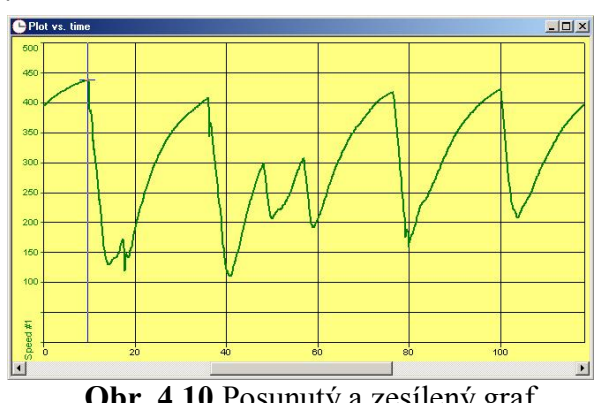

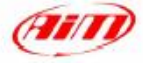

#### **4.6.3 Co mohu dělat, když jsou zaznamenaná data velmi rušená ?**

Když jsou zaznamenaná data velmi rušená, například pokud je kabel snímače vedený v blízkosti zdroje elektrického rušení, a vy je chcete analyzovat, doporučujeme použít funkci "Filter", označenou na obrázku 4.8 jako **( 7 )**.

Zadejte prosím číslo "Filter steps - stupně filtrace": tato hodnota může být nastavena od 0 (bez filtrace) do 5 (nejvyšší stupeň filtrace). Čím vyšší je tento stupeň, tím více jsou data filtrována.

Například na obrázku 4.11 vidíte nefiltrovaný graf bočního zrychlení, zatímco na obrázku 4.12 je ten samý kanál filtrován 2. stupněm filtrace.

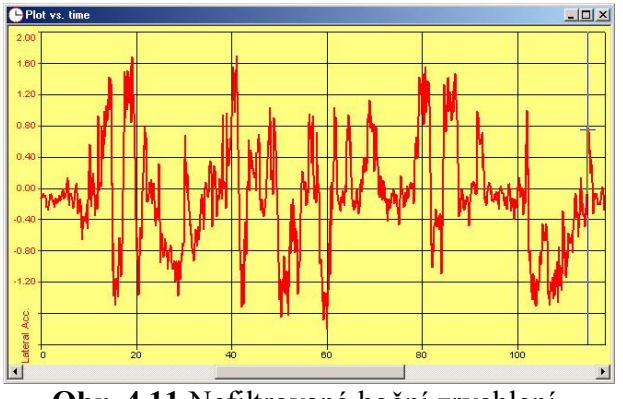

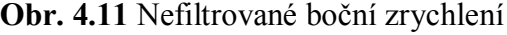

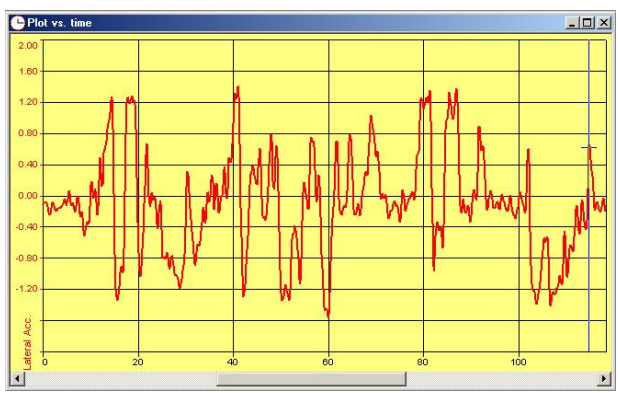

 **Obr. 4.11** Nefiltrované boční zrychlení **Obr. 4.12** 2.stupeň filtrace bočního zrychlení

#### **4.7 Jak změnit barvu grafu**

Pokud si přejete změnit barvu grafu, můžete kliknout na barevné tlačítko odpovídající danému kanálu a kolu v liště *Measure and laps*, nebo kliknout na nástroj pro změnu barvy kola daného kanálu v okně *Measure infomation*.

Snímek okna *Barvy* vidíte na obrázku 4.13 a jeho popis následuje níže.

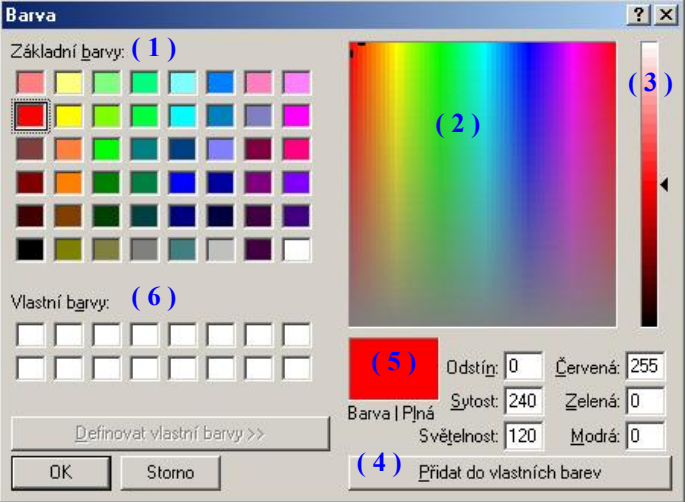

**Obr. 4.13** Okno změny barvy grafu

- · Pokud je požadovaná barva v tabulce "Základní barvy" **( 1 )** označte ji a klikněte na tlačítko OK;
- · Pokud v tomto okně barva není, můžete si ji vybrat kliknutím do "duhového" čtverce **( 2 )** a sytost doladit pomocí posuvníku **( 3 )**: novou barvu uvidíte v políčku **( 5 )**. Když si vyberete požadovanou barvu, doporučujeme ji uložit do vlastních barev stisknutím tlačítka **( 4 )**: nová barva se objeví v tabulce "Vlastní barvy" **( 6 )**.

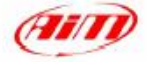

#### **4.8 Jak změnit nastavení vykreslování**

Pro aktivaci okna *Plot settings* můžete kliknout na příkaz *Plot settings* umístěný v menu *Options*, můžete kliknout na příslušné tlačítko v  $\infty$  tlačítkové liště, můžete použít klávesovou zkratku "ALT+F9", nebo můžete kliknout pravým tlačítkem myši na plochu grafu a vybrat funkci "Plot settings". Snímek okna *Plot settings* vidíte na obrázku 4.14 a popsáno je v následujících kapitolách.

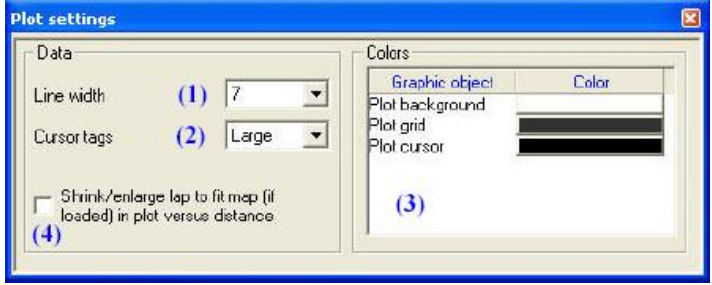

**Obr. 4.14** Okno *Plot settings*

#### **4.8.1 Jak změnit tloušťku čáry / velikost kurzoru**

- · Pro změnu tloušťky čáry grafu klikněte prosím na rozbalovací menu "Line widht", označené jako **( 1 )** v obrázku 4.14, a vyberte požadovanou tloušťku z šesti nabízených hodnot: 1 (nejtenčí), 2, 3, 5, 7 a 9 (nejtlustší).
- · Pro změnu velikosti kurzoru (tj. vodorovné čáry zobrazené v místě, kde se svislý kurzor protíná s čárou grafu) klikněte prosím na rozbalovací menu "Cursor tags", označené na obrázku 4.14 jako **( 2 )**, a vyberte požadovanou velikost kurzoru ze 4 možných variant: none (žádný), small (malý standardní hodnota), large (velký) a full (úplný).

## **4.8.2 Jak použít zaškrtávací políčko "Shrink / Enlarge lap"**

Zaškrtávací políčko **( 4 )** se používá k stlačení / roztažení kola na délku mapy (pokud je nahrána) v zobrazení grafu v závislosti na ujeté vzdálenosti. Tato funkce je velmi užitečná k porovnání dvou (nebo více) kol, jejichž vypočítaná délka tratě je značně odlišná od *oficiální* délky (tj. délky kola, z něhož byla mapa vytvořena): například vypočítaná délka tratě je 3300 m pro kolo 1 a 3200 m pro kolo 2, když *oficiální* délka tratě je 3250 m.

Na obrázku 4.15 vidíte příklad zobrazení v závislosti na ujeté vzdálenosti, kde není funkce "shrink lap" zaškrtnuta.

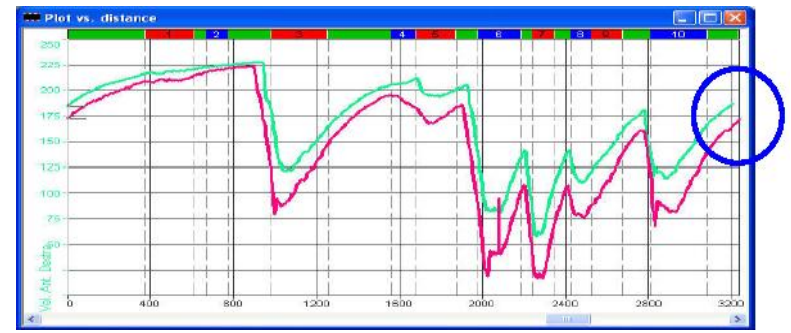

**Obr. 4.15** *Plot vs. distance*: zaškrtávací políčko "Shrink/Enlarge lap" nezaškrtnuto

Jakmile zaškrtnete políčko "Shrink/Enlarge lap", budou všechna kola v grafu "Plot vs. distance" stlačena / roztažena tak, aby vyplnila celou délku *oficiální* tratě.

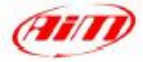

#### **4.8.3 Jak změnit barvu pozadí grafu (mřížky, kurzoru)**

· Pro změnu barvy pozadí (mřížky, kurzoru) použijte prosím pole nastavení "Colors" označené jako **( 3 )** v obrázku 4.14, vyberte si objekt, u kterého chcete změnit barvu a klikněte na odpovídající barevné tlačítko. Objeví se okno "Barvy" popsané již v kapitole 4.7: pro podrobnější informace se vraťte prosím do této kapitoly.

#### **4.9 Jak přiblížit / oddálit graf**

Funkce zoom roztahuje vodorovnou osu zobrazení.

Pro aktivaci funkce *Zoom* můžete kliknout na příkaz *Zoom enable* v menu *Options*, můžete kliknout na příslušné tlačítko v **q** tlačítkové liště, můžete použít klávesovou zkratku "SHIFT+F9", nebo můžete pravým tlačítkem myši kliknout na plochu grafu a zvolit funkci "Zoom enable".

Jakmile zapnete zoom, změní se kurzor myši na lupu: pro přiblížení grafu stiskněte prosím levé tlačítko myši na prvním bodu zvětšované plochy posouvejte myší a držte tlačítko až do místa, kde je poslední bod požadovaného zvětšení. Tam tlačítko pusťte.

Pro vypnutí funkce *Zoom* můžete kliknout na příkaz *Zoom disable* v menu *Options*, můžete kliknout na příslušné tlačítko v  $\sigma$  tlačítkové liště, můžete použít klávesovou zkratku "SHIFT+F10", nebo kliknout pravým tlačítkem myši na plochu grafu a zvolit funkci "Zoom disable".

#### **4.10 Jak vykreslit graf X - Y**

*X-Y plot* umožňuje vykreslit jeden kanál grafu v závislosti na druhém. Pro spuštění této funkce můžete kliknout na příkaz *X-Y plot* v menu *View*, můžete kliknout na příslušné tlačítko v 國 tlačítkové liště, nebo můžete použít klávesovou zkratku "CTRL+F5".

Na obrázku 4.16 je zobrazeno okno *X-Y plot setup* (nastavení vykreslení X-Y).

Uživatel si může vybrat, který kanál bude dostupných kanálů (měřených i počítaných) kanál pro vodorovnou osu vybrán z různých testů **( 1 )**.

Kanál / kanály zobrazené na svislé ose grafu jsou kanály označené pro zobrazení v liště *Measures*.

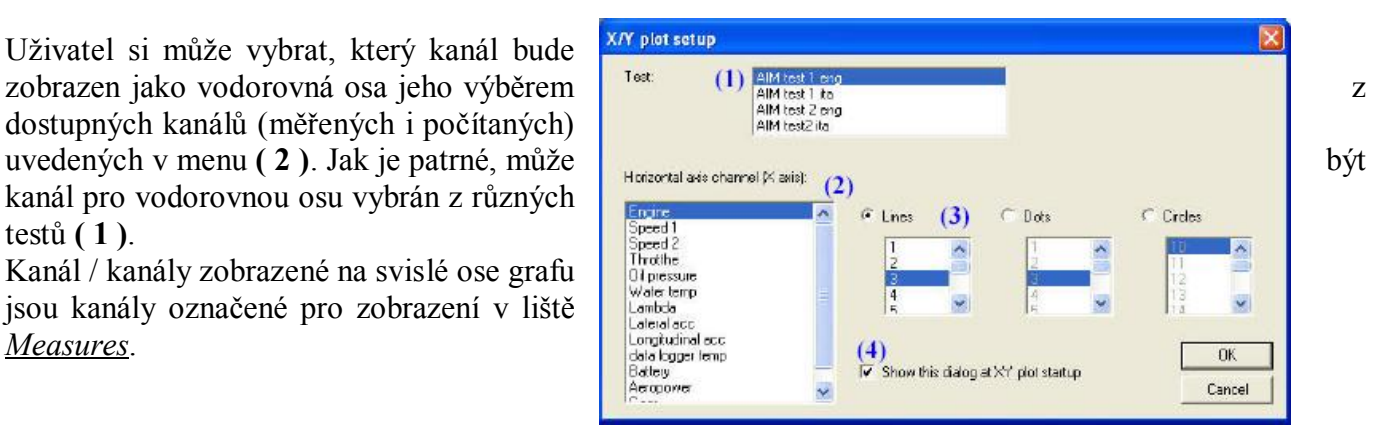

**Obr. 4.16** Okno *X-Y plot setup*

#### **Doporučujeme vykreslovat vždy závislost pouze jednoho kanálu na druhém, abyste se vyhnuli těžce srozumitelnému zobrazení.**

Uživatel si může vybrat ze 3 možností nastavení čar grafu: Lines (souvislé čáry), Dots (body) a Circles (kroužky). Když máte vybrán požadovaný typ čáry, můžete si také vybrat z několika standardních rozměrů čar (bodů, kroužků).

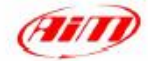

Když zaškrtnete políčko **( 4 )**, zobrazí se okno z obrázku 4.16 vždy před vykreslení grafu X-Y. Pokud toto políčko nezaškrtnete, zobrazí se přímo graf X-Y: kliknutím pravého tlačítka myši na plochu grafu vyvoláte okno *X-Y plot setup*.

Zobrazení *X-Y plot* má několik odlišností od jiných zobrazení. Nemá svislý kurzor a funkce zoomování není možná.

Tento graf může být velmi užitečný např. pro analýzu závislosti bočního zrychlení (na svislé ose) na podélném (vodorovná osa), jak je vidět na obrázku 4.17.

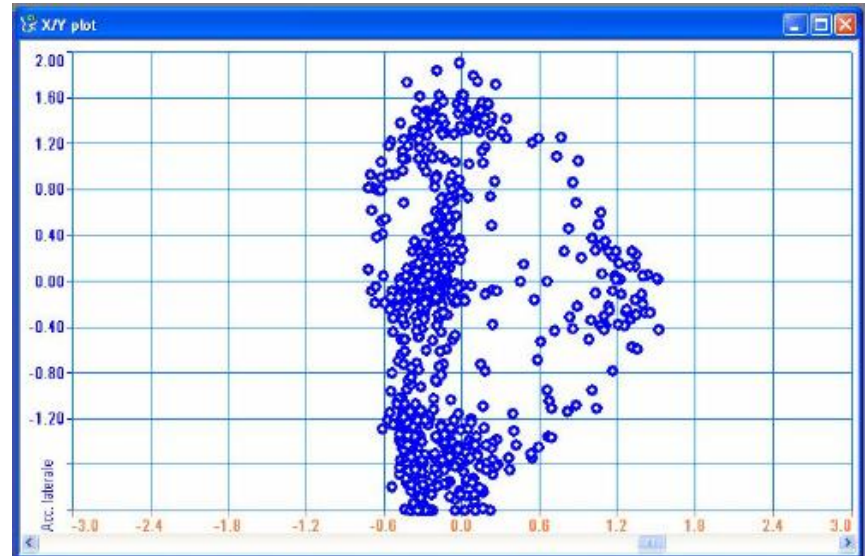

**Obr. 4.17** *X-Y plot*: závislost bočního zrychlení (svislá osa) na podélném (vodorovná osa)

#### **4.11 Jak změnit typ grafu**

Možnost *Graphs type* umožňuje změnu stylu zobrazení grafu z "Tiled" (vedle sebe) na "Overlaped" (překrývající se) nebo "Mixed" (smíšené) a naopak.

Pro spuštění této funkce můžete kliknout na požadovaný typ grafu v menu *Options*, můžete kliknout pravým tlačítkem myši na plochu grafu a vybrat požadovaný typ grafu, nebo můžete kliknout na příslušné tlačítko v tlačítkové liště, jak je vidět níže:

- překrývající se grafy;
- smíšené grafy;
	- grafy vedle sebe (nad sebou).

#### **4.12 Správa kol**

Okno *Test database and Lap manager*, znázorněné na obrázku 4.18, obsahuje některá tlačítka velmi užitečná pro správu kol.

| . Test database and Lap manager                       |            |                         |             |            |           |  |
|-------------------------------------------------------|------------|-------------------------|-------------|------------|-----------|--|
| $\sqrt{1 + 1}$ Test database 1 - AIM lest 2 eng $(1)$ |            |                         |             |            |           |  |
| Advanced info                                         | Close lest | View only enabled laps. |             |            |           |  |
| Show lap                                              | Hide lap   | Enable lap              | Disable lap | Insert lap | Merge lap |  |
|                                                       |            |                         |             |            |           |  |

**Obr. 4.18** Okno *Test database and Lap manager*: funkce správy kol

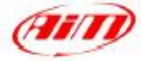

#### **4.12.1 Jak povolit (zakázat) kolo**

Když nahrajete nový test, jsou všechna kola v něm obsažená **enabled** (povolena). Když je kolo povoleno, je viditelné v nástrojových lištách *Test laps* a *Measures and laps*. V opačném případě, když je kolo **disabled** (zakázané), není vidět v nástrojových lištách a uživatel nemá možnost ho zobrazit.

- · Když chcete kolo zakázat, můžete ho označit a stisknout tlačítko "Disable lap" **( 3 )**, můžete na něj kliknout pravým tlačítkem myši v okně *Test database and Lap manger* a zvolit funkci "Disable", nebo na něj můžete kliknout pravým tlačítkem myši v liště *Test laps* a zvolit funkci "Disable".
- · Když chcete povolit použití zakázaného kola, můžete ho označit a stisknout tlačítko "Enable lap" **( 2 )** nebo na něj můžete kliknout pravým tlačítkem v okně *Test database and Lap manager* a zvolit funkci "Enable".

Pokud chcete odstranit zakázaná kola z okna *Test database and Lap manager*, můžete zaškrtnout políčko "View only enabled laps" **( 1 )**.

**Doporučujeme zakázat kola "First lap" (první kolo) "Vehicle stop" (kolo zastavení vozidla).**

#### **4.12.2 Jak vložit kolo**

Když infračervený přijímač kol není schopen zachytit signál (kvůli nesprávné montáži nebo technickým problémům), zobrazí okno *Test database and Lap manager* kolo (a odpovídající čas kola) získané spojením dvou po sobě jdoucích kol. Pokud jste si změřili čas kola manuálně nebo ho získali z oficiální časomíry, umožní vám **Race Studio Analysis** rozdělit takové kolo na dvě samostatná.

Označte kolo, které chcete rozdělit (**dvojitým kliknutím** na číslo kola) a stiskněte tlačítko "Insert lap" **( 4 )**. Okno *Insert lap time* (vložte čas kola) vidíte na obrázku 4.19 a popis následuje.

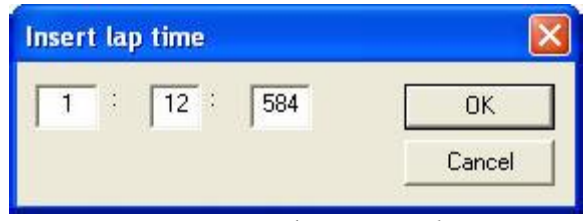

**Obr. 4.19** Okno *Insert lap time*

Vložte prosím čas kola do třech políček (minuty, sekundy a milisekundy). Jakmile čas zadáte, stiskněte tlačítko "OK". V okně *Test database and Lap manager* se objeví nové kolo pojmenované ve sloupci "Lap cause" (příčina kola) jako "Computed splitting a lap" (vypočítané rozdělením kola).

## **4.12.3 Jak sloučit kolo s kolem následujícím**

Pokud si přejete sloučit kolo s kolem následujícím, označte prosím požadovaná kola a stskněte tlačítko "Merge lap" **( 5 )**. V okně *Test database and Lap manager* se objeví nové kolo pojmenované ve sloupci "Lap cause" jako "Computed merging two laps"(vypočítané sloučením dvou kol).

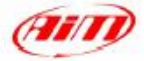

# **Kapitola 5 - "Jak vytvořit mapu okruhu"**

# **5.1 Úvod**

Software **Race Studio Analysis** umožňuje výpočet mapy tratě přímo z naměřených dat. Příkazy mapy umožňují úplnou správu map tratí (vytváření nových map, změnu a nahrávání již existujících map, používání databáze map).

Obrázek 5.1 ukazuje příklad mapy tratě Vallelunga (Řím) vytvořený **Race Studiem Analysis**.

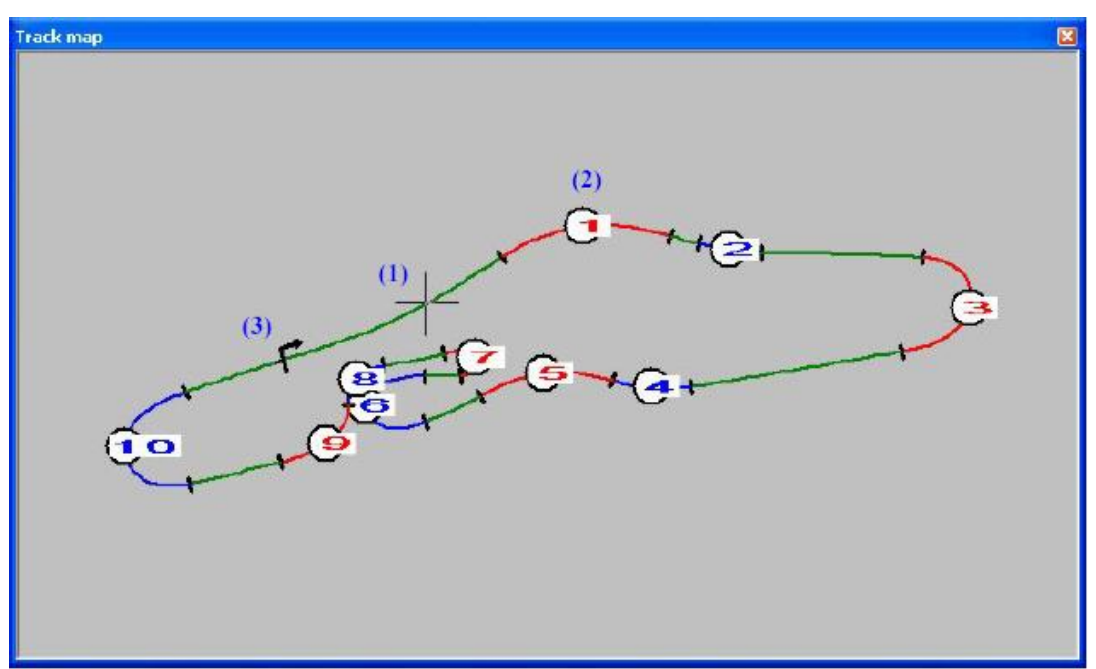

**Obr. 5.1** Mapa tratě Vallelunga

Rovinky jsou zelené, zatáčky modré a červené a jsou očíslovány. Čísla zatáček **( 2 )** se zobrazí až v okamžiku, kdy rozměry mapy přesáhnou 30% plochy obrazovky, jinak nejsou zobrazovány.

Kurzor **( 1 )** se pohybuje stiskem kláves se šipkami nebo pohybem a levým tlačítkem myši a je propojen s ostatními kurzory (v grafech a výpisech); automatický pohyb kurzoru lze spustit příkazem "Animation" v menu "View".

Mapa tratě rovněž zobrazuje pozici startovní/cílové čáry **( 3 )** a směr po/proti směru hodinových ručiček. Stisknutím pravého tlačítka myši na ploše mapy se zobrazí menu. To obsahuje všechny příkazy pro správu map a příkaz k tisku.

## **5.2 Jak vytvořit novou mapu**

Pro tvorbu nové mapy můžete kliknout na příkaz *New* umístěný v menu *Map*, nebo můžete použít klávesovou zkratku "SHIFT+F4".

Příkaz *New* umožňuje vytvořit novou mapu tratě z testovacího kola označeného jako "reference lap". Když je načten nový test, software automaticky označí nejlepší kolo testu jako "reference lap". Každopádně může být nová mapa vytvořena z kteréhokoliv kola testu.

K vytvoření mapy je potřebný záznam některých kanálů, které se liší podle použitého vozidla.

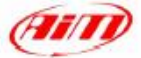

- · Pro čtyřkolá vozidla je nutný kanál referenční rychlosti a bočního zrychlení.
- · Pro dvoukolé vozidlo jsou potřebné kanály referenční rychlosti a gyroskopu.

**Pokud nejsou tyto kanály k dispozici, NENÍ MOŽNÉ provést výpočet mapy okruhu.**

Snímek zobrazení okna *Modify track map* vidíte na obrázku 5.2 a jeho popis níže.

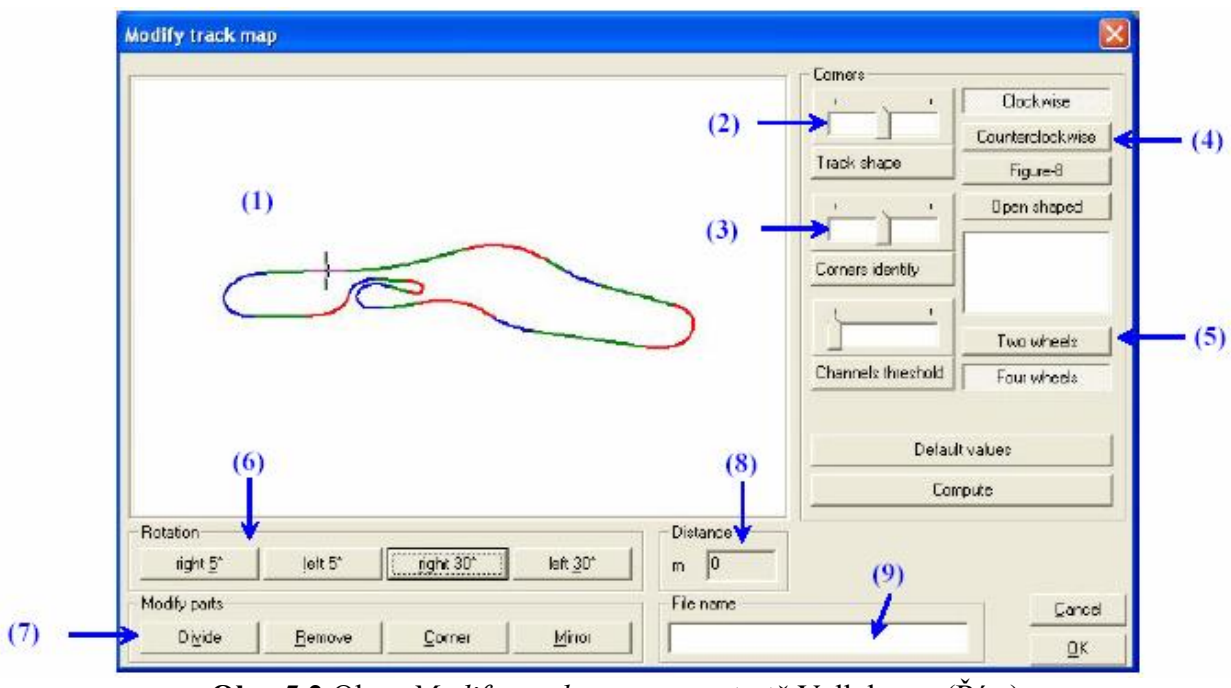

**Obr. 5.2** Okno *Modify track map*: mapa tratě Vallelunga (Řím)

Zde níže je uveden krátký popis všech tlačítek z obrázku 5.2:

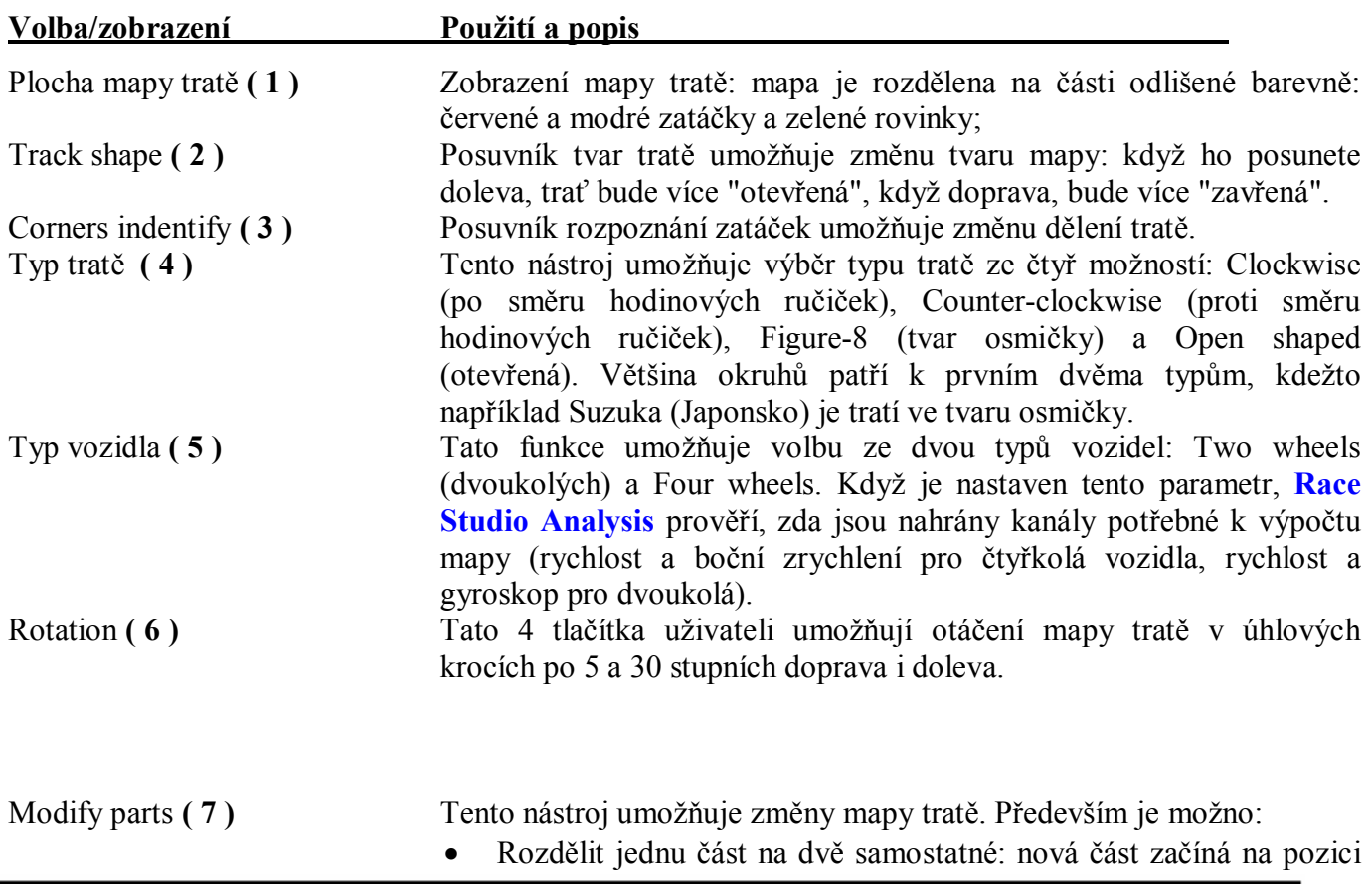

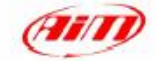

kurzoru a končí na konci aktuální části. Každá změněná část je vytvořena jako zatáčka; · Odstranit prostřední část; · Změnit část tratě ze zatáčky na rovinku a naopak. **UPOZORNĚNÍ:** není možno mít dvě za sebou jdoucí rovinky; Zrcadlit mapu tratě. Distance **( 8 )** Když kliknete na mapu okruhu, zobrazí se v tomto políčku vzdálenost počítaná od startovní/cílové čáry. File name **( 9 )** Pokud si přejete mapu uložit, je nutné před stisknutím tlačítka OK vložit do pole **( 9 ) název tratě**; maximální délka názvu je 40 znaků. Jinak, pokud si přejete odejít bez uložení změn, stiskněte prosím tlačítko "Cancel".

Když je mapa vytvořena a vy si ji přejete zobrazit na monitoru vašeho počítače, můžete kliknout na příkaz *Show track map* v menu *Map*, můžete kliknout na příslušné tlačítko v tlačítkové liště, můžete použít klávesovou zkratku "SHIFT+F1", nebo můžete kliknout pravým tlačítkem myši na graf a vybrat funkci *Track map*.

# **5.3 Řešení problémů při vytváření mapy okruhu**

V této kapitole budou popsána řešení nejčastěji se vyskytujících dotazů týkajících se vytváření mapy okruhu.

- · Když se při pokusu o vytvoření mapy okruhu objeví varovné okno "Invalid data to compute track map", vyberte prosím "dobré" kolo označené v okně *Test database and Lap manager* jako "Lap marker" (viz obrázek 3.8). Doporučujeme vybrat nové kolo a potom, před dalším pokusem o vytvoření mapy, odznačit dříve použité kolo.
- · Doporučujeme vybrat kolo bez množství smyků a náhlých brždění.
- · Zkontrolujte, zda máte nastavený správný typ vozidla (tj. 2 nebo 4 kolé) v okně *Modify track map* (viz obrázek 5.2).
- · Ověřte, zda jsou hodnoty kanálů rychlosti a akcelerace (4 kolá vozidla) nebo rychlosti a gyroskopu (2 kolá vozidla) v rozumných mezích:
	- o Rychlost musí být větší než 0 a nesmí mít vysoké nebo nízké špičky. V případě, že signál rychlosti je velmi rušený a vy máte nahrané 2 kanály rychlosti (např. 2 rychlosti předních kol), můžete změnit kanál referenční rychlosti, jak je popsáno v kapitole 5.4.
	- o Průměr bočního zrychlení musí být blízký nule;
- · Pokud není průměr bočního zrychlení blízký 0, je možné, že boční akcelerometr nebyl zkalibrován. V takovém případě je možné vypočítat mapu okruhu posunutím grafu hodnot bočního zrychlení nahoru nebo dolů, jak je vysvětleno níže:
	- o Vykreslete graf bočního zrychlení v závislosti na čase;
	- o Umístěte svislý kurzor grafu na místo odpovídající rovince: v takovém místě okruhu by mělo být boční zrychlení 0;
	- o Přečtěte si hodnotu bočního zrychlení na záložce *Measure*;
	- o Spusťte okno *Measure information* (ALT+F10) a vložte dříve přečtenou hodnotu (kladnou nebo zápornou) do políčka "B";
	- o Stiskněte OK.
	- o Nyní je graf posunutý tak, že je boční zrychlení na rovinkách blízké 0.

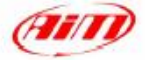

o Spusťte znovu okno *Modify track map*.

#### **5.4 Jak změnit referenční rychlost**

"Reference speed" (referenční rychlost) je, spolu se zrychlením, základním parametrem pro vytvoření mapy okruhu.

Pro změnu tohoto parametru klikněte prosím na funkci *Reference speed* v menu *Modify*. Snímek zobrazení okna *Reference speed configuration* vidíte na obrázku 5.3 a popsán je níže.

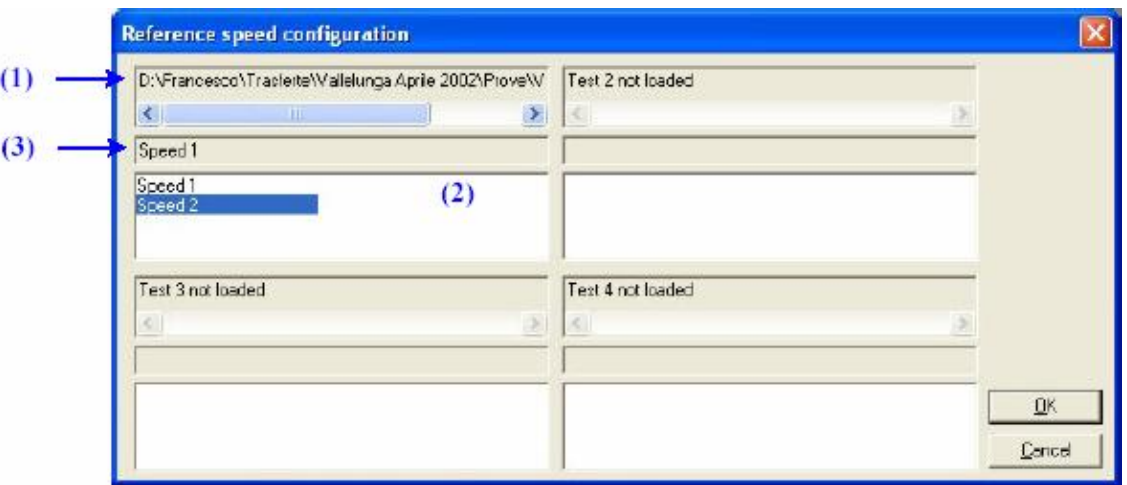

**Obr. 5.3** Okno *Reference speed configuration*

Okno *Reference speed configuration* je rozděleno na 4 části, protože **Race Studio Analysis** je schopno načíst až 4 různé testy současně.

V **( 1 )** je zobrazen název právě načteného testu, ve **( 2 )** jsou uvedeny kanály rychlosti patřící k tomuto testu, přičemž kanál právě používaný jako "Reference speed" je uveden v **( 3 )**.

V příkladu uvedeném na obrázku 5.3 jsou dostupné dva kanály rychlosti "Speed 1" a "Speed 2" a kanál použitý jako "Reference speed" je "Speed 1".

Pokud si přejete změnit referenční rychlost, klikněte prosím dvojitě na požadovaný kanál **( 2 )**: název nového kanálu referenční rychlosti se objeví v **( 3 )**.

#### **5.5 Jak vložit mapu do databáze**

**Race Studio Analysis** bylo navrženo a vyvinuto pro správu map okruhů s použitím databáze.

Jak již bylo popsáno (v kapitole 3) pro soubory testů, stejně tak mohou být s použitím databáze vkládány/nahrávány/mazány mapy okruhů.

Jakmile je mapa správně vytvořena a uložena na harddisku vašeho počítače, můžete ji vložit do databáze. Pro spuštění této funkce můžete kliknout na příkaz *Map manager* v menu *Map*, nebo můžete použít klávesovou zkratku "SHIFT+F2".

Snímek zobrazení okna *Map manager* vidíte na obrázku 5.4 a jeho popis je uveden níže.

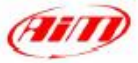

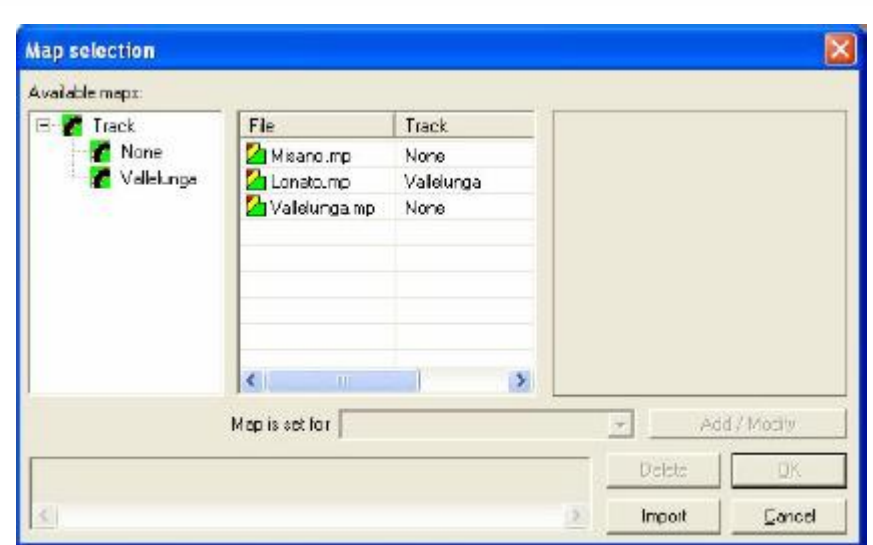

**Obr. 5.4** Okno databáze *Map manager*

Pro vložení mapy do databáze klikněte na tlačítko "Import", prohledejte váš počítač a označte mapu tratě, kterou si přejete nahrát do databáze (pozn. soubory map tratí jsou uloženy s příponou "**.mp**"). Jakmile je požadovaná mapa importována (dvojitým kliknutím na název souboru nebo jedním kliknutím a stisknutím tlačítka OK), je vložena do podkategorie "None" (žádná) v kategorii "Track" (trať) databáze. Pokud si přejete změnit podkategorii databáze (vytvořit novou nebo přesunout mapu do již existující), vyberte prosím mapu z okna *Map manager* a klikněte na tlačítko "Add/modify" (přidat/změnit). Následující postup je stejný jako postup popsaný v kapitole 3.3 ("Jak vložit test do databáze").

#### **5.6 Jak otevřít mapu z databáze**

Okno *Map manager* dovoluje uživateli načíst mapu z databáze.

Jakmile spustíte funkci *Map manager* (správce map), vyberte prosím požadovanou mapu tratě z dostupných map a stiskněte tlačítko OK. Mapa se automaticky nahraje.

Pokud si přejete vidět mapu na monitoru vašeho počítače, můžete kliknout na příkaz *Show track map* v menu *Map*, můžete kliknout na příslušné tlačítko v **tak** tlačítkové liště, můžete použít klávesovou zkratku "SHIFT+F1", nebo můžete kliknout pravým tlačítkem myši na graf a vybrat funkci *Track map*.

#### **5.7 Jak změnit existující mapu**

Pokud si přejete změnit mapu tratě, můžete kliknout na tlačítko "Modify" v okně *Map manager*: označte mapu kterou chcete změnit (1 kliknutím na název) a stiskněte tlačítko "Modify".

Objeví se stejné okno *Modify track map* jako při tvorbě mapy: viz obrázek 5.5, popis následuje.

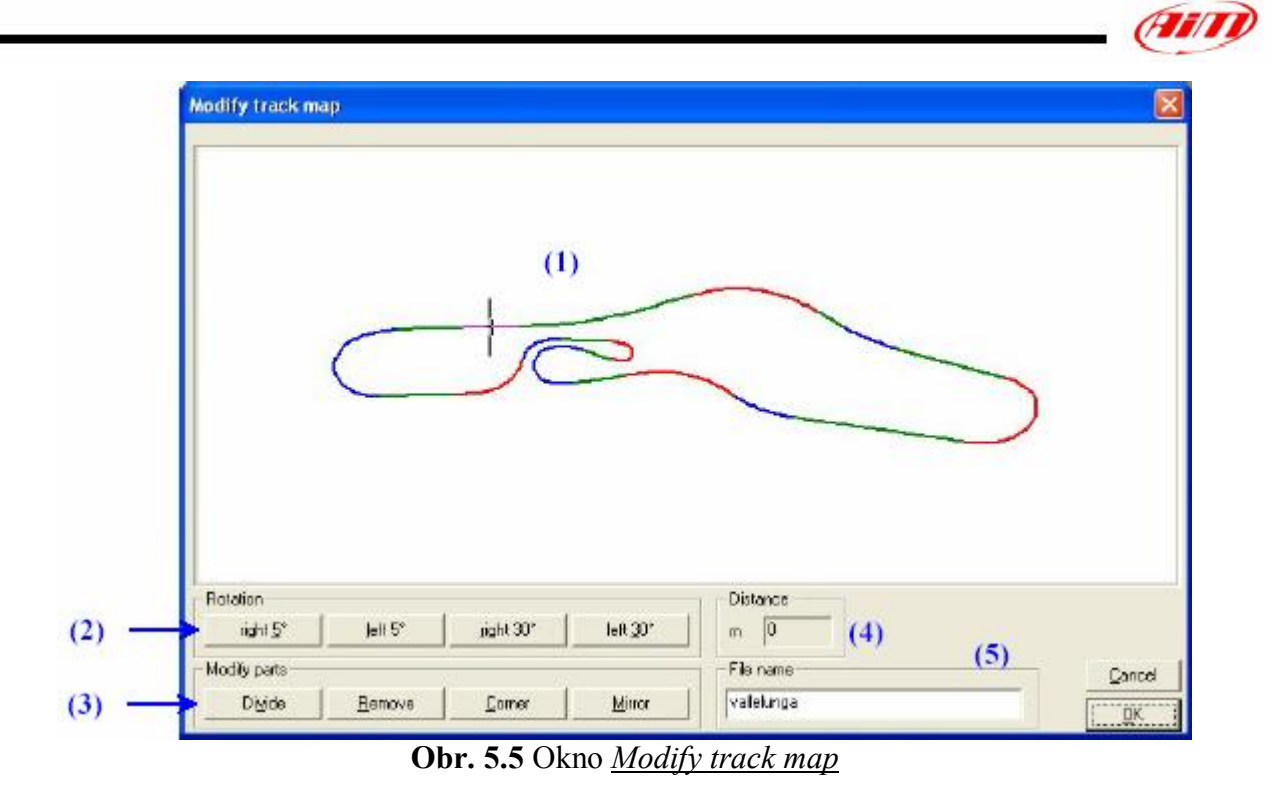

Zde níže je uveden krátký popis všech tlačítek z obrázku 5.5:

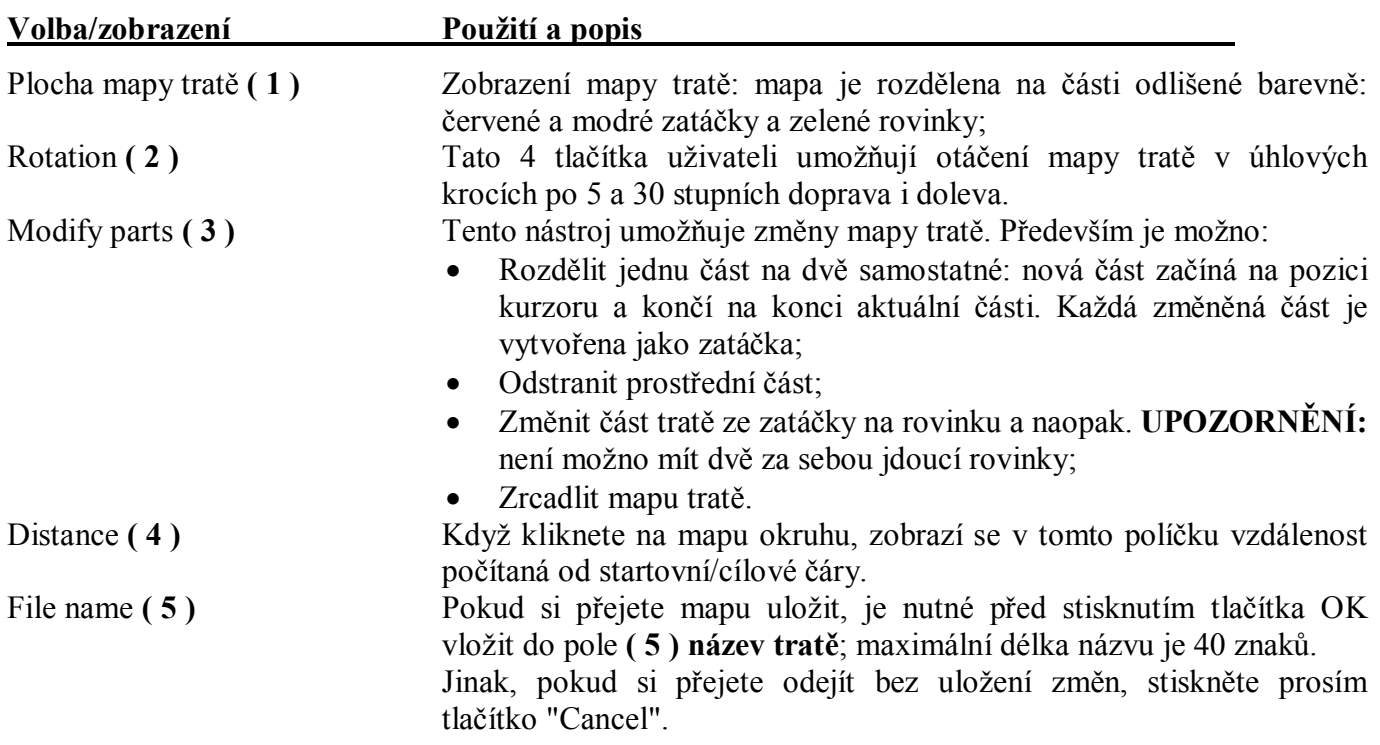

## **5.8 Jak posunout startovní / cílovou čáru**

Někdy může být nutné posunutí startovní / cílové čáry. Stane se to když chcete porovnávat testy na stejné trati z různých období, ale infračervený vysílač (světelná závora) není vždy na stejném místě. Když si přejete posunout startovní / cílovou čáru (tj. infračervený vysílač), můžete kliknout na příkaz *Beacon shift* (posunutí vysílače) v menu *Modify*.

POZNÁMKA: upozorňujeme, že možnost *Beacon shift* může být použita pouze pokud je mapa tratě vytvořena / nahrána.

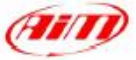

Snímek zobrazení okna *Beacon shift* vidíte na obrázku 5.6 a popsán je níže.

| Check                    | (3)    |
|--------------------------|--------|
| Reset                    | (4)    |
|                          |        |
| Distance at lep start[m] | Le A   |
| 0                        | Ē      |
| 71                       |        |
| 232                      |        |
| 2579                     |        |
| 3238                     |        |
| 3359                     |        |
| 3434                     |        |
|                          | $\geq$ |
|                          |        |

**Obr. 5.6** Okno *Beacon shift*

Tato funkce umožňuje uživateli nastavit vzdálenost mezi aktuální (tj. místem kam jste nainstalovali váš infračervený maják) a nahranou pozicí vysílače (tj. startovní/cílovou čárou).

Pro posunutí startovní/cílové čáry zadejte prosím vzdálenost mezi aktuální a nahranou pozicí vysílače do **( 1 ),** a ve **( 2 )** nastavte, zda aktuální pozice je před (before) nebo za (after) nahranou.

Stiskněte tlačítko "Check" **( 3 )** pro ověření, zda jsou hodnoty správné. Upozorňujeme, že signál může být posunut až o 500m.

Tlačítko "Reset" vám umožní zrušení všech provedených změn.

Pro opuštění okna a uložení změn stiskněte tlačítko "OK"; pro opuštění okna bez použití změn stiskněte "Cancel".

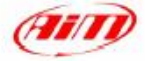

# **Kapitola 6 - "Jak získat z nahraných dat další informace"**

# **6.1 Úvod**

Funkce popsané zde níže umožňují uživateli získat z nahraných dat další informace, jako jsou grafy histogramu, analýza časů kol/mezičasů. Tyto funkce umožňují uživateli rovněž výpočet akceleračních časů (z rychlosti) automobilu (motocyklu, motokáry).

Pokud jsou správně používány, umožňují tyto funkce zlepšení výkonů pilota a nastavení vozidla.

## **6.2 Jak vykreslit graf** *Histogram*

Příkaz "Histogram" umožňuje zobrazení sloupcového grafu kanálu. Pro spuštění této funkce můžete kliknout na příkaz *Histogram* v menu *View*, můžete kliknout na příslušné tlačítko  $\blacktriangleright$  v tlačítkové liště, nebo můžete použít klávesovou zkratku "CTRL+F8".

Histogram zobrazuje rozdělení dat do jednotlivých pásem **( 1 )**.

Příklad histogramu pro kanál otáček motoru vidíte na obrázku 6.1

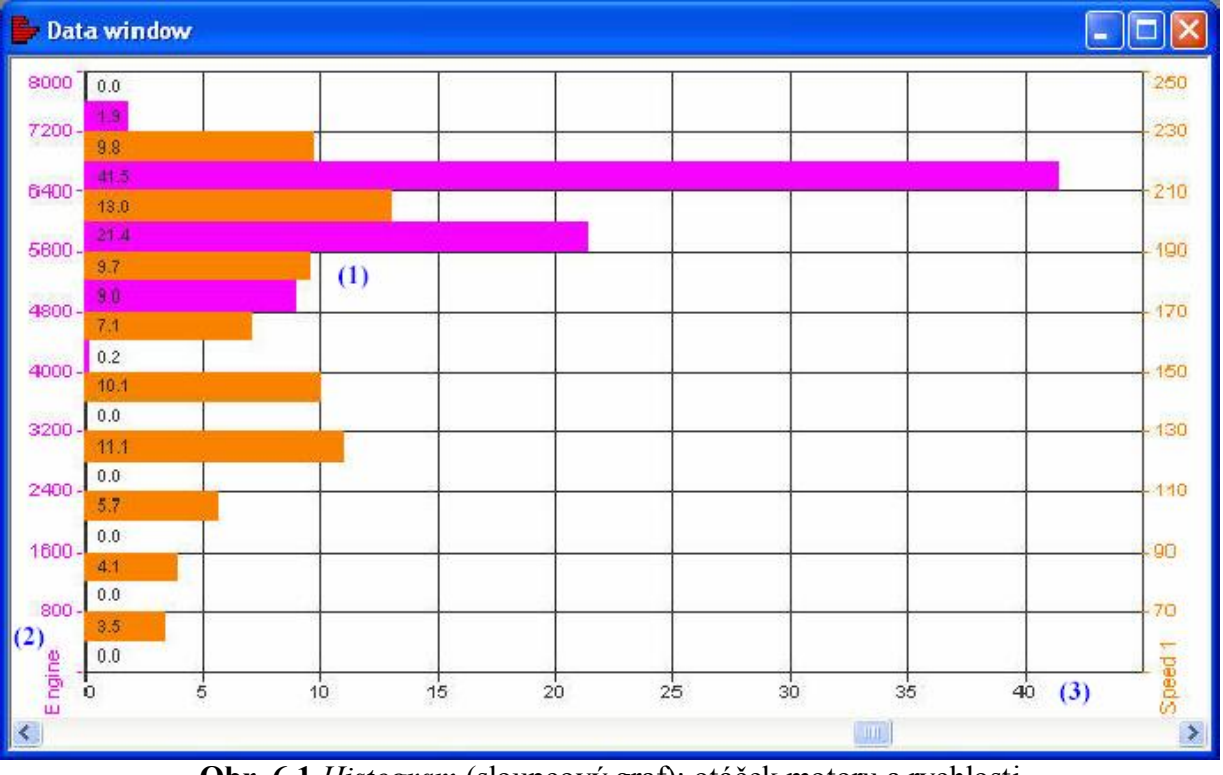

**Obr. 6.1** *Histogram* (sloupcový graf): otáček motoru a rychlosti

Histogram může zobrazovat celkové procento dat spadajících do každého pásma (viz obr. 6.1) nebo celkový čas strávený v každém pásmu. Procenta nebo čas mohou být měněna pomocí menu po stisku pravého tlačítka myši nebo funkce *Percentage / Time* v menu *Options*.

Na levé straně okna zobrazuje svislá osa **( 2 )** pásma dat. Rozpětí osy od nuly po maximum je rozděleno na volitelný počet polí: pokud chcete změnit šíři pásem polí kanálu, zvolte funkci *Change bins* v menu po kliknutím pravého tlačítka myši na graf. Počet pásem může být nastaven v rozmezí od 3 do 50.

Vodorovná osa **( 3 )**zobrazuje procenta (nebo čas) každého pásma.

Stisknutím pravého tlačítka myši na ploše histogramu se zobrazí menu. To obsahuje nejdůležitější příkazy pro správu histogramu. Dostupná je i funkce tisku.

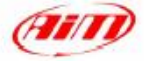

# **6.3 Jak použít** *Lap times* **analýzu (analýza času ujetých kol)**

Příkaz "Lap times" umožňuje zobrazit sloupcový graf kol náležejících k nahranému testu. Pro spuštění této funkce můžete kliknout na příkaz *Lap times* v menu *View*, nebo můžete použít klávesovou zkratku "CTRL+F7".

Příklad grafu analýzy *Lap times* vidíte na obrázku 6.2 a popsán je níže.

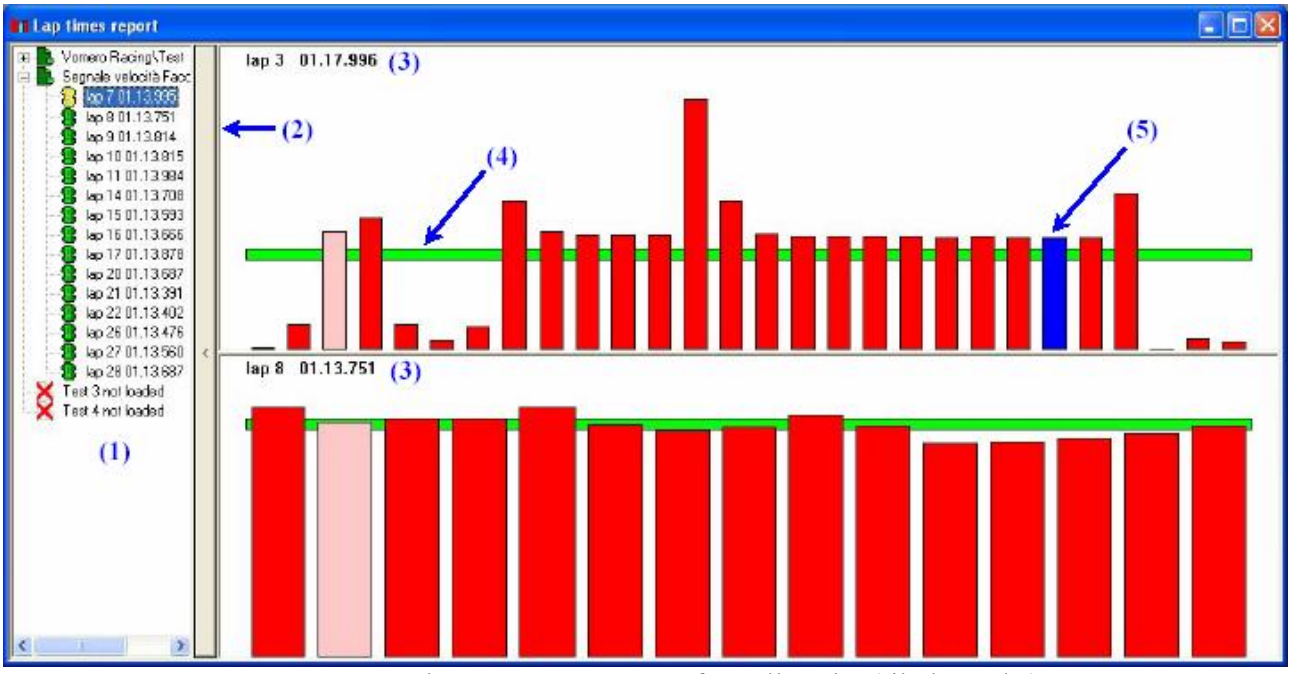

**Obr. 6.2** Analýza *Lap times*: 2 grafy vedle sebe (tiled graphs)

Okno *Lap times record* je rozděleno do dvou samostatných částí: vlevo **( 1 )** vidíte nahrané testy a jejich kola, vpravo sloupcový graf (histogram) znázorňující časy ujetých kol. Pokud je načteno více testů, jsou histogramy zobrazeny jako grafy vedle sebe, viz obrázek 6.2 (nahrány 2 testy).

Levá část grafu může být za účelem zvětšení plochy pro zobrazení histogramu skryta kliknutím na svislou příčku **( 2 )**.

Časy kol jsou zobrazeny jako červený sloupcový graf: nejlepší kolo každého testu je označeno modrou barvou sloupce **( 5 )**. Pokud posunete kurzor myši na kolo, sloupec zesvětlá a příslušný čas kola se objeví v levém horním rohu grafu **( 3 )**.

Funkce Lap times také zobrazí vodorovný zelený pruh **( 4 )**, který představuje průměrný čas kola testu.

## **6.4 Jak použít analýzu** *Split times* **(analýza mezičasů)**

Toto zobrazení počítá čas potřebný k projetí každou částí aktivní mapy (těmito částmi jsou zatáčky a rovinky) v každém kole. Program počítá v průběhu tvoření mapy okruhu počet a délku částí. Funkce *Split times* dovoluje uživateli provést numerické i grafické porovnání mezičasů.

Pro spuštění této funkce můžete kliknout na příkaz *Split times* v menu *View*, můžete kliknout na příslušné tlačítko v tlačítkové liště, nebo můžete použít klávesovou zkratku "CTRL+F6". Příklad grafu analýzy mezičasů *Split times* (v numerické formě) vidíte na obrázku 6.3 a popis následuje níže.

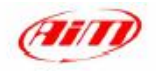

| <b>Split report</b>                                |                       |              |           |              |       |       |              |       |       |       |       |       |                 |                 |       |       |       |                    |     |
|----------------------------------------------------|-----------------------|--------------|-----------|--------------|-------|-------|--------------|-------|-------|-------|-------|-------|-----------------|-----------------|-------|-------|-------|--------------------|-----|
| Test compare   1 ANM test 2 ang 2 - AIM test 1 eng |                       |              |           | (1)          |       |       |              |       |       |       |       |       |                 |                 |       |       |       |                    |     |
| Export to Excel                                    |                       | (2)          |           |              |       |       |              |       |       |       |       |       |                 | 5) Numerical (* |       |       | (6)   | <b>Graphical C</b> |     |
|                                                    |                       |              |           |              |       |       |              |       |       |       |       | 6     |                 |                 |       | 8     |       |                    | ×.  |
| (3)                                                | (4)                   | husto        | husta     | husto        | hysto | hysto | hysto        | husto | husto | hysto | hysto | husto | hysto           | hysto           | husto | hysto | hysio | hysto              | hus |
| Absolute split time                                |                       |              |           |              |       |       |              |       |       |       |       |       |                 |                 |       |       |       |                    |     |
| AIM test 1 eng                                     | lag 9 run 1           | <b>6.645</b> | 3.997     | 0.328        | 1.730 | 3.958 | 7314         | 5.815 | 2.257 | 4.147 | 2.310 | 7.415 | <b>RZE</b>      | 5488            | 2456  | 3.329 | 3.944 | 3035               | 7.  |
| AIM test 1 eng                                     | lap 10 run 1          | 6.611        | 3.918     | 0.909        | 1.700 | 3.838 | 7.093        | 5.760 | 2.178 | 4.027 | 2.296 | 7.330 | 926             | 5.352           | 2.415 | 3.207 | 3,806 | 3.002              | 7.  |
| AIM test 1 eng                                     | lap 11 run 1          | 6.582        | 3.905     | 0.905        | 1.694 | 3.730 | <b>6.893</b> | 5722  | 2.105 | 3.939 | 2.304 | 7.317 | 974             | 5.415           | 2.395 | 3.152 | 3.812 | 2.991              | 7.  |
| AIM test 1 eng                                     | $lap 12 \text{ nm} 1$ | 6.631        | 3.910     | 0.904        | 1.693 | 3847  | 6.951        | 5707  | 2.141 | 3.827 | 2.258 | 7.308 | 855             | 5.371           | 2.382 | 3.147 | 3.810 | 3030               | 71  |
| AIM test 1 eng                                     | lap 15 run 1          | 6.693        | 3.977     | 0.923        | 1.731 | 3.836 | 7.120        | 5.765 | 2.100 | 3.955 | 2,290 | 7.435 | B21             | 5.429           | 2.423 | 3.217 | 3.859 | 2.971              | 7.  |
| AIM test 1 eng                                     | $lop16$ run 1         | 6599         | 3.911     | 0.908        | 1.703 | 3,727 | 962<br>Б     | 5724  | 2.121 | 3.840 | 2.269 | 7.295 | 801             | 5310            | 2399  | 3.245 | 3.823 | 2.951              | 71  |
| AIM test 1 eng                                     | lap 17 run 1          | 6.599        | 3.912     | 0.907        | 1.704 | 3.736 | <b>6.915</b> | 5.718 | 2.072 | 3.773 | 2.220 | 7,258 | .716            | 5292            | 2.395 | 3.153 | 3.822 | 2.927              | 7:  |
| AIM test 1 eng                                     | lap 18 run 1          | 6.599        | 3.917     | 0.907        | 1.703 | 3,728 | 5.862        | 5701  | 2.029 | 3.837 | 2.253 | 7.390 | <b>BD5</b>      | 5.313           | 2.39  | 3.203 | 3.841 | 2912               | 71  |
| AIM test 1 eng                                     | lap 19 run 1          | 6.586        | 3.911     | 0.908        | 1.706 | 3,774 | 6,807        | 5.701 | 2.126 | 3.817 | 2.298 | 7.341 | <b>B65</b>      | 5.278           | 2.396 | 3.150 | 3.771 | 2.962              | 7.1 |
| AIM test 1 eng                                     | lap 20 run 1          | 6514         | 3.928     | 0.910        | 1.702 | 3.722 | <b>5.B24</b> | 5714  | 2096  | 3.792 | 2.255 | 7.297 | 743             | 5.24            | 2.408 | 3.145 | 3.770 | 2.932              | 7.3 |
| AIM test 1 eng.                                    | $lap 21$ run 1        | 6.669        | 3.942     | 0.911        | 1.709 | 3734  | 6.<br>B77    | 5.675 | 2.078 | 3.758 | 2.156 | 7.365 | 760             | 5386            | 2.392 | 3.159 | 3.820 | 2.933              | 7:  |
| AIM test 1 and (best)                              | lap 22 run 1          | 6,570        | 3.894     | 0.904        | 1.693 | 3.617 | 6,791        | 5.680 | 2.091 | 3.800 | 2.227 | 7.390 | .710            | 5.291           | 2.396 | 3.079 | 3.789 | 2,893              | 7.3 |
| AIM test 1 eng                                     | $\ln 23$ run 1        | 6.570        | 3.896     | 0.906        | 1.701 | 3.662 | Б<br>B63     | 5712  | 2.065 | 3.778 | 2.255 | 7.412 | 754             | 526             | 2.398 | 3.094 | 3.787 | 2.896              | 7.1 |
| AIM test 1 eng                                     | lap 24 run 1          | 6.55F        | 3.895     | 0.907        | 1.703 | 3.613 | <b>E.784</b> | 5,683 | 2.080 | 3.726 | 2.213 | 7.336 | 671             | 5,288           | 2.405 | 3.138 | 3,850 | 2913               | 7.  |
| minimum value                                      |                       | 6556         | 3.894     | <b>D.SD4</b> | 1.693 | 3613  | <b>6.784</b> | 5.575 | 2055  | 3726  | 2.156 | 2.258 | 57              | 5.24            | 2.392 | 3.075 | 3.770 | 2893               |     |
| maximum value                                      |                       | <b>6 E93</b> | 3.997     | 0.928        | 1.731 | 3,958 | 7.310        | 5 R16 | 2.257 |       | 2.310 | 7.435 | 970             | 5488            | 2.456 | 3.329 | 3.944 | 3.036              |     |
| respondence to white                               |                       | C EDD.       | 7017<br>п | n a1n        | 1.TDR | 2.757 | 072          |       | 7777  | 050   | 1.350 | 7.710 | DO <sub>3</sub> | 5.737           |       | 7.177 | 7.071 | 2054               |     |

**Obr. 6.3** Analýza Split times: numerické porovnání

Každý sloupec odpovídá jedné části tratě. Barvy v záhlaví sloupců tak značí: červená a modrá zatáčky, zelená rovinky.

Okno *Split report* je uspořádáno do různých vrstev a vy mezi nimi můžete přepínat pomocí záložek **( 1 )**. První záložka je nazvána *Test compare* a používá se pro porovnání 2 nebo více testů (až 4), ostatní záložky se používají k přepínání mezi jednotlivými nahranými testy (až 4).

Tlačítka *Numerical* (číselně) **( 5 )** a *Graphical* (graficky) **( 6 )** jsou použita pro výběr typu porovnání: na obrázku 6.3 vidíte *Numerical* srovnání, *Graphical* uvidíte na obrázku 6.5.

První sloupec vlevo **( 3 )** zobrazuje název nahraného testu, druhý číslo kola, třetí až předposlední představují mezičasy a poslední je čas kola. Tlačítko *Export to Excel* **( 2 )** slouží k exportu mezičasů do formátu kompatibilního s Microsoft Excel TM .

Okno *Split report* s číselným vyjádřením mezičasů je rozděleno také na vodorovná pole.

- · První seshora zobrazuje "Absolute split times" (všechny mezičasy): nejlepší kolo celého testu je zvýrazněno modře, kdežto nejlepší mezičas v průběhu kola je zvýrazněn červeně. V dolní části pole "Absolute split times" jsou zobrazeny statistické hodnoty jako je minimum/maximum/průměr a směrodatná odchylka.
- · Druhé uvádí "Theoertical best lap" (teoretické nejlepší kolo), které je složeno z nejlepších časů dosažených v celém testu. Části, které tvoří teoretické nejlepší kolo jsou červeně značené;
- · "Best rolling lap" (nejlepší odkroužené kolo) představuje nejrychlejší odjeté kolo bez ohledu na umístění vysílače;
- · Poslední pole zobrazuje "Split time differences from the best lap within test" (rozdíl mezičasů od nejlepšího kola v celém průběhu testu): záporná hodnota znamená, že tato část tratě byla odjeta v kratším čase než byl mezičas v tomto úseku pro nejlepší kolo.

Když stisknete tlačítko *Histogram* **( 4 )**, zobrazí se mezičasy v příslušném sloupci současně v grafické i numerické podobě.

Grafické zobrazení je modrý histogram. Délka sloupců je přímo úměrná mezičasům: nejhorší je ten mezičas, který má nejdelší sloupec.

Na obrázku 6.4 vidíte numerické porovnání se 3 histogramy (odpovídající zatáčkám číslo 2, 3 a 4).

| 5 Split report                    |                      |                  |       |              |       |                                      |          |             |       |                        |       |            | $ \Box$          |   |
|-----------------------------------|----------------------|------------------|-------|--------------|-------|--------------------------------------|----------|-------------|-------|------------------------|-------|------------|------------------|---|
| Text compare   1 - AIM test 2 eng |                      | 2-AIM test 1 eng |       |              |       |                                      |          |             |       |                        |       |            |                  |   |
| Export to Excel                   |                      |                  |       |              |       |                                      |          |             |       | Numerical <sup>o</sup> |       |            | <b>Braphical</b> |   |
|                                   |                      |                  |       |              |       |                                      |          |             |       |                        |       |            |                  | W |
|                                   |                      | hysto            | hysto | hysto        |       | $\overline{2}$<br>hysio <sup>-</sup> | hysto    |             | hysto | hysta                  |       | A<br>hysta | hysto            |   |
| Absolute split time               |                      |                  |       |              |       |                                      |          |             |       |                        |       |            |                  |   |
| AIM test 1 eng                    | lap 9 run 1          | 6.645            | 3.997 | 0.928        | .730  |                                      | 3.958    | 7,314       |       | 5.816                  | 2.257 |            | 4.147            |   |
| AIM test 1 end                    | lap 10 run 1         | 6.611            | 3918  | 0.909        | 700   |                                      | 3.838    | 7.098       |       | 5.760                  | 2.170 |            | 4.027            |   |
| AIM test 1 eng                    | lap 11 run 1         | 6.582            | 3915  | 1305         | 1.694 |                                      | 3730     | E833        |       | 5722                   | 2.105 |            | 3.939            |   |
| AIM test 1 eng                    | $Iap12$ run 1        | 6.631            | 3910  | 0.904        | .693  |                                      | 3.847    | 6,951       |       | 5.707                  | 2.141 |            | 3.827            |   |
| AIM test 1 end                    | lap 15 run 1         | 6.693            | 3.977 | 0.923        | .731  |                                      | 3.836    | 7.120       |       | 5.765                  | 2,100 |            | 3.955            |   |
| AIM test Tieng                    | lap 16 run 1         | 6,599            | 3.911 | <b>D.SOB</b> | 1.703 |                                      | 3.727    | 6.967       |       | 5.724                  | 2.121 |            | 3.840            |   |
| AIM lesi 1 eng                    | $I$ ap 17 run 1      | 6.599            | 3.912 | 0.907        | 704   |                                      | 3.736    | 6.915       |       | 5718                   | 2.072 |            | 3.773            |   |
| AIM test 1 eng                    | lap 18 run 1         | 6.599            | 3.917 | 0.907        | .703  |                                      | 3.728    | 6,862       |       | 5.701                  | 2.079 |            | 3.837            |   |
| AIM test 1 eng.                   | lap 19 run 1         | 6,596            | 3.911 | <b>D.908</b> | 706   |                                      | 3.774    | <b>6807</b> |       | 5.701                  | 2.126 |            | 3.817            |   |
| AIM test 1 eng                    | lap 20 run 1         | 6.614            | 3.928 | 0.910        | $\pi$ |                                      | 3.722    | £824        |       | 5.714                  | 2.086 |            | 3.792            |   |
| AIM test 1 eng                    | $tan 21$ $nm1$       | 6,669            | 3942  | 0.911        | .709  |                                      | 3.734    | E.877       |       | 5675                   | 2.078 |            | 3.758            |   |
| AIM test 1 eng (best)             | lap 22 run 1         | 6,570            | 3894  | 0.904        | 653   |                                      | 3.617    | 5,791       |       | 5,680                  | 2.091 |            | 3.800            |   |
| AIM test Tieng                    | $\log 23 \text{ nm}$ | 6,570            | 3.896 | 0.906        | 700   |                                      | 3.662    | 6863        |       | 5712                   | 2.065 |            | 3.778            |   |
| A/M les! 1 eng                    | $tan 24$ run 1       | 6.556            | 3895  | 0.907        | .703  |                                      | 3.613    | 6.784       |       | 5683                   | 2.090 |            | 3.726            |   |
| Iminimum value                    |                      | 6,556            | 3.894 | 0.904        |       | 1.693                                | 3.613    |             | 6.7B4 | 5.675                  |       | 2065       | 3.726            |   |
| maximum value                     |                      | 6,693            | 3.997 | D.92B        |       | 1.731                                | 3.958    |             | 7.314 | 5.816                  |       | 2257       | 4.147            |   |
| <b>NUMBER OF STREET</b>           |                      | e ena<br>11      | 0.012 | note         |       | 1.705                                | $-2.751$ |             | 0.029 | E.730                  |       | 2112       | 0.050            |   |

**Obr. 6.4** Analýza mezičasů: numerické porovnání, histogramy

Analýza *Split times* je schopna zajistit numerické a grafické porovnání mezi koly patřícími k různým testům.

Pro přepnutí z numerického na grafické zobrazení klikněte prosím na tlačítko *Graphical* **( 6 )**, viz obrázek 6.3.

Příklad grafického porovnání mezičasů vidíte na obrázku 6.5 a popsán je níže.

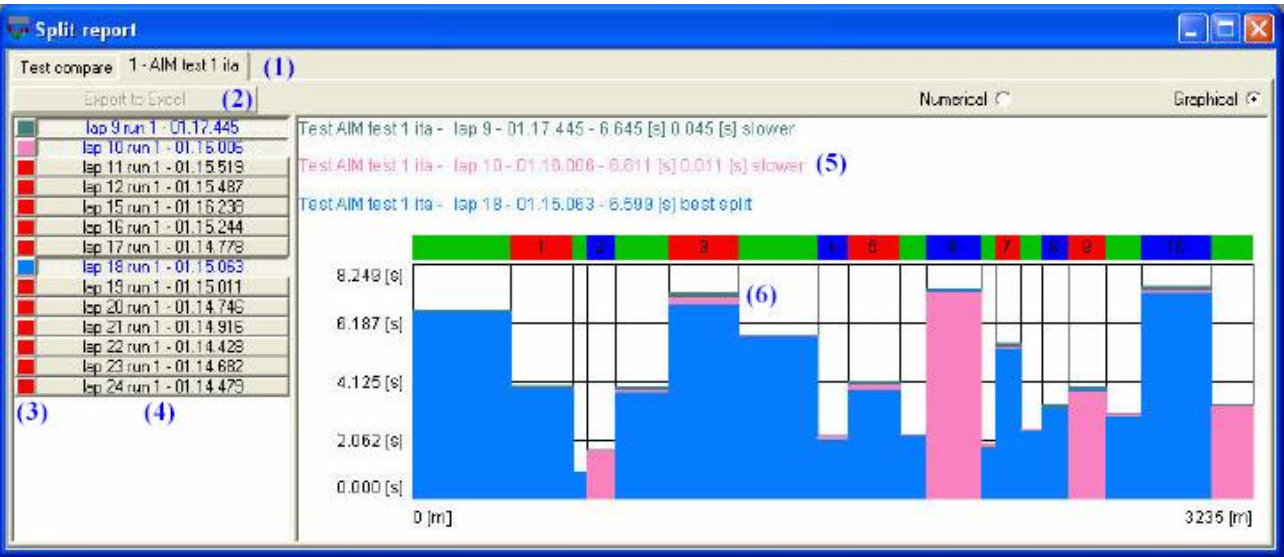

**Obr. 6.5** Analýza mezičasů: grafické porovnání

Okno grafického porovnání je rozděleno do dvou samostatných částí: vlevo **( 4 )** vidíte kola testu (číslo a čas kola), kdežto vpravo je uvedeno grafické porovnání vybraných kol. Pro výběr kola na něj prosím klikněte: název vybraného kola **( 4 )** zmodrá. Pro odznačení kola na něj

znovu klikněte.

#### **Upozorňujeme, že grafické porovnání je schopné zvládnout zpracovat až 8 kol současně.**

Jak *Numerical*, tak i *Graphical* porovnání je uspořádáno do různých vrstev: můžete mezi nimi přepínat pomocí záložek **( 1 )**. Funkce *Export to Excel* **( 2 )** je nepřístupná v *Graphical* porovnání. Kliknutím levého tlačítka myši na barevné čtverce **( 3 )** můžete měnit barvy histogramů.

**CORDO** 

Vpravo v okně *Graphical* porovnání je zobrazeno:

- · Název testu, číslo kola, čas kola a mezičas **( 5 )** jsou zobrazeny v horní části. Nejlepší mezičas je též označený jako "Best split", přičemž ostatní jsou označeny jako "Slower" (pomalejší).
- · Histogramy **( 6 )** v pravé části okna *Graphical* jsou přímo úměrné mezičasům. Nejlepší mezičas je zobrazen v popředí, kdežto ostatní v pozadí.

## **6.5 Jak použít** *Channels report* **(výpis z kanálů)**

Funkce *Channels report* umožňuje uživateli zobrazit kompletní přehled zaznamenaných dat a nahraných kol.

Především tato funkce uživateli umožňuje pro všechna zaznamenaná data zobrazení maximálních/minimálních hodnot a času a vzdálenosti (od startovní/cílové čáry) odpovídající maximální/minimální a průměrné hodnotě.

Pro spuštění této funkce můžete zvolit příkaz *Channels report* v menu *View*, nebo můžete použít příslušné tlačítko v tlačítkové liště. Příklad okna výpisu z kanálů nahraného testu je na obrázku 6.6.

| Channels report                     |                             |     |             |             |                  |             |             |         |  |
|-------------------------------------|-----------------------------|-----|-------------|-------------|------------------|-------------|-------------|---------|--|
| Test compare 1 - AIM lest 1 eng (1) |                             |     |             |             |                  |             |             |         |  |
| AIM test<br>$^{(2)}$                | <b>Set 30 1999</b>          |     | k P         |             | Expert to Excel. | (8)         |             |         |  |
| Save.<br>(3)                        | Channel                     | Min | Time of min | Dist of min | Max              | Time of max | Dist of max | Average |  |
| Delete                              | $(4)$ Engine                | ⊽   |             |             | ⊽                |             | v           | v       |  |
| Available sets:                     | Speed 1                     | ⊽   |             |             |                  |             | ⊽           | ☞       |  |
|                                     | Speed 2                     |     |             |             |                  |             |             |         |  |
| AIM                                 | Throtthe                    |     |             |             |                  |             |             |         |  |
| AIM test                            | Oil pressure                |     |             |             |                  |             |             |         |  |
|                                     | $(5)$ <sup>Water temp</sup> |     |             |             |                  |             |             |         |  |
|                                     | Lambda                      |     |             |             |                  |             |             |         |  |
|                                     | Lateral app                 |     |             |             |                  |             |             |         |  |
|                                     | Longitudinal acc.           |     |             |             |                  |             |             |         |  |
|                                     | data logger temp            |     |             |             |                  |             |             |         |  |
|                                     | Battery                     |     |             |             |                  |             |             |         |  |
|                                     | Aeroppiver                  |     |             |             |                  |             |             |         |  |
|                                     | Gear                        |     |             |             |                  |             |             |         |  |
| 79                                  |                             | (6) |             |             |                  |             |             |         |  |
| Import<br>Export                    |                             |     |             |             |                  |             |             |         |  |

**Obr. 6.6** Okno *Channels report*: záložka nastavení

Okno *Channels report* je uspořádáno do tolika vrstev, kolik je nahraných testů. Vyberet si prosím požadovaný test kliknutím na příslušnou záložku **( 1 )**.

Zaškrtněte políčka **( 6 )** odpovídající požadovaným kanálům a funkcím (max/min hodnota apod.). Jakmile označíte požadované funkce, vložte název nastavení do pole **( 2 )** a stiskněte tlačítko "Save" **( 3 )** pro uložení nastavení. Nastavení se objeví v seznamu dostupných nastavení **( 5 )**.

Pokud chcete smazat nežádoucí nastavení označte ho a stiskněte tlačítko "Delete" **( 4 )**.

Funkce *Export to Excel* **( 8 )** je přístupná pouze když není tlačítko "Set" stisknuté.

Tlačítka Import a Export **( 9 )** se požívají pro import/export požadovaných nastavení. Tato nastavení budou uložena na harddisk do souborů s příponou ".CRP".

Nyní můžete stisknout tlačítko "Set" **( 7 )**, abyste přepnuli okno *Channels report* ze záložky nastavení do grafického zobrazení, viz obrázek 6.7.

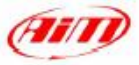

| <b>Channels report</b>   |              |                   |              |              |                                                       |       |                 |                | $ \Box$ $\times$ |
|--------------------------|--------------|-------------------|--------------|--------------|-------------------------------------------------------|-------|-----------------|----------------|------------------|
| Test compare 2 - Test #1 |              |                   |              |              |                                                       |       |                 |                |                  |
| $\mathbb{R}$             |              |                   | Set          |              | Export to Excel                                       |       |                 |                |                  |
| Lap                      | Engine (min) | Engine (dist of m | Engine (avg) | Engine (max) | Engine (dist of m   Speed #1 (min)   Speed #1 (dist o |       |                 | Speed #1 (avg) | Speed #1 (ma)    |
|                          | histo        | histo             | histo        | histo        | histo                                                 | histo | histo           | histo          | hi               |
| lap 1 run 1 01.01.567    | 1768         | 2[m]              | 8638         | 15504        | 713 [m]                                               | 11.9  | $3 \, \text{m}$ | 53.5           |                  |
| lap 2 run 1 00.45.219    | 3023         | $41$ [m]          | 11783        | 17034        | $683$ [m]                                             | 43.9  | 321 [m]         | 73.3           |                  |
| lap 3 run 1 00.43.716    | 4669         | 203 [m]           | 12050        | 17827        | 627 [m]                                               | 44.2  | 317 [m]         | 75.7           |                  |
| lap 4 run 1 00.42.995    | 5332         | 194 [m]           | 12416        | 17702        | $555$ [m]                                             | 40.8  | 309 [m]         | 76.7           | 10               |
| lap 5 run 1 00.49.103    | $\bf{0}$     | $32$ [m]          | 10096        | 16352        | 180 [m]                                               | 13.5  | 883 [m]         | 65.0           |                  |
|                          |              |                   |              |              |                                                       |       |                 |                |                  |
|                          |              |                   |              |              |                                                       |       |                 |                |                  |
|                          |              |                   |              |              |                                                       |       |                 |                |                  |
| $\vert$ 4                |              |                   |              |              |                                                       |       |                 |                |                  |

**Obr. 6.7** Okno *Channels report*: vrstva grafického zobrazení

V tomto okně vidíte požadované hodnoty a kanály odpovídající aktivním kolům. Jak vidíte na obrázku 6.7, je nejlepší kolo (lap 4) zvýrazněno tučným písmem a celkově nejlepší hodnoty kanálů jsou zvýrazněny bílými poli.

Když stisknete tlačítko *Histo*, hodnoty zobrazené v odpovídajícím sloupci budou zobrazeny jak v číselné, tak i v grafické podobě současně.

Grafické zobrazení spočívá v modrém sloupcovém diagramu (histogramu). Délka sloupce je přímo úměrná hodnotě kanálu: vyšší je ta hodnota, která má delší sloupec (pro podrobnosti se podívejte na obrázek 6.8).

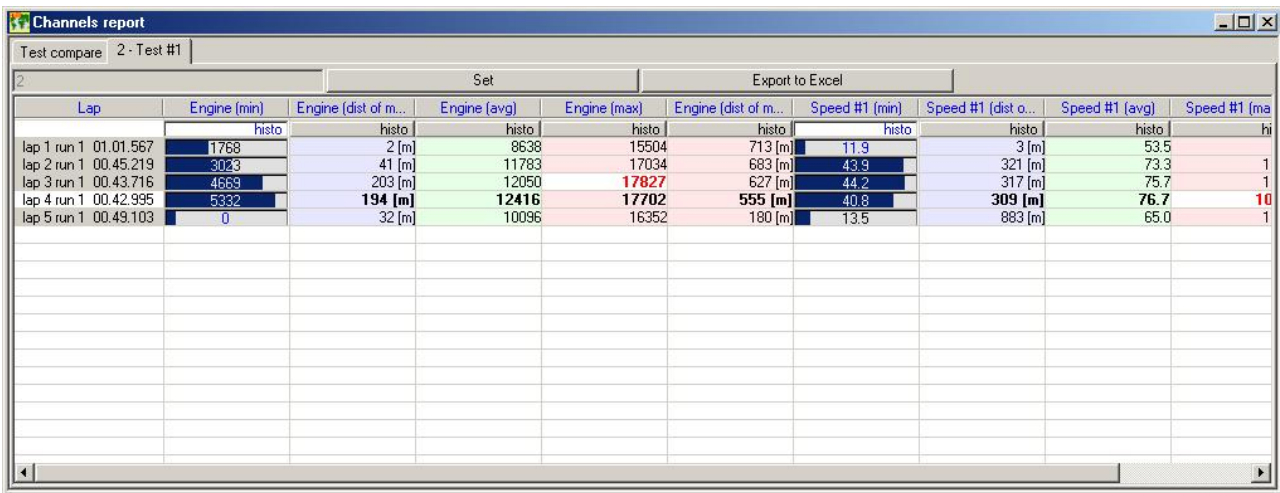

Záložka "Test compare" se používá ke srovnání nahraných testů. Je samoyřejmé, že k provedení tohoto srovnání musí mít testy provedeno nastavení (tj. musíte pro všechny testy zvolit stejné nastavení ze seznamu dostupných nastavení).

#### **6.6 Jak použít** *Acceleration report* **(výpis zrychlení)**

Funkce *Acceleration report* umožňuje výpočet času potřebného k dosažení až 4 různých hodnot rychlosti. Toto zobrazení je velmi užitečné pro vyhodnocení zrychlení (akcelerace) vozidla.

Pro spuštění této funkce můžete kliknout na příkaz *Acceleration report* v menu *View* nebo můžete kliknout pravým tlačítkem myši na graf kanálu v závislosti na čase (Plot vs. time) a v menu, které se objeví zvolit tentýž příkaz.

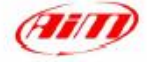

Správný postup pro použití této funkce je popsán zde níže:

- 1. Ujistěte se, že máte spuštěné zobrazení kanálu rychlosti v závislosti na čase *Plot vs. time*.
- 2. Umístěte kurzor na začátek úseku, který chcete analyzovat: na obrázku 6.10 je kurzor umístěn na pozici záporné špičky grafu rychlosti.
- 3. Spusťte příkaz "Acceleration report" z menu "View" nebo tentýž příkaz z menu ,ketré se objeví po stisknutí pravého tlačítka myši v okně "Plot vs. time". Dialogové okno, které se následně objeví vidíte na obrázku 6.9.
- 4. V dialogovém okně zadejte prahové hodnoty rychlosti (maximálně 4) a stiskněte tlačítko "Compute" **( 2 )**. Program vypočítá časy akcelerace a zobrazí je v **( 6 )**.

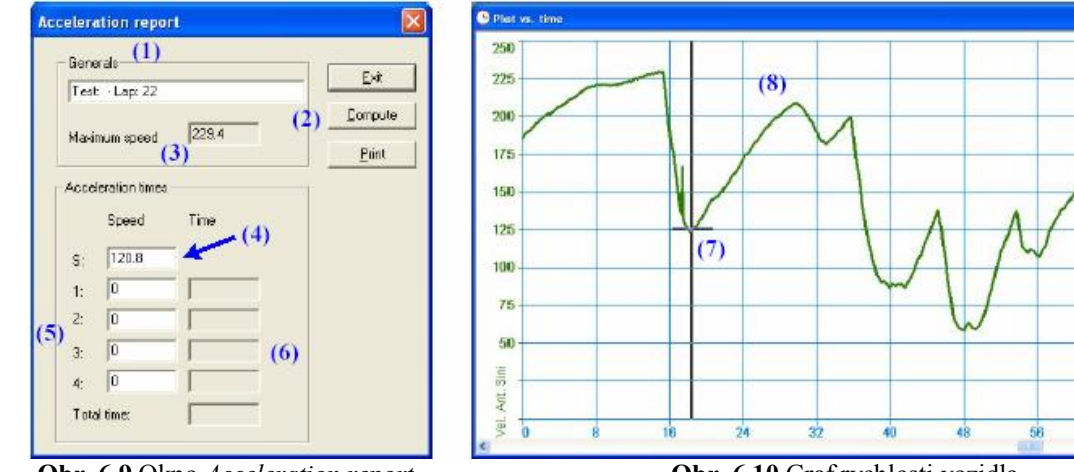

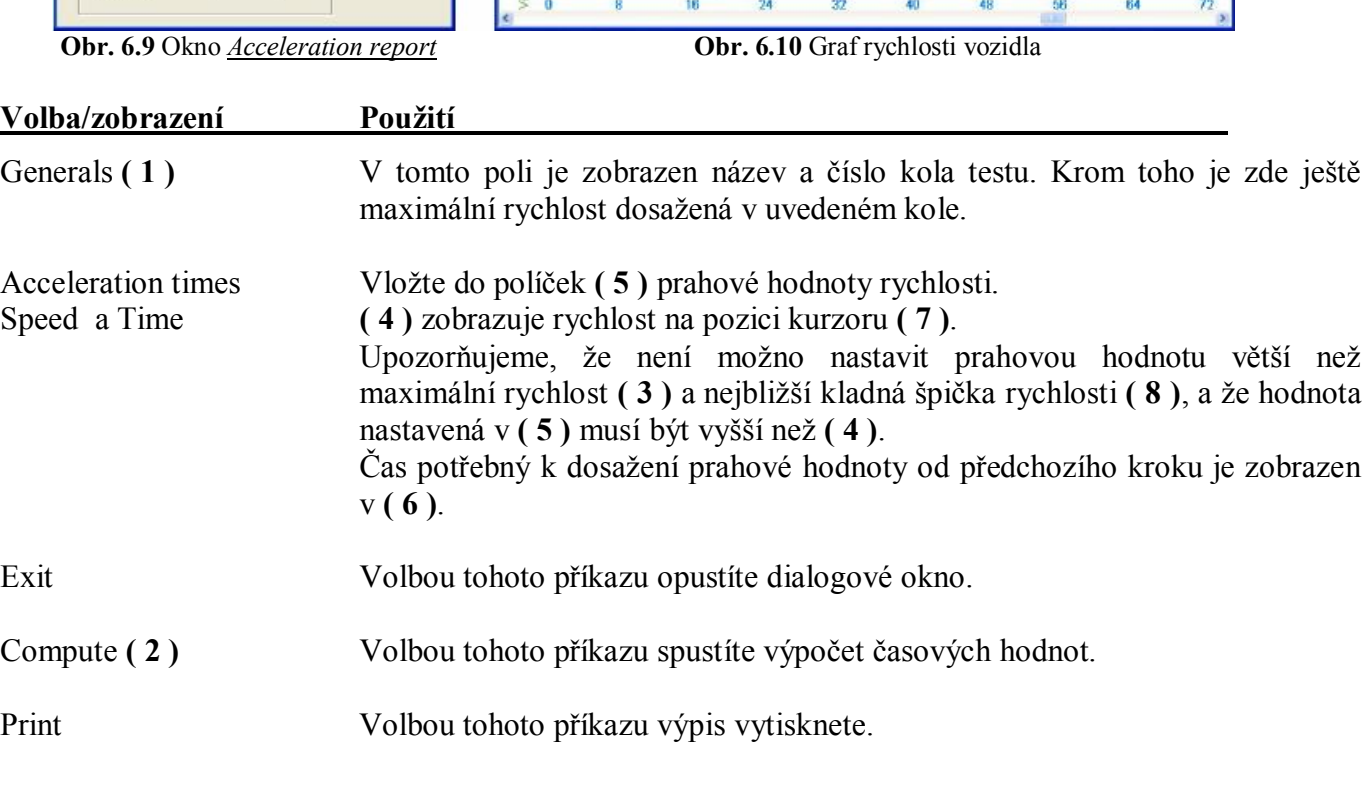

## **6.7 Jak použít** *Track report* **(výpis z tratě)**

Příkaz *Track report* umožňuje zobrazení mapy okruhu zbarvené různými barvami, které odpovídají hodnotám kanálu.

Pohyb kurzoru po mapě trati může být manuální (použitím některých tlačítek zobrazení nebo klikáním myší na požadovanou pozici) nebo automaticky (vybráním příkazu *Animation*). Kurzor je propojen se všemi ostatními kurzory v grafech a výpisech.

Pro spuštění této funkce použijte příkaz *Track report* v menu *View*, nebo zkratku "CTRL+F12".

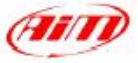

Snímek zobrazení *Track report* vidíte na obrázku 6.11.

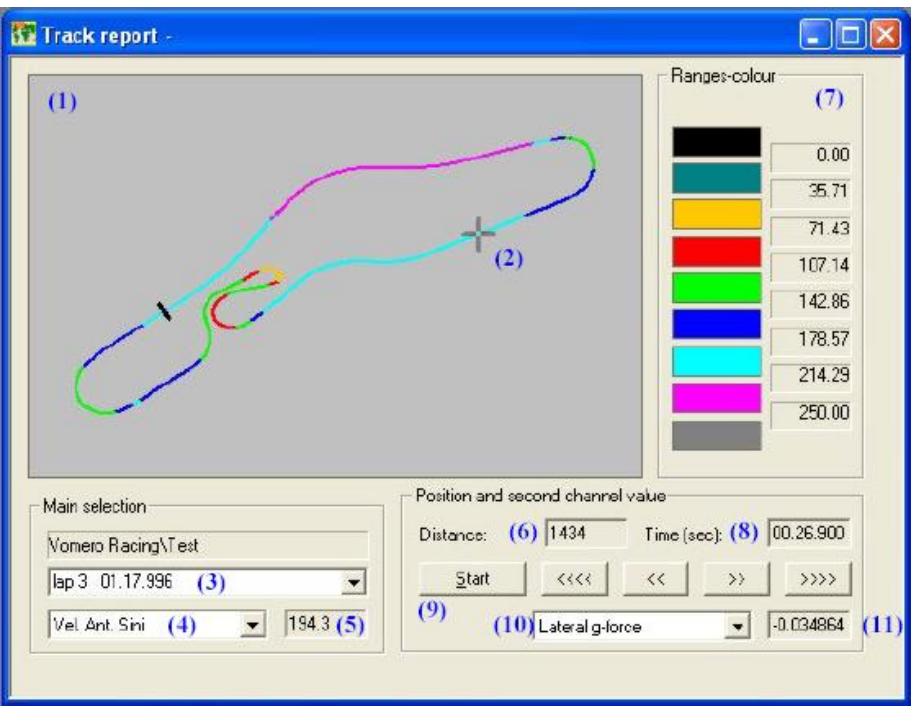

**Obr. 6.11** Okno *Track report*

#### Popis snímku:

- · Mapa tratě zobrazená v **( 1 )** je namalována různými barvami, odpovídajícími hodnotě kanálu pro každou pozici. Šedý kurzor **( 2 )** je propojen se všemi ostatními v grafech nebo výpisech.
- · Pole "Main selection" (základní výběr), v němž je zobrazen název testu, umožňuje uživateli výběr kola **( 3 )** a primárně zobrazený kanál **( 4 )**. Rovněž zobrazuje hodnotu primárního kanálu **( 5 )** na pozici kurzoru v mapě tratě.
- Pole "Position and second channel value" (pozice a hodnota druhého kanálu) zobrazuje Distance (vzdálenost) **( 6 )** a Time (čas) **( 8 )** na pozici kurzoru. Tlačítko "Start" **( 9 )** vrátí kurzor na pozici vysílače.
- · Pole "Position and second channel value" také uživateli umožňuje vybrat sekundárně zobrazovaný kanál **( 10 )** a jeho hodnotu **( 11 )** na pozici kurzoru v mapě tratě.
- · Pole "Ranges-colour" **( 7 )** zobrazuje vztah mezi pásmy hodnot a barvami, jsou zobrazeny i prahové hodnoty pásem hodnot.
- · 4 tlačítka se šipkami umožňují manuální pohyb kurzoru po mapě tratě.

## **6.8 Jak použít** *Engine RPM analysis* **(analýzu otáček motoru)**

Funkce *Engine RPM analysis* se používá k analýze nahraných dat za účelem získání **výkonové a momentové křivky** vašeho motoru.

Algoritmus použitý **Race Studiem Analysis** je založen na rovnováze sil mezi výkonem motoru, aerodynamickým odporem a setrvačnou silou.

Pro svou správnou funkci tento algoritmus potřebuje kanál otáček motoru a rychlosti (většina záznamových zařízení Aim měří oba). Pokud váš měřicí přístroj není schopen nahrávat kanál rychlosti (např. MyChron 3 Basic), je software schopný vypočítat rychlost vozidla pomocí převodového poměru (tj. např. poměr zubů pastorku k počtu zubů rozety).

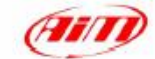

Pro spuštění této funkce zvolte prosím příkaz *Engine RPM analysis* v menu *View*, nebo klikněte pravým tlačítkem myši na graf a z menu vyberte příkaz *Engine RPM analysis*. Snímek zobrazení *Engine RPM analysis* vidíte na obrázku 6.12.

| <b>Ar</b> Engine analysis |        |                                             |                     |                   |                            |                                                                                              |                |
|---------------------------|--------|---------------------------------------------|---------------------|-------------------|----------------------------|----------------------------------------------------------------------------------------------|----------------|
| 1 artoniol 2 antoniol     | (1)    |                                             |                     |                   |                            |                                                                                              |                |
| (2)<br>pippo              |        | Expert to Excel(3) Set (4)                  |                     |                   | Numerical $\mathcal{O}(5)$ | Graphizal $C(6)$                                                                             |                |
| Save                      | (7)    |                                             |                     |                   |                            |                                                                                              |                |
| Delete                    | (8)    | Vehicle type                                | Car                 | <b>formula</b>    | change                     | (11)                                                                                         |                |
| Available sets:           |        | <b>RPM</b> channel                          |                     |                   |                            | (12) <b>E</b> Engine   Vel Ant Sinistra   Vel Ant Destra   C1_Pos. Farfalla   C2_Press. Olio |                |
| <b>AIM</b>                |        | Speed channel                               |                     |                   |                            | (13) F Engine F Vel Ant Sinistra R Vel Ant Destra F c1_Pos Farfalla                          | C2_Press. Olio |
| pippo                     | (9)    | Told mass [kg]<br>Lх<br>Front surface [m^2] | 550<br>0.65<br>1.00 | set<br>set<br>set | (14)<br>(15)<br>(16)       |                                                                                              |                |
| (10)<br>Import            | Export | $\sim$                                      | <b>TILL</b>         |                   |                            |                                                                                              | $\overline{ }$ |
|                           |        |                                             |                     |                   |                            |                                                                                              |                |

**Obr. 6.12** Okno *Engine RPM analysis*: nastavení

Okno *Engine RPM analysis* je uspořádáno do samostatných vrstev: přepínat mezi nimi (až 4, podle toho, že **Race Studio Analysis** může pracovat současně se 4 testy) můžete pomocí záložek **( 1 )**. Tlačítka *Numerical* **( 5 )** a *Graphical* **( 6 )** se používají, jakmile zadáte správné parametry vozidla, k

číselnému nebo grafickému zobrazení diagramů **výkonu** a **točivého momentu**.

Když stiskne tlačítko "Set" **( 4 )**, můžete nastavit typ vozidla (kart-motokára, car-automobil, bikemotocykl), kanály použité pro výpočet výkonu motoru a parametry vozidla (total mass-celková hmotnost, front surface-čelní plocha, Cx-součinitel odporu vzduchu a transmission ratio-převodový poměr). Funkce *Export to Excel* (export do formátu Excel) **( 3 )** je dostupná.

Jakmile máte vytvořeno nové nastavení, doporučujeme zadat jeho název do **( 2 )** a stisknout tlačítko *Save* **( 7 )**. Nové nastavení se objeví v seznamu *Available sets* (dostupná nastavení) **( 9 )**. Pro odstranění nastavení ze seznamu *Available sets* stiskněte tlačítko *Delete* **( 8 )**.

Tlačítka *Import* a *Export* **( 10 )** se používají pro import a export požadovaných nastavení. Exportovaná nastavení budou uložena do souborů s příponou ".ENA".

Zde níže je popsán návrh postupu, jehož sledováním vám Race Studio Analysis umožní výpočet korektních **výkonových** a **momentových** křivek.

#### **Krok 1:**

Vybrat z dostupných možností typ vozidla.

Stiskněte tlačítko *Change* označené v obrázku 6.12 jako **( 11 ),** nebo tlačítko *Vehicle* v menu *Command*. Na vašem počítači se objeví obrázek 6.13.

Vyberte z dostupných možností typ vozidla:

- · Kart(no gearbox/shifter kart)-motokára (bez/s převodovkou)
- · Car (formula/touring) automobil (formule/cestovní)
- · Bike motocykl

Vehicle choice Choose your vehicle C Go-karl C ceatox  $6$  Car  $\widehat{\mathbf{G}}$  formula C touring  $\in$  Bks Cancel **OK** 

**Obr. 6.13** Okno *Vehicle choice*

Stiskněte tlačítko *OK*.

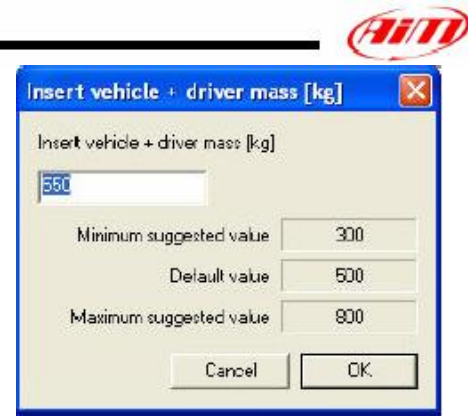

#### **Obr. 6.14** Okno *Vehicle mass*

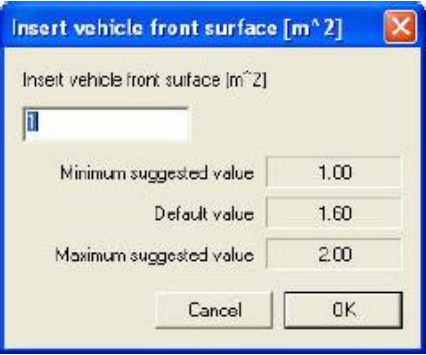

#### **Obr. 6.15** Okno *Front surface*

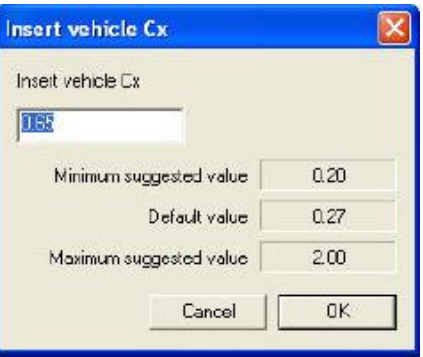

#### **Obr. 6.16** Okno *Vehicle C<sup>x</sup>*

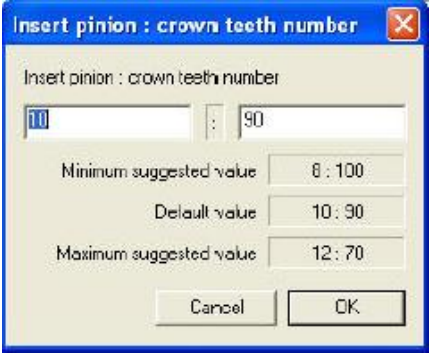

**Krok 2:**  Zadejte celkovou hmotnost vozidla.

Stiskněte tlačítko *Set* **( 14 )**. Objeví se obrázek 6.14. Vložte **hmotnost vozidla + pilota** a stiskněte tlačítko *OK*.

#### **Nepřekročte maximální/minimální dovolené hodnoty.**

Pokud nastavíte hodnotu větší než maximum (nebo menší než minimum), bude na obrázku 6.12 červeně zvýrazněna.

#### **Krok 3:**

Nastavte čelní plochu vozidla.

Stiskněte tlačítko *Set* **( 16 )**. Objeví se obrázek 6.15. Vložte **čelní plochu vozidla** a stiskněte *OK*.

#### **Nepřekročte maximální/minimální dovolené hodnoty.**

Pokud nastavíte hodnotu větší než maximum (nebo menší než minimum), bude na obrázku 6.12 červeně zvýrazněna.

#### **Krok 4:**

Nastavte C<sup>x</sup> vozidla (součinitel odporu vzduchu).

Stiskněte tlačítko *Set* **( 15 )**. Objeví se obrázek 6.16. Vložte hodnotu **C<sup>x</sup>** a stiskněte *OK*.

#### **Nepřekročte maximální/minimální dovolené hodnoty.**

Pokud nastavíte hodnotu větší než maximum (nebo menší než minimum), bude na obrázku 6.12 červeně zvýrazněna.

#### **Krok 5 (pouze pro motokáry bez převodovky):**

Nastavte převodový poměr.

Stiskněte tlačítko *Set* odpovídající transmission ratiopřevodovému poměru (na obrázku 6.12 není zobrazeno). Objeví se obrázek 6.17.

Vložte počet zubů **pinion** (pastorku) a **crown (**rozety), stiskněte *OK*.

#### **Nepřekročte maximální/minimální dovolené hodnoty.**

Pokud nastavíte hodnotu větší než maximum (nebo menší než minimum), bude na obrázku 6.12 červeně zvýrazněna. **Obr. 6.17** Okno *Transmission ratio*

#### **Krok 6:**

Nastavte kanály otáček motoru a rychlosti: zaškrtněte požadovaný kanál otáček **( 12 )** a rychlosti **( 13 )**. Upozorňujeme, že pokud není váš přístroj schopný zaznamenávat kanál rychlosti (např. MyChron 3 Basic), algoritmus ho vypočte s použitím otáček motoru, převodového poměru a obvodu kola.

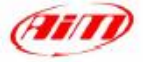

Jakmile máte tyto parametry nastaveny, doporučujeme je uložit jako nové nastavení:

- · Vložte název nastavení do **( 2 )**;
- · Stiskněte tlačítko *Save* **( 7 )**.

Nyní můžete stisknout tlačítko *Set* **( 4 )** pro spuštění zobrazení **výkonové** a **momentové** křivky motoru, viz obrázek 6.18.

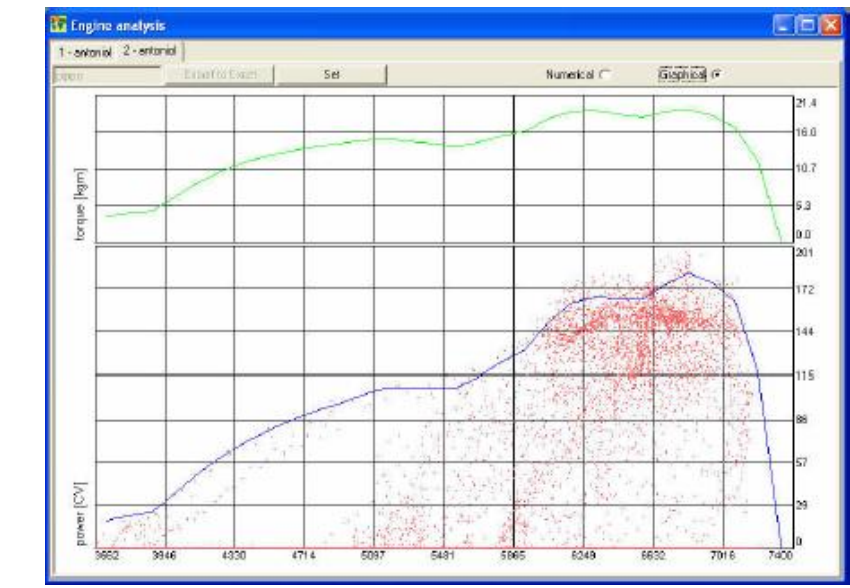

**Obr. 6.18** Okno *Engine RPM analysis*: Grafické porovnání - křivka **výkonu** a **momentu**

Zelený momentový diagram **(torque)** je zobrazený v horní části okna obrázku 6.18.

Modrý výkonový diagram **(power)** je v dolní části okna obrázku 6.18. Společně s výkonovým diagramem jsou zobrazeny zkušební hodnoty (červené body), odpovídající výkonu motoru.

Upozorňujeme, že uživatel může zvolit požadovanou měrnou jednotku (**HP** pro výkon a **kgm** nebo **lb\*ft** pro moment) použitím funkce *Preferences* v menu *Files*.

Když stisknete tlačítko *Numerical* **( 5 )**, zobrazí se číselné hodnoty odpovídající výkonovým a momentovým křivkám, viz obrázek 6.19.

| 1-antonial 2-antonial |                 |              |                  |       |             |             |   |
|-----------------------|-----------------|--------------|------------------|-------|-------------|-------------|---|
| peno                  | Export to Excel | Set:         |                  |       | Mumerical F | Graphical i |   |
| mm                    | power [CV]      | lorgue (kgm) |                  |       |             |             | × |
| 3526                  | 18.82           | 3.77         |                  |       |             |             |   |
| 3754                  | 2219            | 429          | Max power [D/]   | 182.8 |             |             |   |
| 3882                  | 24.94           | 4.67         | Max power [rpm]  | 6824  |             |             |   |
| 4010                  | 37.55           | 6.80         |                  |       |             |             |   |
| 4138                  | 50.98           | 0.93         | Max forque (kgm) | 19.45 |             |             |   |
| 4266                  | 61.87           | 1853         | Max torque [rpm] | 6824  |             |             |   |
| 4394                  | 71.05           | 11.74        |                  |       |             |             |   |
| 4522                  | 79.20           | 1272         |                  |       |             |             |   |
| 4650                  | 86.19           | 13.46        |                  |       |             |             |   |
| 4779                  | 92.04           | 1299         |                  |       |             |             |   |
| 4905                  | 96.86           | 14.34        |                  |       |             |             |   |
| 5033                  | 102.77          | 1483         |                  |       |             |             |   |
| 5161                  | 107.38          | 1511         |                  |       |             |             |   |
| 5289                  | 107.85          | 1481         |                  |       |             |             |   |
| 6417                  | 107.67          | 1442         |                  |       |             |             |   |
| 5545                  | 107.19          | 1404         |                  |       |             |             |   |
| 5673                  | 114.14          | 1461         |                  |       |             |             |   |
| 5801                  | 124.28          | 1556         |                  |       |             |             |   |
| 5929                  | 131.98          | 16.16        |                  |       |             |             |   |
| 6057                  | 160.35          | 18.03        |                  |       |             |             |   |
| 6185                  | 16292           | 1913         |                  |       |             |             |   |
| 6313                  | 166.75          | 1918         |                  |       |             |             |   |

**Obr. 6.19** Okno *Engine RPM analysis*: číselné porovnání

Hodnoty otáček, výkonu a momentu jsou uspořádány do tří sloupců (zleva), přičemž vpravo jsou zobrazeny maximální hodnoty výkonu a momentu a jim odpovídající otáčky motoru.

Funkce *Export to Excel* je dostupná: můžete tyto hodnoty exportovat pro analýzu pomocí programu Microsoft Excel<sup>TM</sup> .

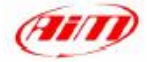

## **6.9 Jak použít** *Time compare analysis* **(analýza porovnání časů)**

*Time compare analysis* uživateli umožňuje vytvořit grafické porovnání časů mezi až 8 koly současně. Tato funkce vytváří pro vybraná kola porovnání časů bod po bodu a zobrazuje rozdíl časů odpovídající zvolenému místu na trati.

Upozorňujeme, že můžete porovnávat pouze časy patřící k různým sadám testů na stejné trati.

Pro spuštění této funkce můžete kliknout na příkaz *Time compare* v menu *View*, nebo můžete kliknout na příslušné tlačítko v **u** tlačítkové liště.

Příklad *Time compare analysis* vidíte na obrázku 6.20 a jeho popis následuje.

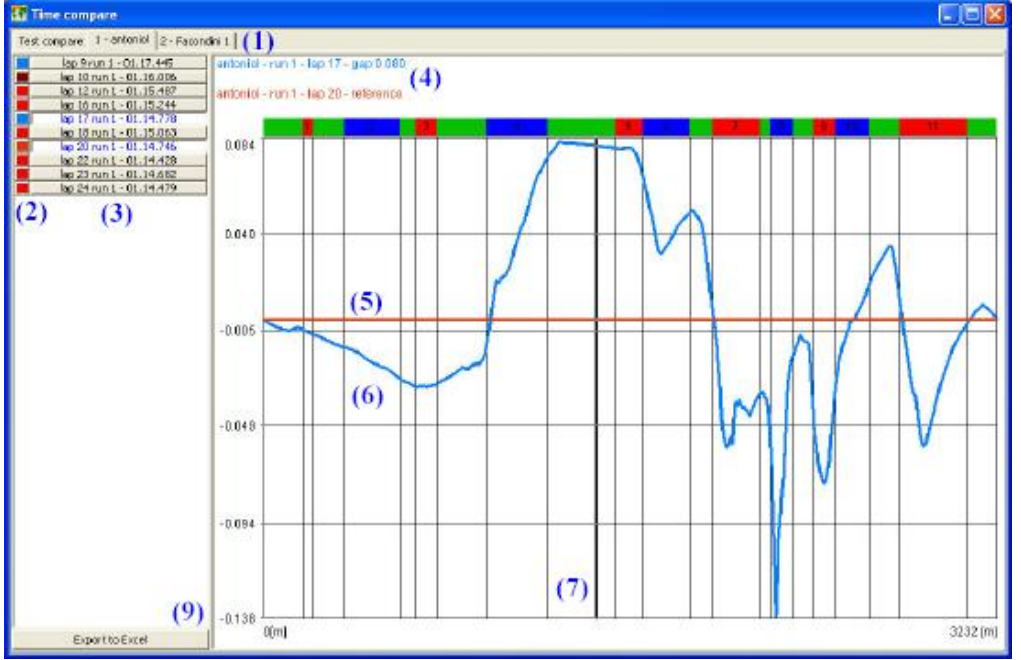

**Obr. 6.20** Okno *Time compare analysis*

Okno *Time compare analysis* je uspořádáno do tolika vrstev, kolik je nahraných testů. Vyberte prosím požadovaný test kliknutím na příslušnou záložku **( 1 )**.

Uživatel může zvolit až 8 kol z vybraných (zobrazeny v **( 3 )**) a může si vybrat barvu kanálu pomocí nástrojové lišty **( 2 )**.

Nejlepší kolo z označených je nastaveno jako "reference" a je zobrazeno jako vodorovná čára **( 5 )**. Ostatní vybraná kola jsou zobrazena **( 6 )** časový rozdíl mezi daným a referenčním kolem.

Navíc je časový rozdíl mezi referenčním kolem a ostatními koly také zobrazen v **( 4 )**. Připomínáme, že můžete nahrát až 8 různých kol.

Svislý kurzor **( 8 )** uživateli umožňuje snadnější kontrolu časového rozdílu v každém místě tratě.

Jak vidíte na obrázku 6.20, časový rozdíl může být *kladný*, tj. zvolené kolo je pomalejší než referenční, nebo *záporný*, tj. vybrané kolo je rychlejší než kolo referenční.

Uživateli je také umožněn export dat do Excelu pro další analýzu.

Krom toho *Time compare analysis* uživateli umožňuje vytvořit porovnání mezi časy kol patřících k různým testům (až 4) pořízeným na stejně trati.

Pokud si přejete vytvořit takovéto porovnání, nahrajte prosím 2 (až 4) testy a zvolte tlačítko "Test compare" (porovnání testů): objeví se obrazovka, kterou vidíte na obrázku 6.21.

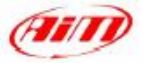

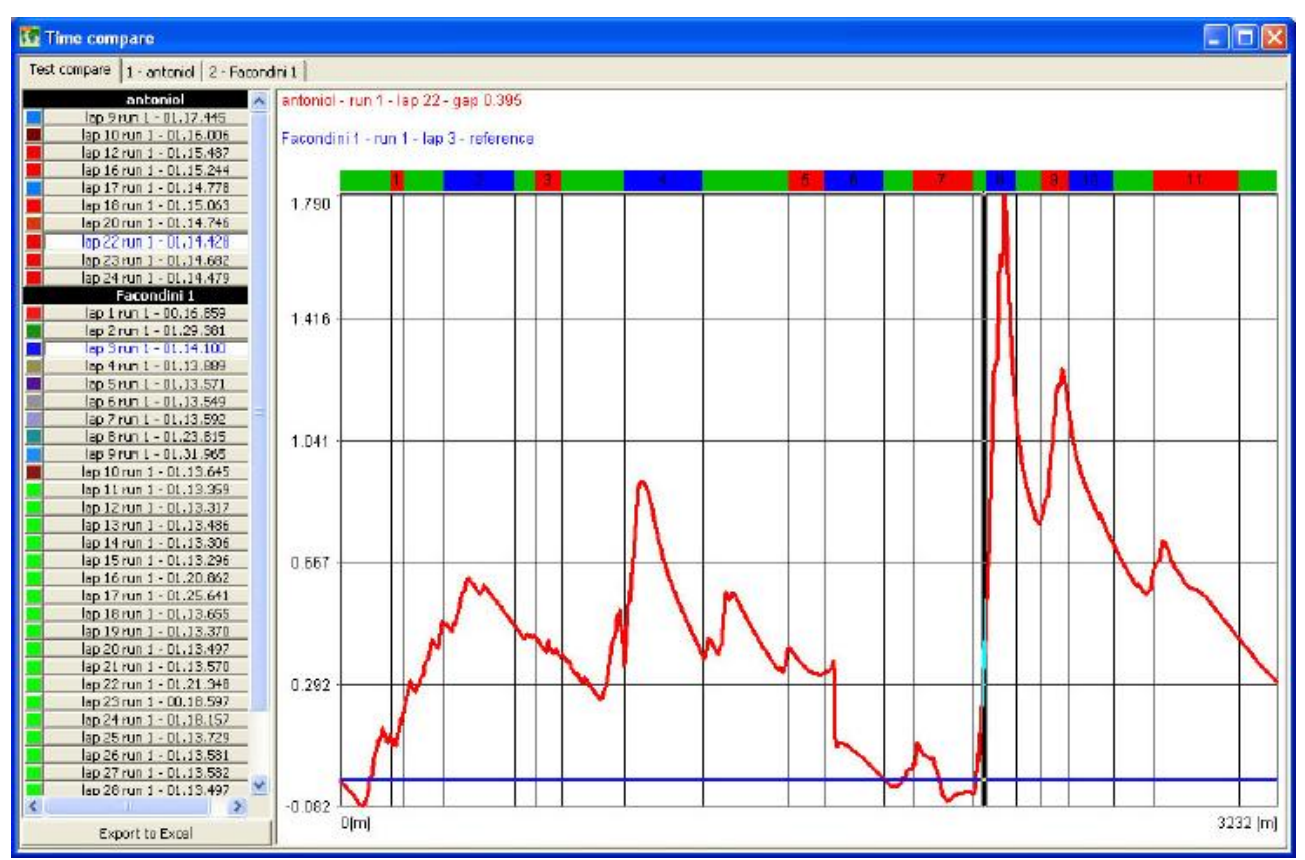

**Obr. 6.21** Okno *Time compare analysis*: záložka Test compare

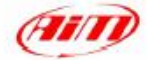

# **Kapitola 7 - "Jak použít funkce pro animaci dat"**

# **7.1 Úvod**

Funkce pro animaci dat umožňují uživateli automatický pohyb kurzoru po grafech, výpisech a mapách a vytváření grafické simulace nahraných dat.

Je možné simulovat přístrojovou desku pilota (otáčky, rychlost, polohu plynového a brzdového pedálu, zařazený převodový stupeň a úhel řízení) a graficky porovnat dvě kola (shlédnutím přehrávky kola).

Tyto funkce jsou velmi užitečné pro zlepšení výkonů jezdce.

#### **7.2 Jak použít funkci** *Data animation*

Pro spuštění této funkce můžete kliknout na příkaz *Animation* v menu *View*, můžete kliknout na příslušné tlačítko v  $\bullet$  tlačítkové liště, nebo můžete použít klávesovou zkratku "F12". Příkaz *Animation* umožňuje automatický pohyb propojených kurzorů grafů, výpisů, mapy, přístrojové

desky a přehrávek.

## **7.3 Jak použít příkaz** *Lap replay* **(přehrání ujetých kol pro srovnání)**

Příkaz *Lap replay* umožňuje shlédnutí přehrávky a porovnání dvou rozdílných kol. Kola mohou patřit do stejného, nebo do dvou rozdílných testů.

Dialogové okno *Lap replay* zobrazuje kresbu tratě (s různými barvami pro každou část) a dva barevné kurzory (jeden pro každé kolo) pohybující se po trati (označené **( 2 )** v obrázku 7.1).

Pro spuštění této funkce můžete kliknout na příkaz *Lap replay* v menu *View*, nebo můžete použít klávesovou zkratku "CTRL+F10".

Snímek okna *Lap replay* vidíte na obrázku 7.1.

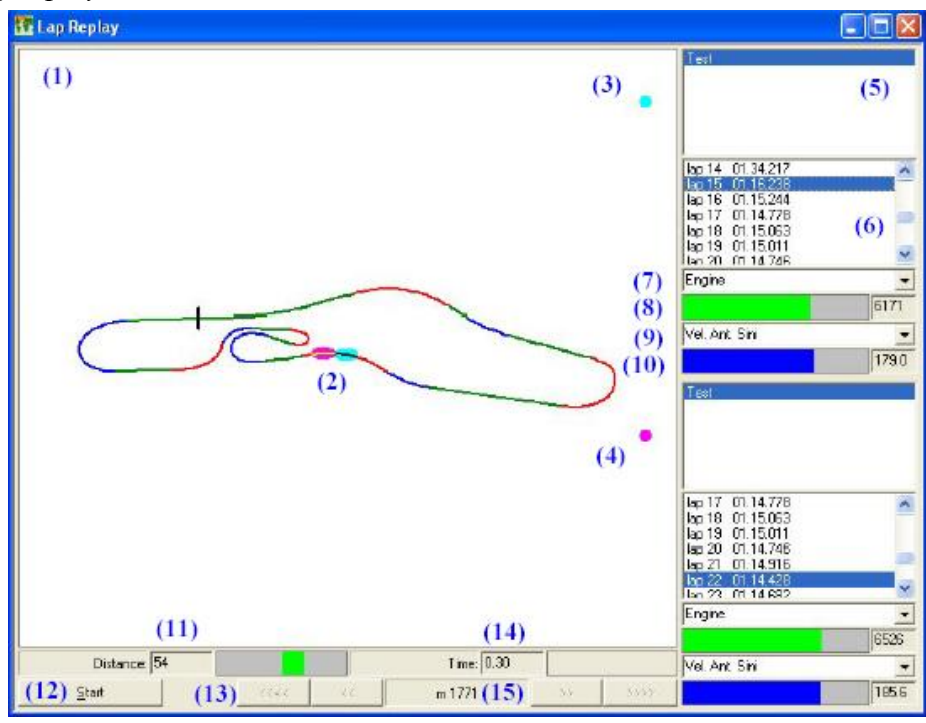

**Obr. 7.1** Okno *Lap replay*

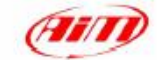

Každý kurzor simuluje pozici vozidla na trati. Kurzor prvního kola je modrozelený **( 3 )**, kurzor druhého fialový **( 4 )**.

Pohyb kurzorů může být automatický nebo manuální; pokud je vybrán automatický způsob, jsou kurzory propojeny s funkcí *Animation* a kurzory ostatních zobrazení (jako např.grafů). Pokud je vybrán manuální způsob, poskytnou vám pohub kurzorů po trati čtyři tlačítka **( 13 )**.

Pro každou pozici na trati je rovněž zobrazen rozdíl mezi těmito dvěma koly v čase **( 14 )** a vzdálenosti **( 11 )**; okno *Lap replay* rovněž zobrazuje aktuální vzdálenost **( 15 )** mezi prvním kolem a startovní čárou. Tlačítko "Start" **( 12 )** vám umožní návrat na začátek aktuálního kola a restart přehrávání.

Pokud si přejete vybrat kolo, klikněte prosím kurzorem myši na požadované kolo **( 6 )**. Funkce *Lap replay* umožňuje provést porovnání i mezi různými testy: pro přepnutí mezi testy si prosím požadovaný test vyberte v **( 5 )**.

Funkce *Lap replay* umožňuje zobrazit, současně s pozicí vozidla na trati, dva nahrané kanály pro každé vybrané kolo. Pro nastavení požadovaných kanálů prosím použijte menu **( 7 )** a **( 9 )**; nahraná data náležející těmto kanálů budou zobrazena v **( 8 )** a **( 10 )**.

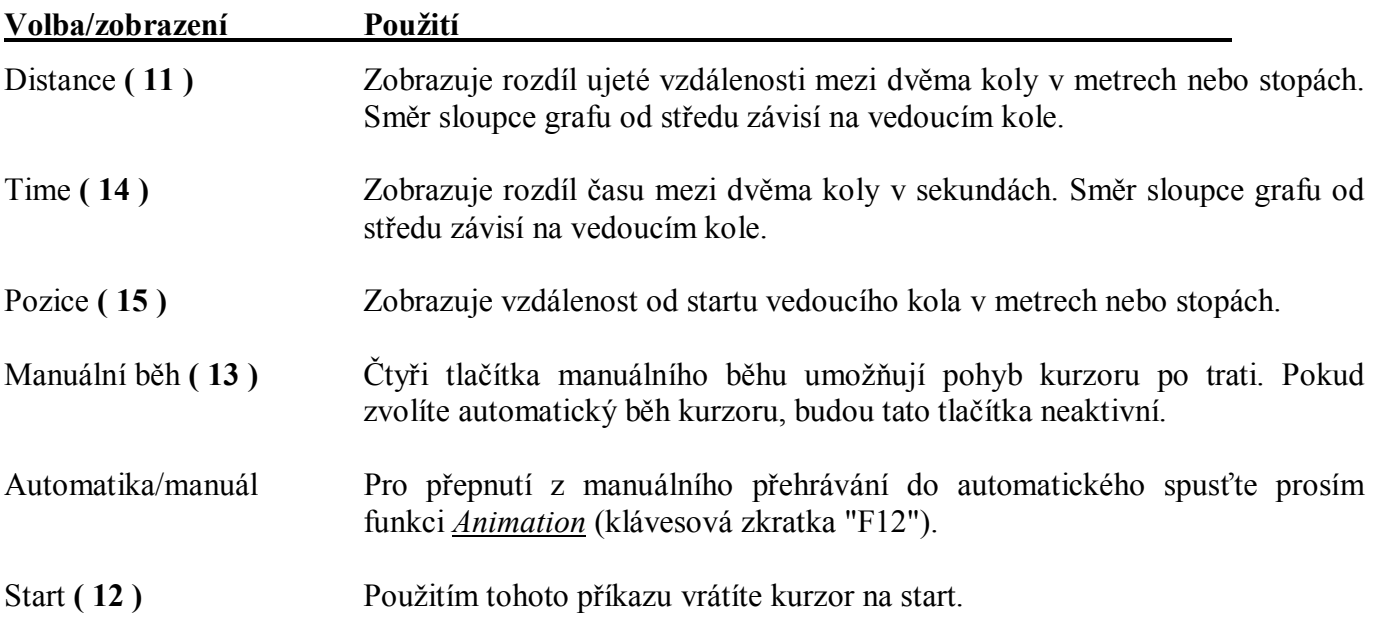

#### **7.4 Jak použít funkci** *Dashboard* **(přístrojová deska)**

Příkaz *Dashboard* umožňuje zobrazení simulace otáček motoru, rychlosti, polohy brzdového pedálu, úhlu natočení volantu, polohy plynového pedálu a zařazeného převodového stupně (pokud je dostupný nebo pokud je vypočítaný matematickým kanálem) v podobě přístrojové desky.

Simulace přístrojové desky je propojena s pohybem kurzoru v grafech a s funkcí *Animation*.

Pro spuštění této funkce můžete kliknout na příkaz *Dashboard* v menu *View*, můžete použít příslušné tlačítko v  $\otimes$  tlačítkové liště, nebo můžete použít klávesovou zkratku "CTRL+F11".

Pokud příkaz spustíte, objeví se okno *Dashboard* jako na obrázku 7.2.

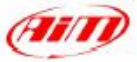

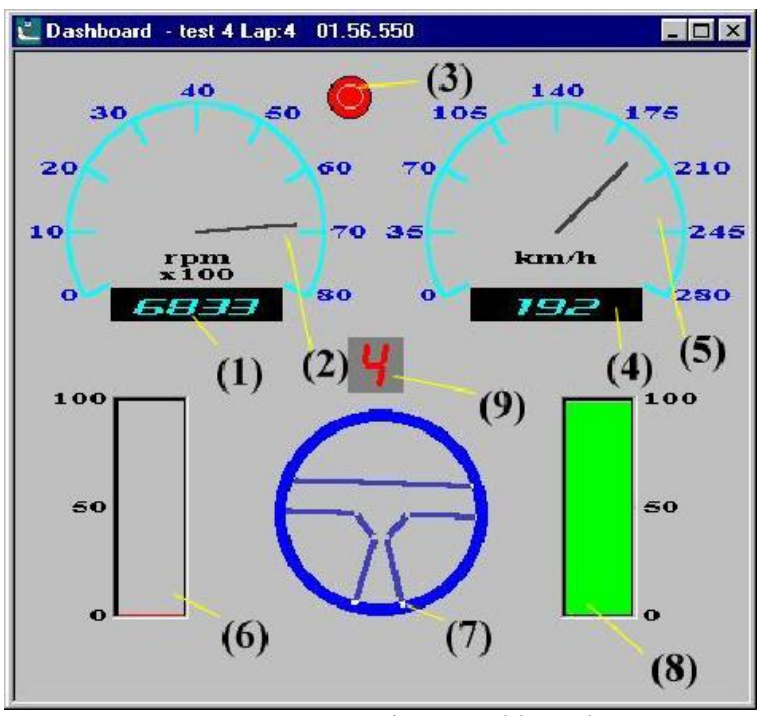

**Obr. 7.2** Okno *Dashboard*

Popis snímku:

- **( 1 )** Číselná hodnota otáček motoru
- **( 2 )** Analogová hodnota otáček motoru
- **( 3 )** Varovná kontrolka se červeně rozsvítí, když otáčky dosáhnou nastavené prahové hodnoty.
- **( 4 )** Číselná hodnota rychlosti.
- **( 5 )** Analogová hodnota rychlosti.
- **( 6 )** Poloha brzdového pedálu.
- **( 7 )** Poloha volantu.
- **( 8 )** Poloha plynového pedálu.
- **( 9 )** Zařazený převodový stupeň.

Pro přidání/změnu kanálu v simulaci přístrojové desky klikněte prosím pravým tlačítkem myši na plochu simulace: objeví se okno *Dashboard setup*, které vidíte na obrázku 7.3 a popsáno je níže.

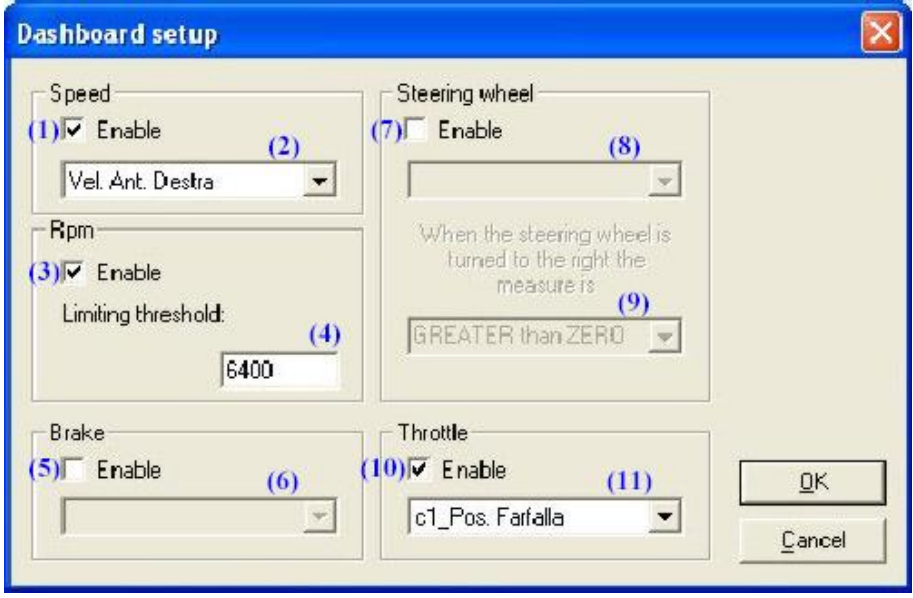

**Obr. 7.3** Okno *Dashboard setup*

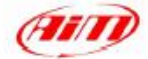

Pokud chcete přidat/odstranit kanál zobrazovaný v Dashboard simulaci nebo chcete změnit její nastavení, postupujte prosím podle instrukcí uvedených zde níže.

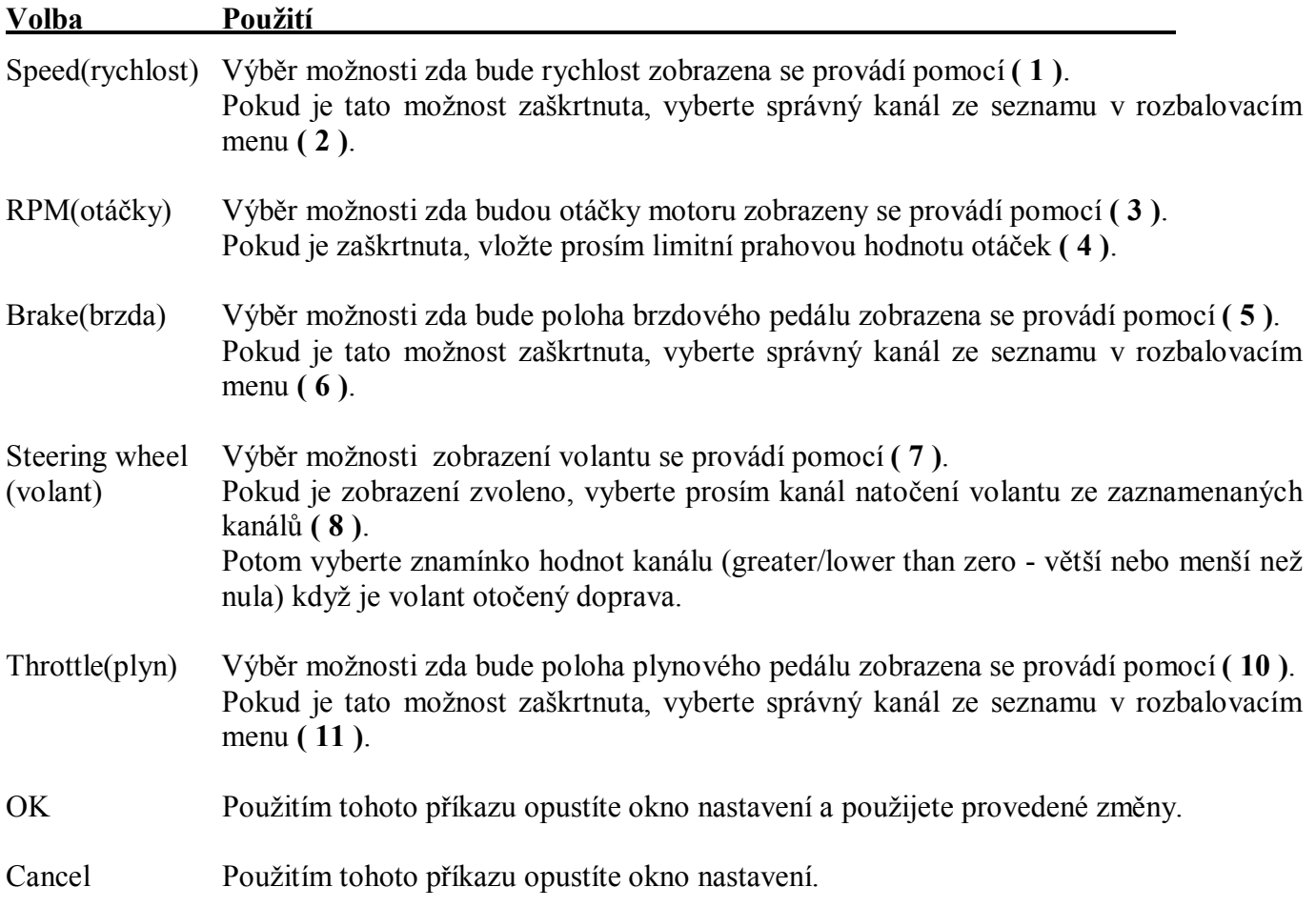

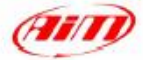

# **Kapitola 8 - "Jak používat matematické kanály"**

## **8.1 Úvod do** *Math channels* **(matematických kanálů)**

**Race Studio Analysis** umožňuje analyzovat dva různé druhy měření: *Input channels* (vstupní kanály) a *Math channels* (matematické kanály).

Záznamové zařízení nahrává vstupní kanály (např. rychlost nebo tlak oleje), kdežto uživatel definuje *Math channels* a ty potom, s použitím *Input channels* nebo i *Math channels*, vypočítává program v počítači.

Příklady matematických kanálů jsou "Gear number"(zařazená rychlost), "Wheel power" (výkon na kole), "Slip factor" (součinitel smyku) atd.

Tyto kanály jsou určeny pouze pro **zkušené uživatele**.

#### **8.2 Popis oken** *Math channels*

**Race Studio Analysis** převaděč matematických vzorců je všeobecně použitelný, velmi atraktivní interpretr, který pracuje s přirozenou syntaxí matematického jazyka.

Každý vzorec může obsahovat **identifiers** (identifikátory)**, constants** (konstanty)**, functions** (funkce)**, symbols** (symboly) **& operators** (operátory)**:** 

- · **Identifiers** jsou vstupní nebo matematické kanály;
- · **Constants** jsou uživatelem definované konstanty. Například gravitační zrychlení ACCGRAV = 9.81 m/s<sup>2</sup> je konstanta;
- · **Symbols & operators** umožňují uživateli vytvářet matematické vzorce;
- · **Functions** jsou předdefinované matematické vzorce: uživatel musí nastavit argumenty těchto funkcí.

Pro spuštění této funkce můžete kliknout na příkaz *Math channels* v menu *Modify*, můžete stisknout příslušné tlačítko v<sup>37</sup> v tlačítkové liště, nebo můžete použít klávesovou zkratku "ALT+F8". Okno *Math channels* vidíte na obrázku 8.1 a jeho popis následuje níže.

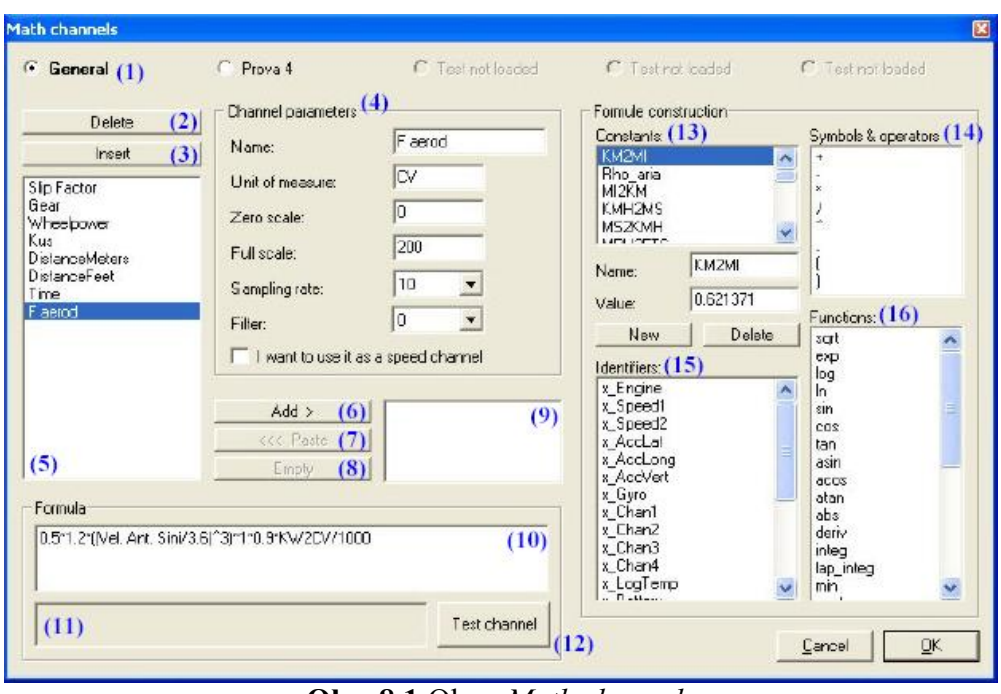

**Obr. 8.1** Okno *Math channels*

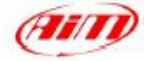

Na horní straně okna je vidět 5 zaškrtávacích políček **( 1 )**: "General" je vždy dostupné, kdežto ostatní se stanou dostupnými až tehdy, když je nahrán odpovídající test (na obrázku 8.1 je nahraný pouze jeden test). Text aktivního zaškrtávacího políčka začne blikat.

Když je zaškrtnuto políčko "General", zobrazí se předdefinované matematické kanály **( 5 )**. Když na matematický kanál kliknete, můžete vidět jeho vlastnosti v poli "Channel parameters" **( 4 )**, a s ním spojený matematický vzorec v poli "Formula" **( 10 )**.

Tlačítky "Insert" **( 3 )** a "Delete" **( 2 )** můžete vložit nebo smazat kanál; pokud chcete změnit existující matematický kanál, můžete ho označit a změnit jeho parametry **( 4 )** a/nebo vzorec. Pro změnu vzorce můžete buď přímo měnit znaky **( 10 )**, anebo použít čtyři panely "Constants" **( 13 )**, "Symbols & operators" **( 14 )**, "Identifiers" **( 15 )** a "Functions" **( 16 )** pro automatickou stavbu vzorce. Pokud dvojitě kliknete na položku těchto čtyř panelů, je odpovídající položka automaticky zkopírována do panelu "Formula" **( 10 )**.

Pokud si přejete přidat do právě načteného testu matematický kanál, vyberte ho prosím ze seznamu kanálů **( 5 )** a stiskněte tlačítko "Add" (přidat) **( 6 )**: název kanálu se objeví v **( 9 )**. Potom vyberte ze zaškrtávacích políček **( 1 )** aktuálně nahraný test a klikněte na tlačítko "Paste" (vložit) **( 7 )**. Nyní se tento kanál objeví v seznamu kanálů **( 5 )** aktuálního testu.

Pro vymazání matematického kanálu z **( 9 )** prosím použijte tlačítko "Empty" (vyprázdnit) **( 8 )**.

Jakmile je vzorec definován, měli byste použít tlačítko "Test channel" **( 12 )** pro přezkoušení, zda je vzorec správně sestaven. Výsledek této kontroly můžete najít v šedém políčku **( 11 )** pod řetězcem vzorce. Pokud je zde něco špatně, můžete v poli vzorce **( 10 )** vidět provinilou položku zvýrazněnu. Doporučujeme vyzkoušet chybný zápis některého identifikátoru nebo konstanty pro pochopení funkce "Test channel".

**Pro podrobnější informace a příklady týkající se vkládání předdefinovaných/nových matematických kanálů, se obraťte ke kapitolám 8.3 a 8.4.** 

#### **8.2.1 Předdefinované matematické kanály**

**Race Studio Analysis** nabízí seznam předdefinovaných matematických kanálů, zobrazený v **( 5 )**. Každý zákazník může tyto kanály použít a vytvořit si vlastní předdefinované matematické kanály. **Uživatelem nadefinované matematické kanály nebudou při upgradování softwaru odstraněny nebo vymazány.** 

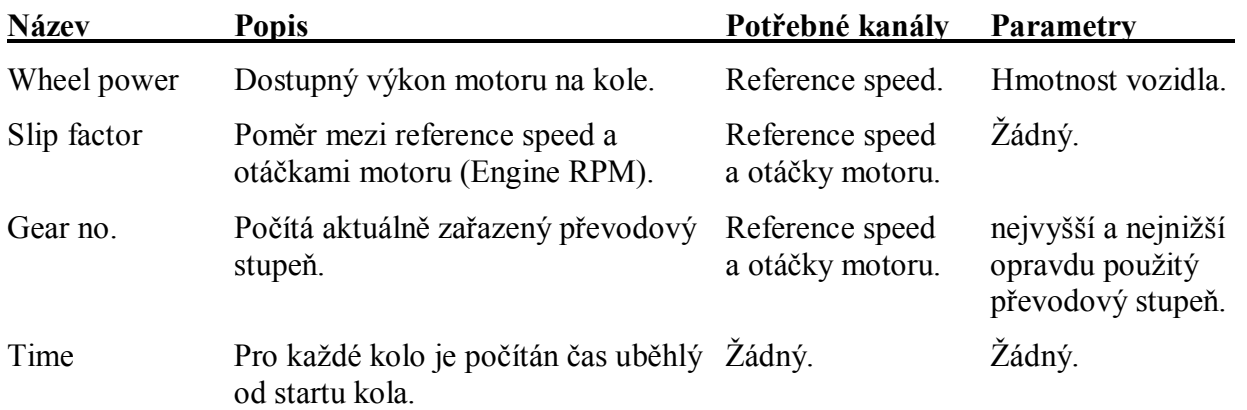

Seznam předdefinovaných matematických kanálů je popsán zde níže.

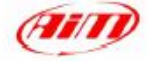

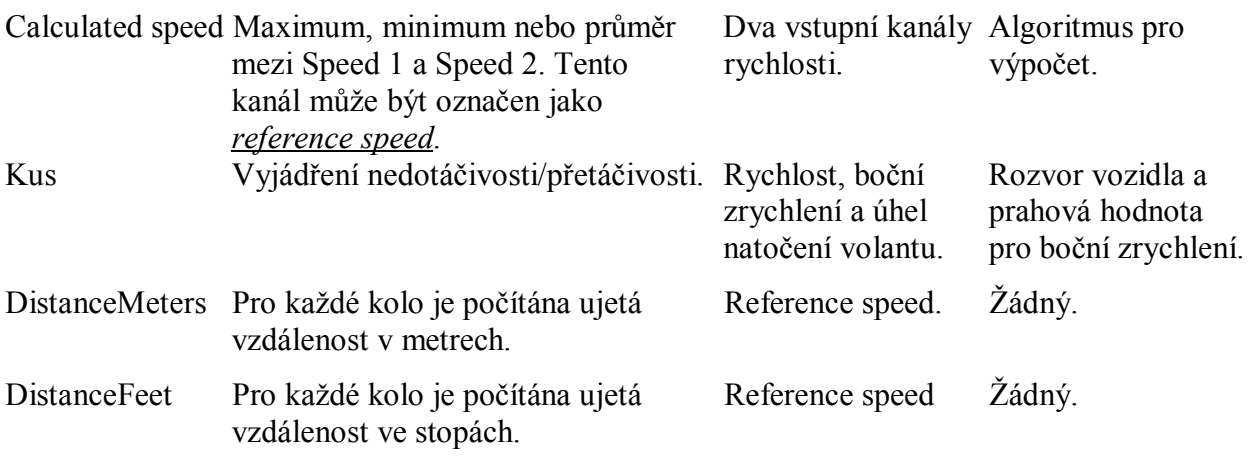

#### **8.2.2 Panel "Channel parameters" (parametry kanálu)**

Panel "Channel parameters" **( 4 )** umožňuje změnu názvu matematického kanálu, měrné jednotky, minimální a maximální hodnoty měřítka zobrazení a vzorkovací frekvence.

Také je možné kanál "přefiltrovat" když jsou data velmi rušená (pro podrobnější informace o filtrování si přečtěte kapitolu 4.6.4).

Panel "Channel parameters" rovněž umožňuje uživateli definovat matematický kanál jako "Reference speed". Například když máte na vozidle dva snímače rychlosti, můžete vytvořit kanál "average speed"

(průměrná rychlost) s následující rovnicí **2** *Speed***1 +** *Speed***2** a použít tento kanál jako referenční rychlost

(pro podrobnější informace o změně referenční rychlosti si přečtěte kapitolu 5.4)

#### **8.2.3 Pole "Formula" (vzorec)**

V poli "Formula" **( 10 )** je zobrazen vzorec použitý pro výpočet matematického kanálu. Tento vzorec lze plně měnit: ke změně vzorce můžete buď použít nástroje "Formula construction", nebo ručně zadat jednotlivé znaky.

## **8.2.4 Tabulka "Constants" (konstanty)**

Tabulka "Constants" **( 13 )** zobrazuje seznam předdefinovaných konstant: tyto konstanty obsahují některá běžná čísla (jako gravitační zrychlení, hmotnost vozidla atd.). Tyto hodnoty mohou být použity ve vzorcích.

Stisknutím tlačítka "New" můžete vytvořit novou konstantu: uživatel musí zadat její hodnotu a název. Doporučujeme použít název, který připomene funkci konstanty: například konstanta MI2KM slouží k přepočtu měrných jednotek délky z mílí (MI) na kilometry (km).

Pro přidání nové konstanty stiskněte tlačítko "New" a zadejte hodnotu a jméno konstanty. Pokud chcete konstantu vymazat, označte ji prosím v seznamu a stiskněte tlačítko "Delete".

## **8.2.5 Tabulka "Symbols & operators" (symboly a operátory)**

Tento panel **( 14 )** obsahuje pět operátorů vzorce (+ - \* / ^), čárku (používá se jako oddělovač parametrů funkcí) a závorky (pro definování přednosti operátorů a funkcí).¨

Prohlédněte si prosím následující tabulku pro podrobnější vysvětlení symbolů a oprátorů:

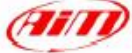

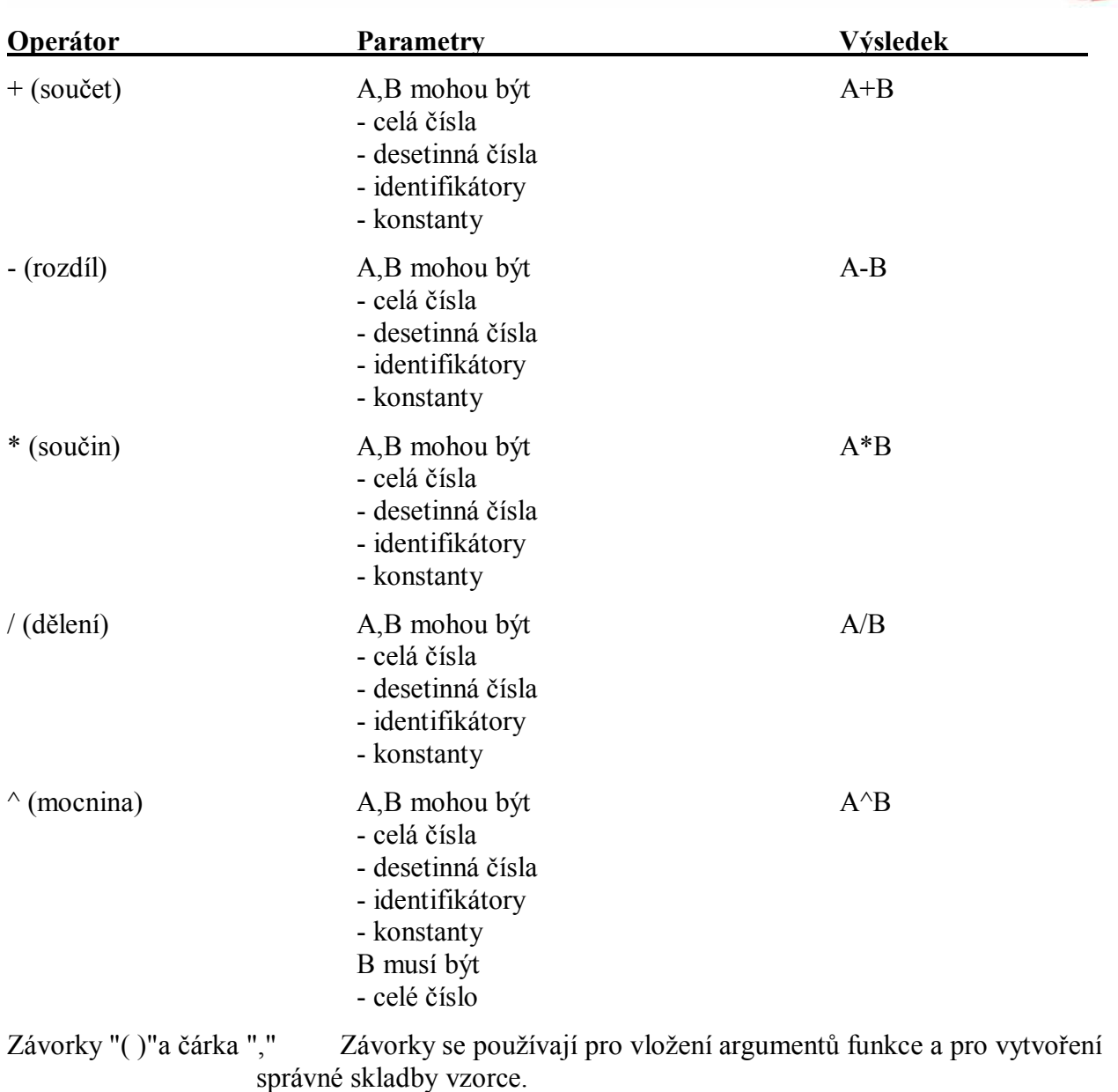

Čárka se používá k oddělení identifikátorů uvnitř funkce.

# **8.2.6 Tabulka "Identifiers" (identifikátorů - názvů použitelných kanálů)**

Tabulka "Identifiers" **( 15 )** zobrazuje názvy vstupních a matematických kanálů již vytvořených uživatelem.

Toto jsou jediné kanály, které může interpretr použít pro výpočet nového matematického kanálu. Pokud je název kanálu špatně napsán, interpretr vás při použití přezkoušení vzorce (tlačítkem "Test channel") upozorní tak, jak je vidět na obrázku 8.2.

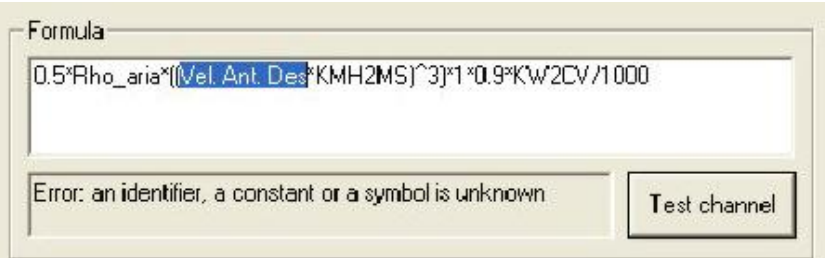

**Obr. 8.2** Varování interpreteru pro uživatele před chybou související s názvem identifikátoru

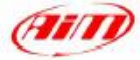

#### **8.2.7 Tabulka "Functions" (matematických funkcí)**

Tento panel obsahuje seznam funkcí podporovaných interpreterem. Velmi doporučujeme použít tento panel pro vkládání funkcí do vzorců, protože tímto způsobem software automaticky vloží také potřebné čárky a závorky a udává také počet parametrů, které každá funkce používá. Prohlédněte si prosím následující tabulku pro podrobnější vysvětlení funkcí:

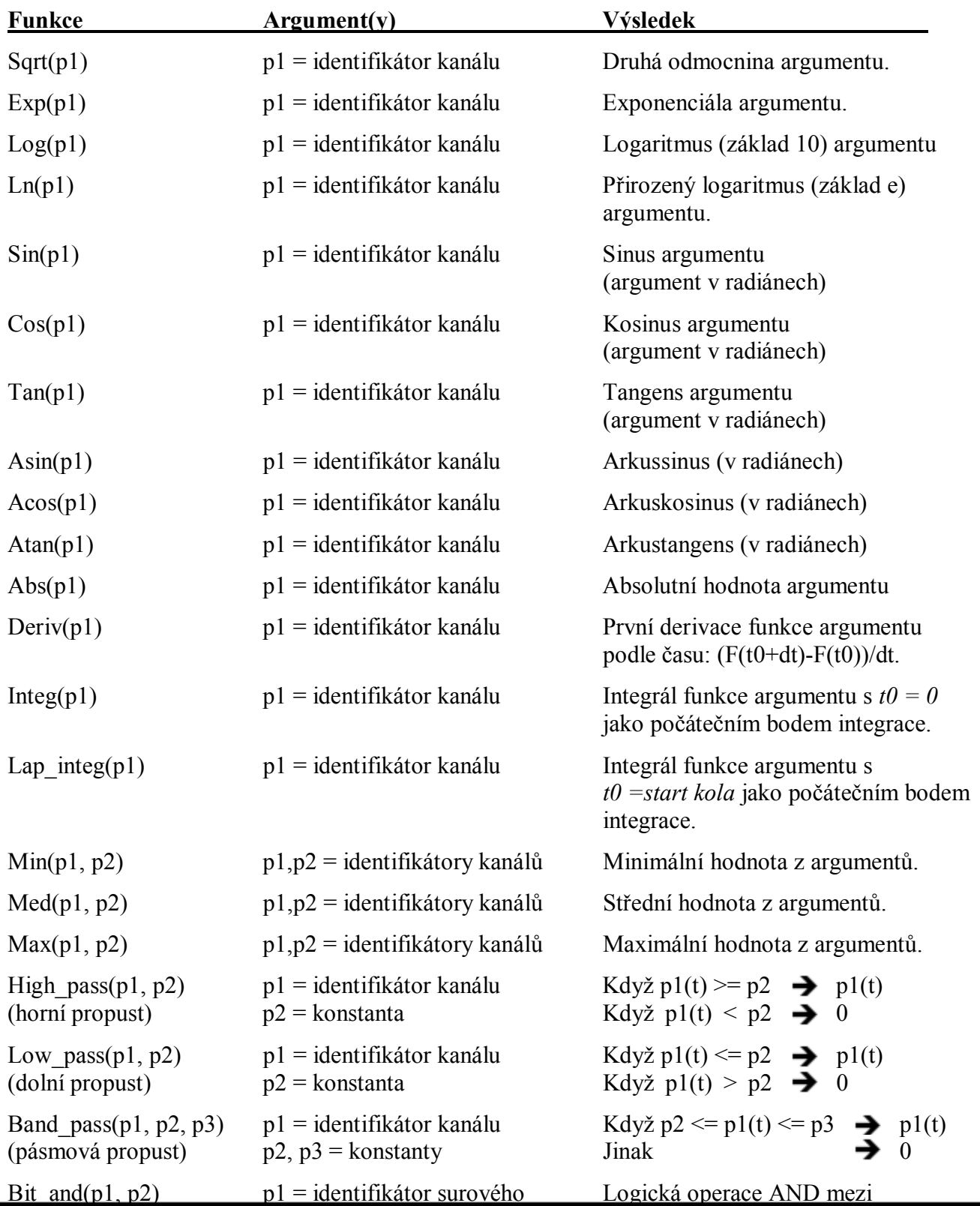

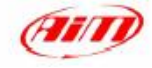

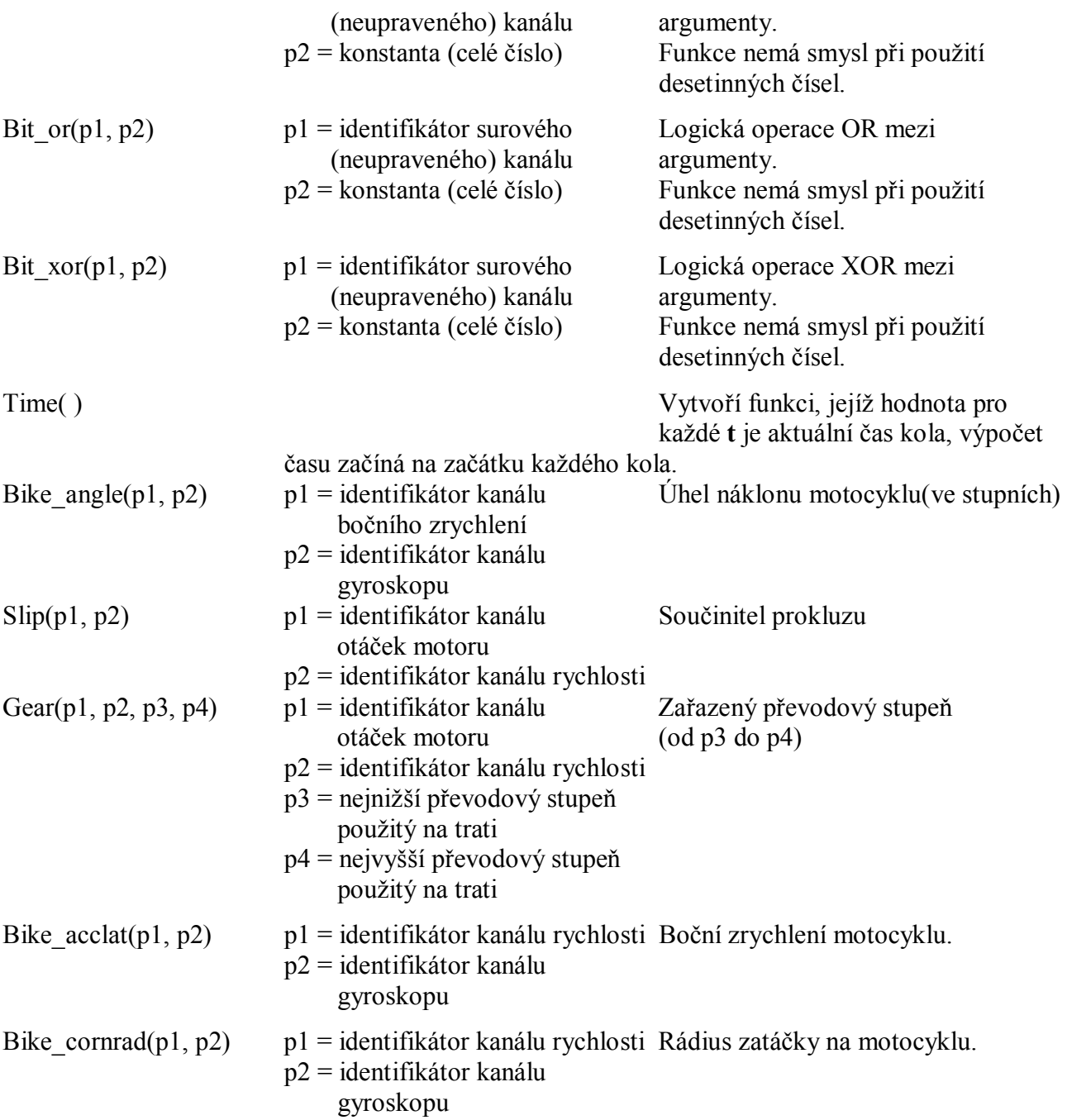

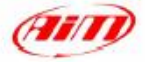

## **8.3 Jak přidat předdefinovaný matematický kanál**

Tato kapitola ukazuje jak přidat předdefinovaný matematický kanál do seznamu kanálů. Různé kroky postupu jsou označeny vzestupným číslováním od 1 do 9 (viz obrázek 8.3). Doporučujeme postupovat podle návodu uvedeného zde níže:

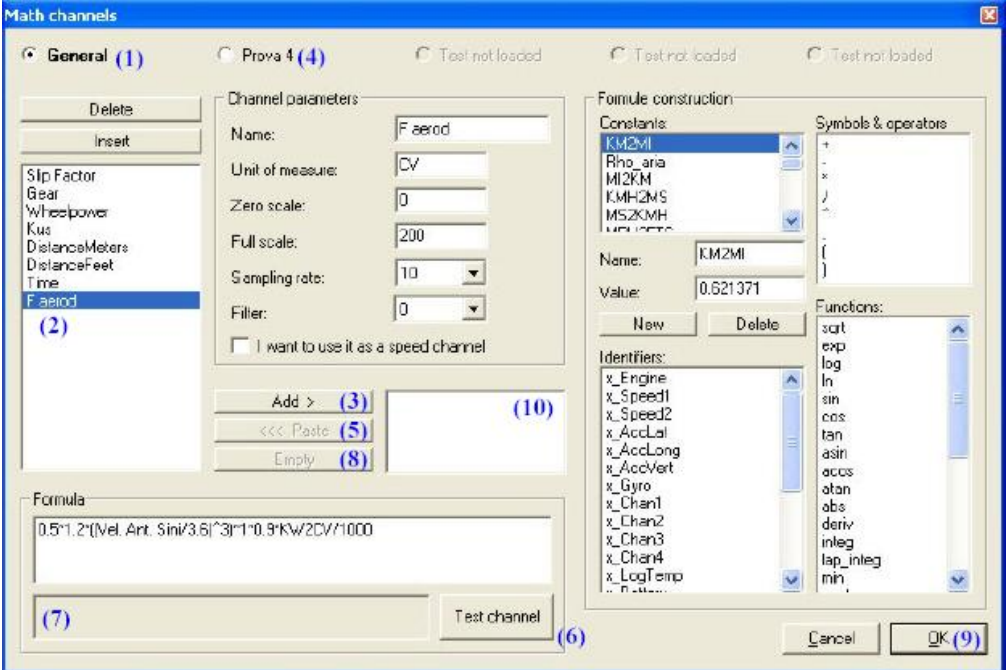

**Obr. 8.3** Okno *Math channels*: přidání předdefinovaného matematického kanálu

- 1. Označte zaškrtávací políčko "General" **( 1 )** (obecné); jakmile je označeno, nápis začne blikat.
- 2. Označte požadovaný předdefinovaný matematický kanál **( 2 )**: kliknutím na název kanálu.
- 3. Klikněte na tlačítko "Add" **( 3 )**.
- 4. Změňte test z "General" na aktuálně nahraný kliknutím na odpovídající políčko **( 4 )**.
- 5. Klikněte na tlačítko "Paste" **( 5 )**: tato funkce zkopíruje matematický kanál ze seznamu obecných matematických kanálů do seznamu nahraného testu.
- 6. Přezkoušejte matematický vzorec použitím tlačítka "Test channel"**( 6 )**. Pokud v něm nejsou chyby, v **( 7 )** se objeví text "OK, the formula has been correctly interpreted", jděte na bod 9.
- 7. Pokud se v **( 7 )** objeví varovná zpráva, musíte problém opravit. Nejčastěji se objevujícími problémy bývá chybný zápis názvů konstant nebo kanálů: tato poslední možnost bývá velmi běžná, protože předdefinované matematické kanály používají standardní názvy kanálů (jako "x\_Engine") , přičemž uživatel může tento kanál uložit pod jiným názvem (jako "RPM" nebo "Engine-RPM" atd.). Provinilá položka je modře zvýrazněna: prosím, klikněte dvojitě na správný název kanálu (nebo konstanty), aby byl nesprávný parametr opraven.
- 8. Klikněte na tlačítko "Empty" **( 8 )**, aby byl vložený kanál vymazán z **( 10 )**.
- 9. Klikněte na tlačítko "OK" **( 9 )** pro použití všech změn.

## **8.4 Jak přidat nový matematický kanál**

Tato kapitola ukazuje, jak přidat nový kanál do seznamu matematických kanálů.

Příklad uvedený zde níže ukazuje jak přidat matematický kanál "Průměrná rychlost" do seznamu kanálů aktuálně nahraného testu (v tomto příkladu předpokládáme, že jsou nahrávány dva signály rychlosti).

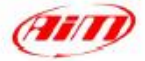

- 1. Vyberte zaškrtávací políčko odpovídající nahranému testu.
- 2. Klikněte na tlačítko "Insert".
- 3. Zadejte název kanálu do odpovídajícího políčka (umístěného v panelu "Channel parameters"): například "Průměrná rychlost".
- 4. Zadejte měrnou jednotku kanálu: km/h, m/s, MPH, atd.
- 5. Zadejte hranice stupnice zobrazení (tj. minimum a maximum svislé osy grafu).
- 6. Neměňte "Sampling rate" (vzorkovací frekvenci): správná vzorkovací frekvence je nastavena programem.
- 7. Když je tímto novým matematickým kanálem rychlost, zaškrtněte políčko "I want to use it as a speed channel". Tato volba vám umožní zvolit tento nový kanál za "Reference speed" (referenční rychlost).
- 8. Nyní můžete vložit matematický vzorec do panelu "Formula". Velmi doporučujeme použít pro vložení vzorce panel "Formula construction", protože touto cestou software automaticky vloží i potřené závorky a čárky.
- 9. Nyní vyberte ze seznamu "Functions" funkci "med" a dvojitě na ní klikněte.
- 10. Je zřejmé, jak již bylo popsáno v kapitole 8.2.7, že funkce "Med" potřebuje dva identifikátory, kterými jsou první a druhý kanál rychlosti.
- 11. Jakmile na funkci dvojitě kliknete, objeví se v panelu "Formula" v této podobě: **med(,)**
- 12. Nyní klikněte myší do prostoru mezi levou závorkou "(" a čárkou "," , abyste mohli nastavit **první** identifikátor a v seznamu "Identifiers" zvolte dvojitým kliknutím první kanál rychlosti.
- 13. Nyní klikněte myší do prostoru mezi čárkou "," a pravou závorkou ")" , abyste mohli nastavit **druhý** identifikátor a v seznamu "Identifiers" zvolte dvojitým kliknutím druhý kanál rychlosti.
- 14. Nyní nový matematický kanál můžete přezkoušet kliknutím na tlačítko "Test channel".
- 15. Pokud jsou parametry/identifikátory správně nastaveny, objeví se text "OK, the formula has been correctly interpreted". Klikněte na tlačítko "OK", aby došlo k uložení nového kanálu do seznamu kanálů aktuálně nahraného testu.

# **Kapitola 9 - Užitečné funkce**

#### **9.1 Jak změnit jazykové nastavení**

**Race Studio Analysis** bylo navrženo tak, aby umožňovalo vícejazyčné ovládání. Pro změnu jazyka textu/zpráv klikněte prosím v menu na příkaz *Language*. Okno *Language selection* vidíte na obrázku 9.1 a jeho popis následuje níže:

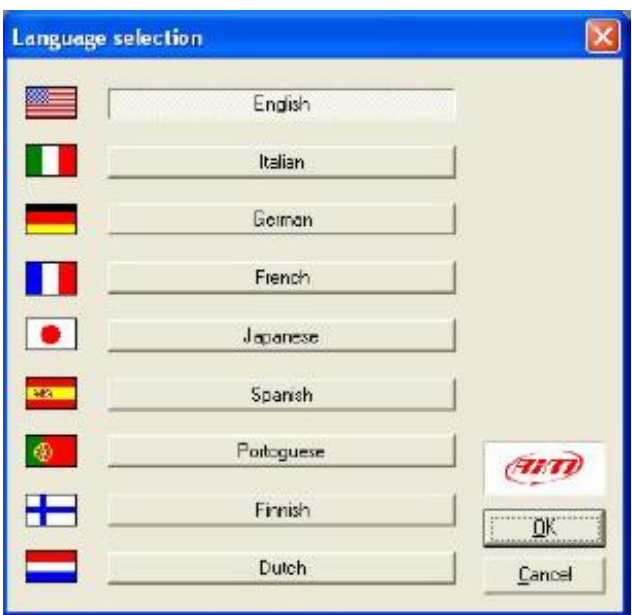

**Obr. 9.1** Okno *Language selection*

Pro změnu jazyka softwaru prosím požadovaný jazyk označte a potom klikněte na tlačítko "OK"; jinak, pokud si přejete opustit toto okno bez uložení změn, prosím klikněte na tlačítko "Cancel".

## **9.2 Jak vytisknout graf**

Pokud si přejete vytisknout graf, můžete použít funkci *Print* v menu *File*, můžete kliknout na příslušné tlačítko v tlačítkové liště, můžete zvolit možnost *Print* v menu, ketré se objeví po kliknutí pravým tlačítkem na ploše grafu, nebo můžete použít klávesovou zkratku "SHIFT+F12".

**Race Studio Analysis** také uživateli umožňuje podívat se na náhled tisku aktuálního grafu. Pro spuštění této funkce prosím zvolte příkaz *Print preview* v menu *File*, nebo použijte klávesovoou zkratku "SHIFT+F11".

Pokud spustíte funkci *Print preview*, můžete si graf přiblížit/oddálit a vytisknout. Pro opuštění této funkce prosím stiskněte tlačítko "Close", nebo červený křížek v pravém horním rohu okna.

## **9.3 Jak změnit měrné jednotky / počet kol vozidla**

Pokud si přejete změnit základní nastavení softwaru (tj. počet kol vozidla a měrné jednotky), spusťte prosím funkci *Preferences* (předvolby) kliknutím na odpovídající příkaz v menu *File*, nebo použijte klávesovou zkratku "SHIFT+F6".

Okno *General software setup* (základní nastavení softwaru) vidíte na obrázku 9.2 a jeho popis následuje níže:

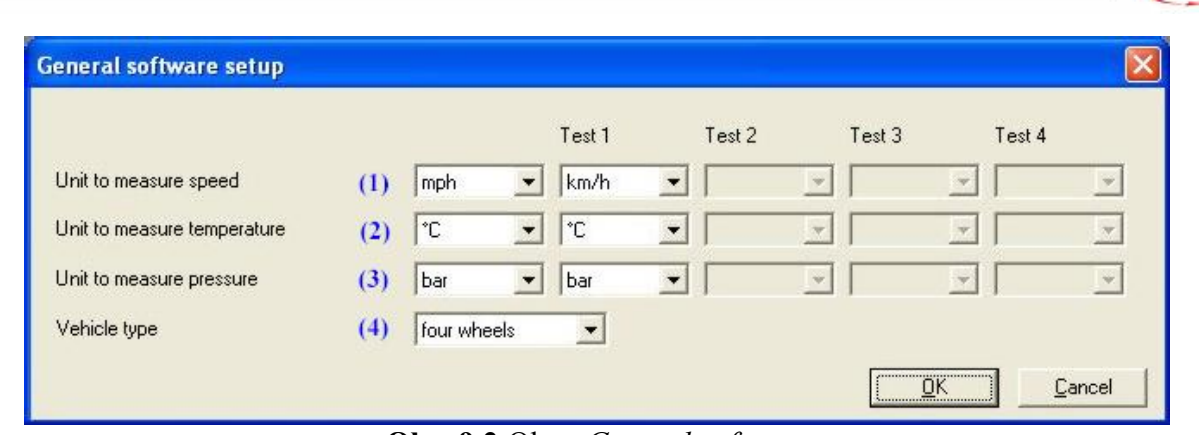

**Obr. 9.2** Okno *General software setup*

Uživatel může provést následující změny:

- · Měrná jednotka rychlosti **( 1 )**: km/h nebo MPH;
- · Měrná jednotka teploty **( 2 )**: °C nebo °F;
- · Měrná jednotka tlaku **( 3 )**: Bar nebo PSI;
- · Typ vozidla **( 4 )**: two nebo four wheels ( 2 nebo 4 kola).

Jakmile nahrajete test, jehož měrné jednotky se liší od standardně nastavených pro **Race Studio Analysis**, software vás bude varovat zprávou podobnou té na obrázku 9.3.

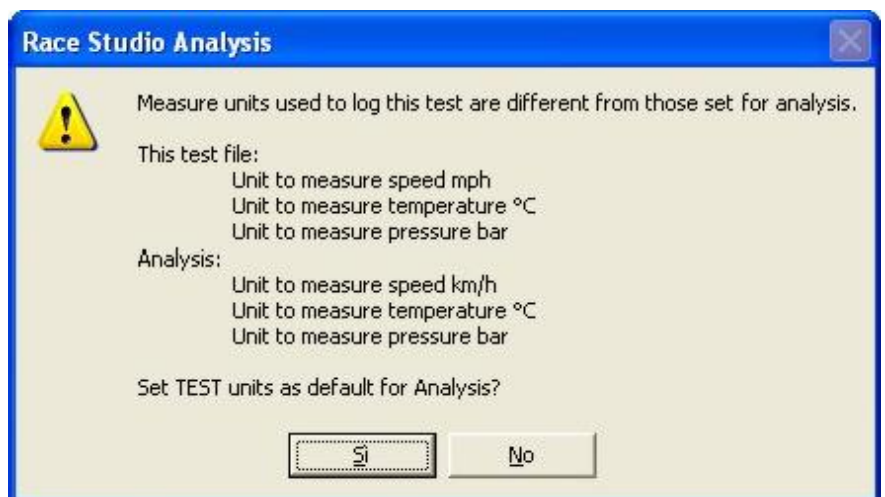

**Obr. 9.3** Okno kontroly nastavení měrných jednotek

Pokud vyberete možnost "YES", budou měrné jednotky testu nastaveny jako základní měrné jednotky pro **Race Studio Analysis**; pokud zvolíte možnost "NO", budou kanály testu zobrazeny s měrnými jednotkami nastavenými jako základní pro **Race Studio Analysis**.

#### **9.4 Jak uložit nastavení oken na obrazovce**

Uživateli je umožněno uložit si nastavení zobrazení oken na obrazovce.

Tato funkce je velmi užitečná a umožňuje uživateli uložení aktuálně nahraného testu, vykreslených grafů/kanálů, barev a kol použitých v grafech.

Po opuštění softwaru, pokud před tím došlo k uložení stavu oken, je uživateli umožněno znovu nahrát test, který analyzoval, grafy, které si prohlížel, atd.

Pro spuštění této funkce klikněte na položku *Save windows status* v menu *File*. Okno *Windows status* vidíte na obrázku 9.4 a jeho popis následuje níže:

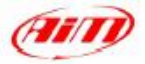

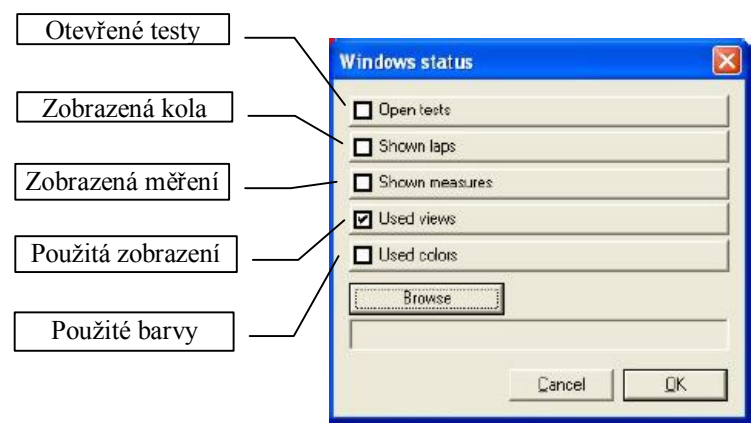

**Obr. 9.4** Okno *Windows status*

Nejprve si uživatel musí vybrat parametry které chce uložit zaškrtnutím políček u požadovaných položek; doporučujeme zaškrtnout všechny.

Jakmile máte požadované položky zaškrtnuty, stiskněte tlačítko "Browse" pro zadání názvu souboru a adresáře, kam chcete soubor uložit.

Potom stiskněte tlačítko "OK" pro uložení stavu oken, nebo tlačítko "Cancel" pro opuštění okna bez uložení změn.

#### **9.5 Jak nahrát nastavení oken na obrazovce**

Pokud si přejete nahrát dříve uložený stav oken, můžete vybrat funkci *Load windows status* v menu *File*, můžete kliknout na příslušné tlačítko v  $\blacksquare$  tlačítkové liště, nebo můžete použít klávesovou zkratku "ALT+F12".

Okno *Load status* vidíte na obrázku 9.5 a jeho popis následuje níže:

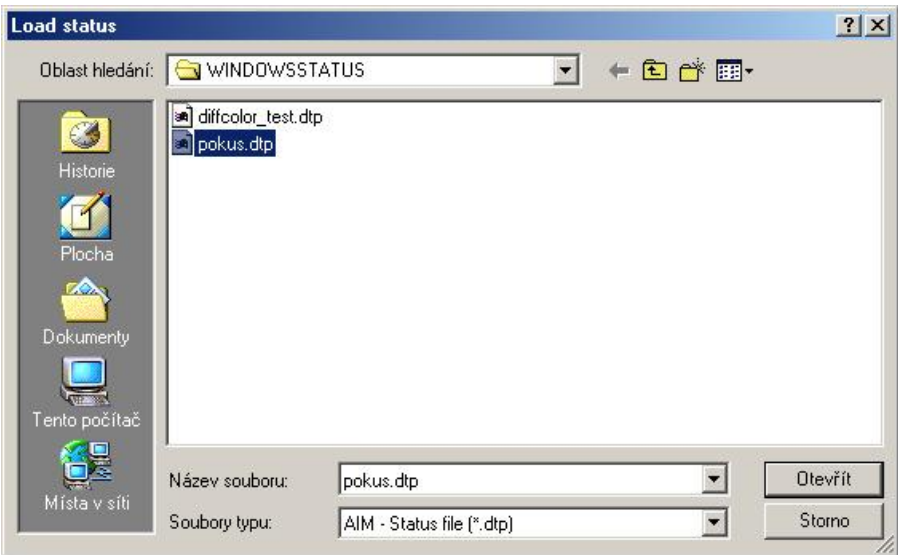

**Obr. 9.5** Okno *Load status*

Pro nahrání stavu oken dvojitě klikněte na odpovídající soubor, nebo jednou klikněte na název souboru a pak stiskněte tlačítko "Open".

#### **9.6 Jak exportovat data do formátu pro Excel®**

**Race Studio Analysis** umožňuje uživateli exportovat nahraná data do formátu kompatibilního s Microsoft Excel<sup>®</sup>. Tato možnost je velmi užitečná pro toho, kdo používá k analýze dat tento software.

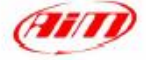

Tato funkce je doporučena pouze pro **zkušené uživatele**.

Pro spuštění této funkce prosím použijte příkaz *Excel compatible format conversion* v menu *File*. Okno *Conversion to Excel* vidíte na obrázku 9.6.

| Destination file: (1)                                                                                                    |                                                       |                                                                                                    |                                                                 |                                                                                                    | Excel is a Microsoft Corporation trademark.     |                                                        |
|----------------------------------------------------------------------------------------------------|-------------------------------------------------------|----------------------------------------------------------------------------------------------------|-----------------------------------------------------------------|----------------------------------------------------------------------------------------------------|-------------------------------------------------|--------------------------------------------------------|
| <br>D:\Test.kle<br><b>Browse</b>                                                                                                    |                                                       |                                                                                                    |                                                                 |                                                                                                    | (2)                                             | Save $(3)$                                             |
| Channels: $(4)$<br>Engine - [rpm] - 10 Hz<br>Vol Ant Sinstra [mph] - 10 Hz<br>Vel Ant Destra - [mph] - 10 Hz<br>c1 Pos. Farfala - [%] - 2 Hz<br>c2 Press, Olio - [bar] - 10 Hz<br>e3 Temp. Acqua - [°C] - 10 Hz.<br>c6_Lambda - [Vot] - 10 Hz<br>Acc. laterale - [g] - 10 Hz<br>Acc. longitudinale [g]-10Hz<br>data logger temp. - [°C] - 10 Hz<br>Balteru - MI - 1 Hz | Lap:<br>$\overline{11}$<br>12<br>13<br>14<br>15<br>16 | Lap lime: $(5)$<br>00.15.796<br>00.27.896<br>01.17.996<br>01.25.198<br>00.27.697<br>00.19.097<br>00.26.597<br>01.34.389<br>01.17.445<br>01.16.006<br>(11.15.513)<br>01.15.487<br>0229251<br>01.34.217<br>01.15.238<br>01.15.244 | 18<br>19<br>20<br>21<br>22,<br>23<br>24<br>25<br>26<br>27<br>28 | 01.15.053<br>01.15.011<br>01:14:746<br>01.14.916<br>01.14.428<br>01.14.682<br>01.14.479<br>01:38:335<br>00.14.197<br>0019.997<br>0117.997 | Versus:<br><b>C</b> Time<br>Frequency<br>Tests: | (8)<br>C Distance<br>• Distance/Time<br>Saved at 10 Hz |
| Select/Unselect AI<br>(6)                                                                                                    | 17                                                    | 01.14.778<br>Select/Unselect All                                                                                                    |                                                                 |                                                                                                    | (7)                                             |                                                        |

**Obr. 9.6** Okno *Conversion to Excel®*

Pro export nahraných dat do Excelu® postupujte podle následujících instrukcí:

- · Ze seznamu kanálů **( 4 )** vyberte kliknutím na název kanálu ty kanály, které chcete exportovat. Označené kanály se modře zvýrazní. Pro označení/odznačení všech kanálů stiskněte tlačítko **( 6 )**.
- · Vyberte kola, která chcete exportovat, ze seznamu kol **( 5 )**; použijte tlačítko **( 7 )** pro označení/odznačení všech kol.
- · Jakmile máte vybrány požadované kanály/kola, klikněte na tlačítko "Browse" **( 1 )** pro nastavení adresáře a názvu souboru.
- · Název souboru a cesta k němu jsou zobrazeny v **( 2 )**.
- · Uživatel také může nastavit, zda si přeje exportovat kanály/kola v závislosti na rychlosti, v závislosti na času, nebo oboje, zaškrtnutím možnosti v **( 8 )**.
- · Jakmile jsou ukončeny všechny předchozí operace, můžete kliknout na tlačítko "Save" **( 3 )**.

#### **9.7 Jak nahrát uživatelskou příručku**

Pokud si přejete při práci s **Race Studiem Analysis** nahrát uživatelskou příručku, můžete zvolit příkaz *Manual* z menu *?*, můžete kliknout na příslušné tlačítko v **&** tlačítkové liště, nebo můžete použít klávesovou zkratku "F1".

#### **9.8 Jak spustit Race Studio 2**

Pokud si při práci s **Race Studiem Analysis** přejete spustit Race Studio 2, můžete zvolit přímo z menu příkaz *Race Studio 2*, můžete kliknout na příslušné tlačítko v <sup>t</sup>i tlačítkové liště, nebo můžete použít klávesovou zkratku "F5".